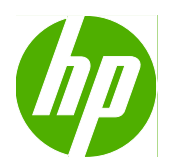

# Imprimante HP Scitex FB950

Guide d'utilisation

© Copyright 2008 Hewlett-Packard Development Company, L.P.

Les renseignements contenus dans ce document peuvent être modifiés sans préavis. Les seules garanties couvrant les produits et services HP sont énoncées dans la déclaration de garantie expresse accompagnant ces produits et services. Aucun élément du présent document ne peut être interprété comme constituant une garantie supplémentaire. HP ne se tient responsable d'aucune erreur technique ou de rédaction, ou d'omission dans le présent document.

Numéro de référence 0706455 Révision B

# **Sommaire**

#### 1 Premiers pas

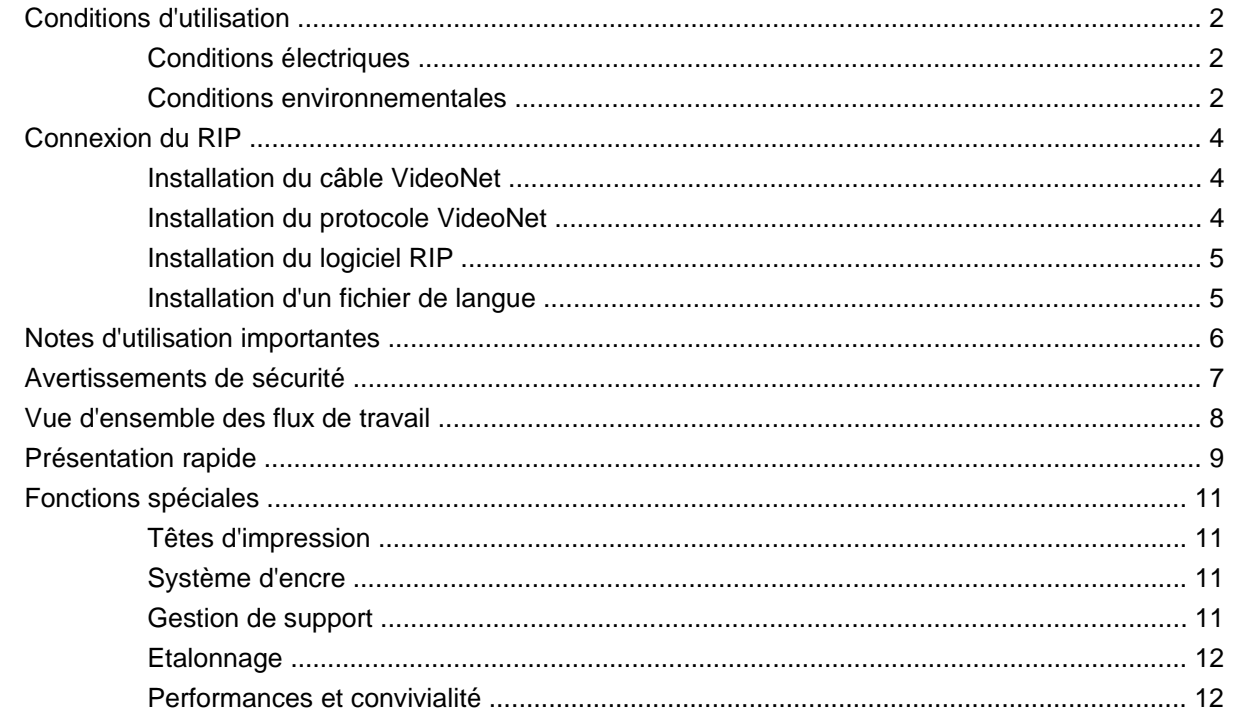

#### 2 Impression

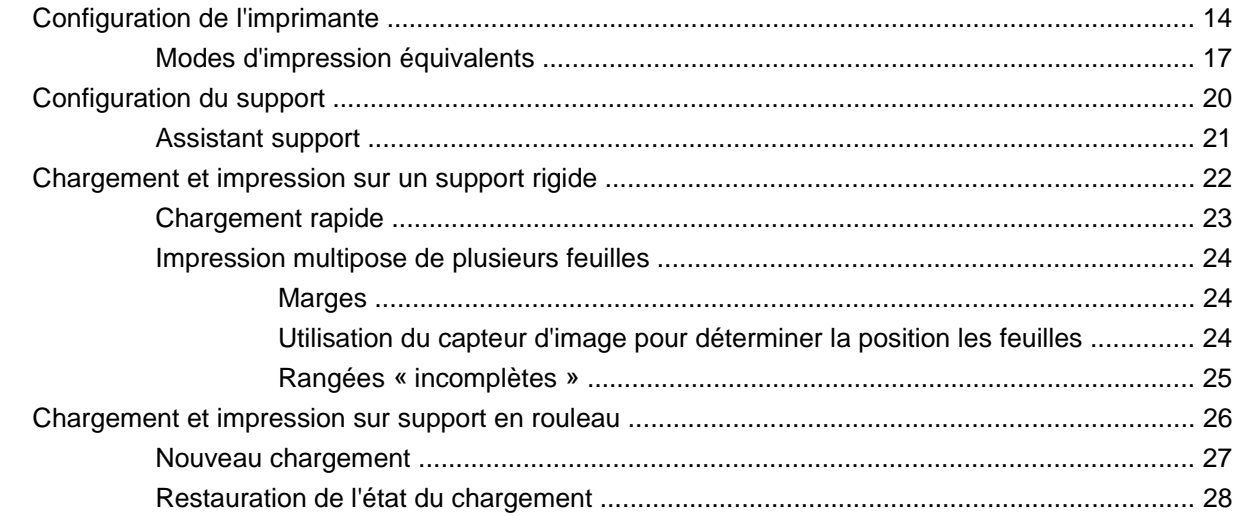

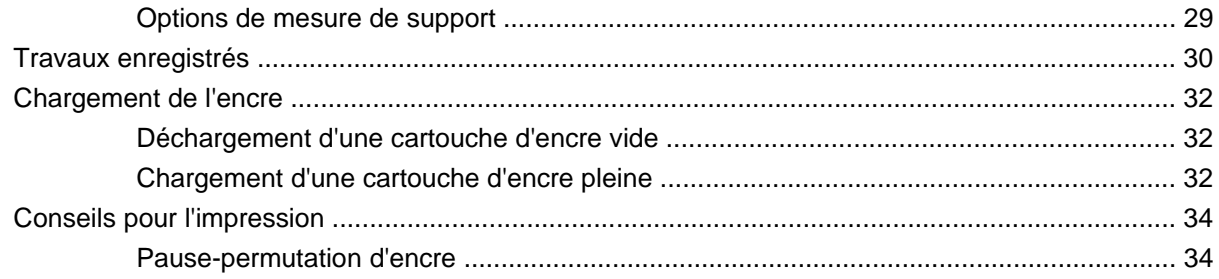

#### 3 Panneau de contrôle

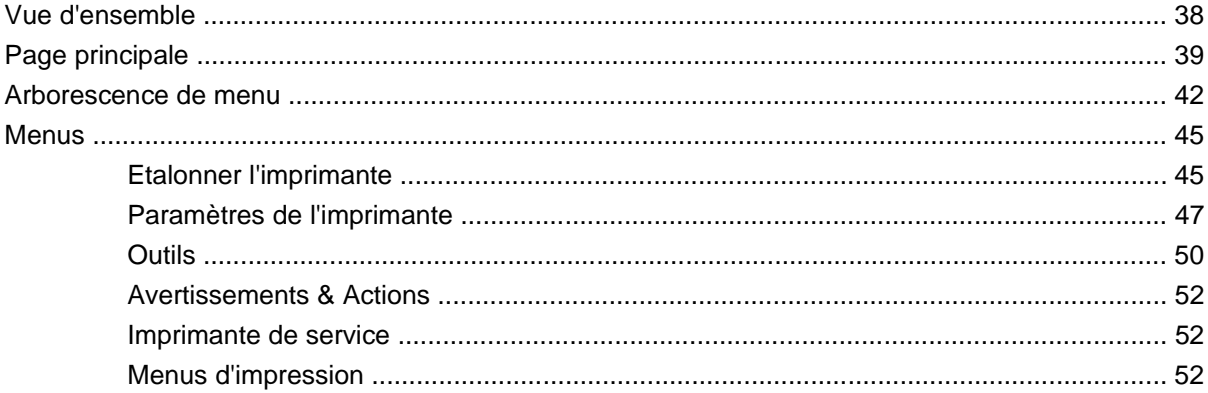

#### 4 Etalonnage

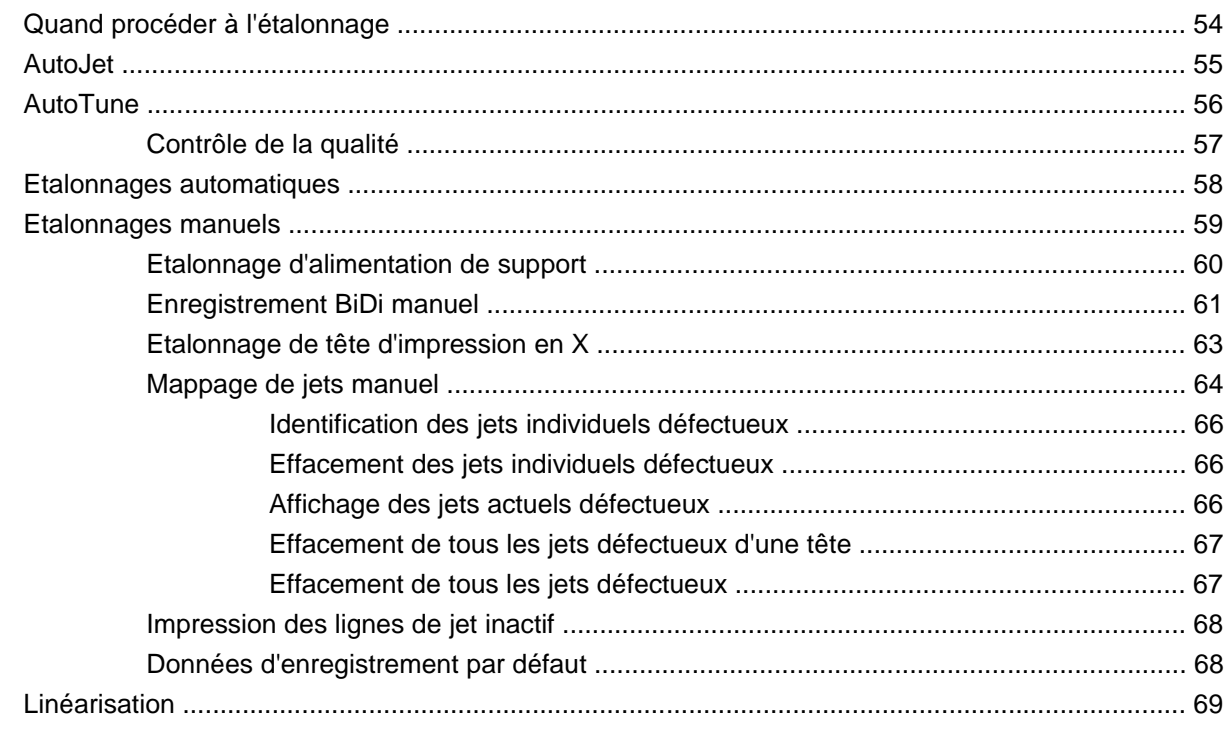

#### 5 Nettoyage par l'utilisateur

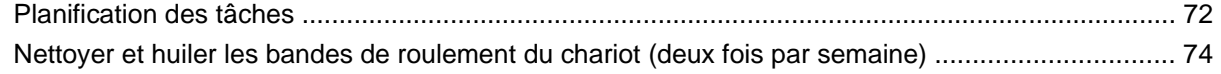

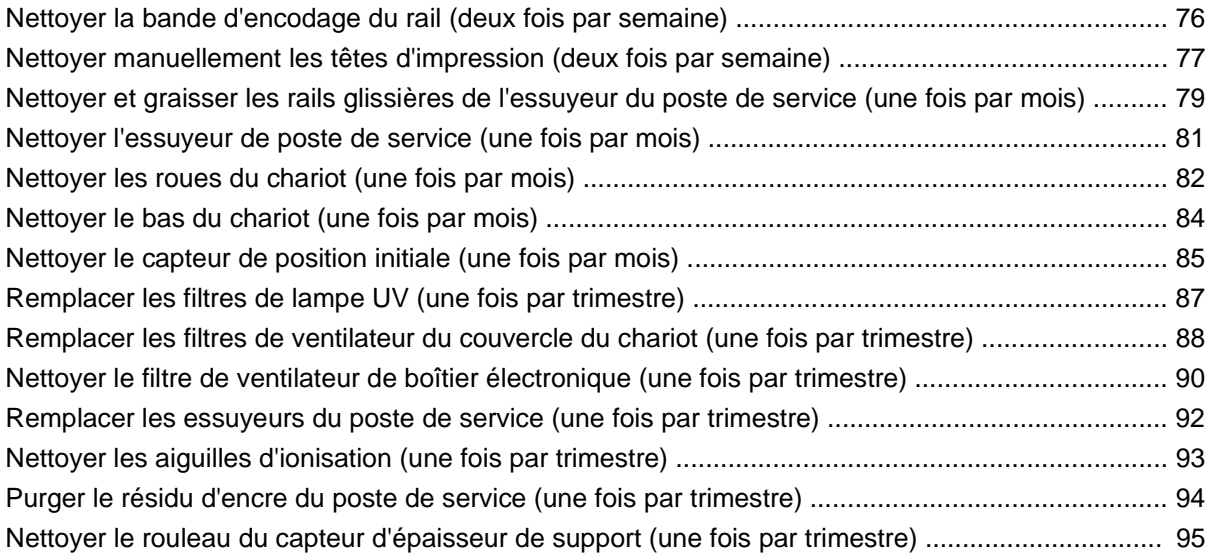

### **[Annexe A Caractéristiques](#page-102-0)**

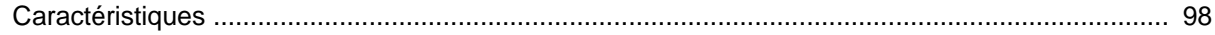

### **[Annexe B Dépannage](#page-106-0)**

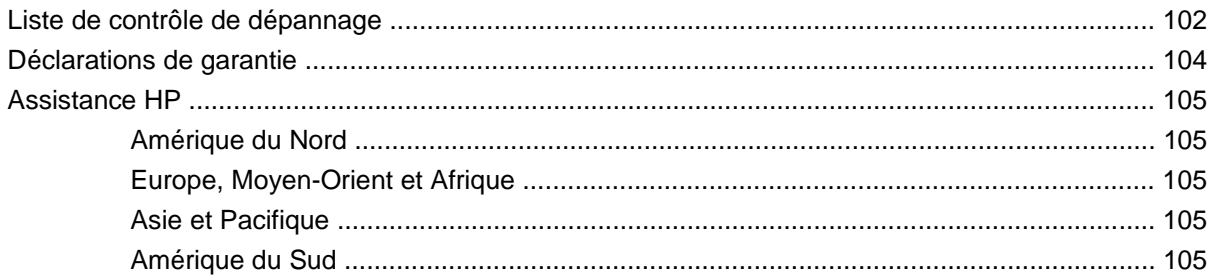

### **[Annexe C Conseils pour la qualité d'image](#page-112-0)**

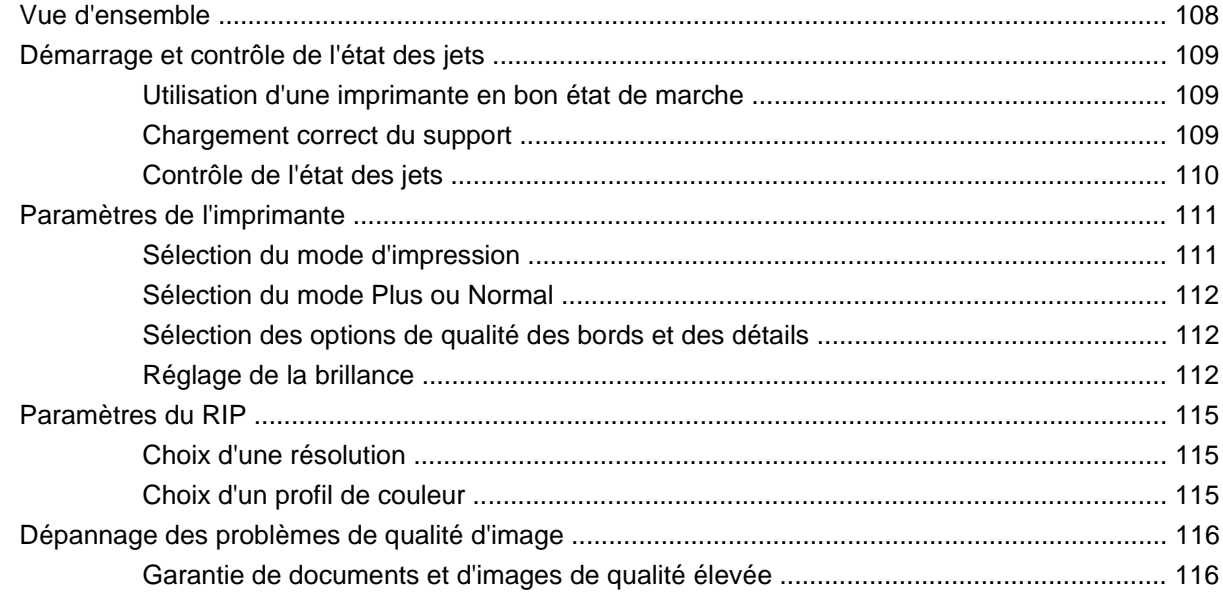

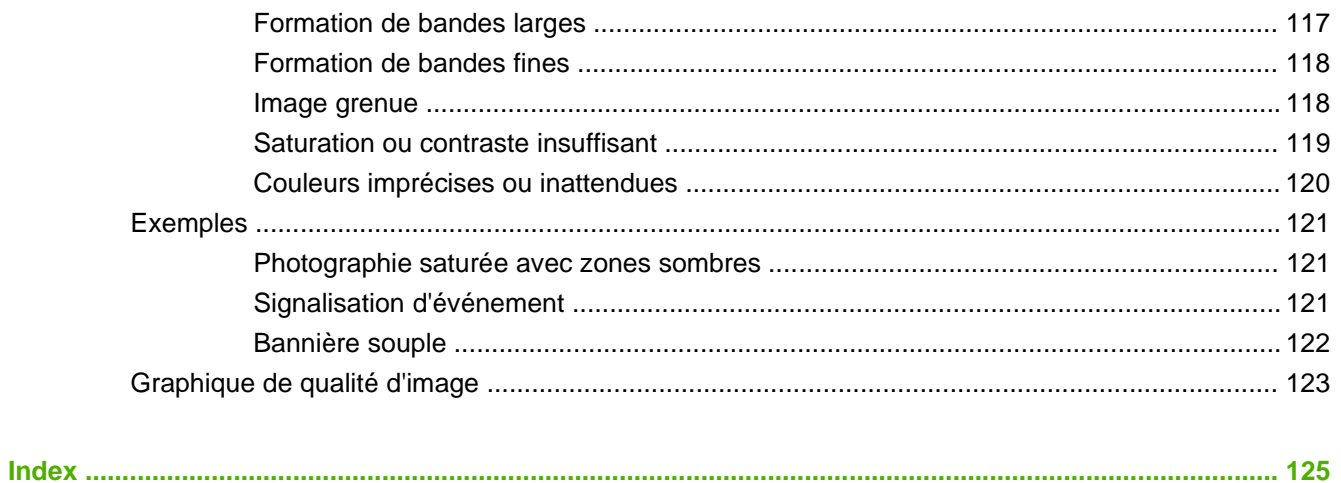

# <span id="page-6-0"></span>**1 Premiers pas**

Ce chapitre vous indique les premières étapes d'utilisation de votre imprimante. Il inclut les points suivants :

- [Conditions d'utilisation](#page-7-0)
- [Connexion du RIP](#page-9-0)
- [Notes d'utilisation importantes](#page-11-0)
- [Avertissements de sécurité](#page-12-0)
- [Vue d'ensemble des flux de travail](#page-13-0)
- **[Présentation rapide](#page-14-0)**
- [Fonctions spéciales](#page-16-0)

# <span id="page-7-0"></span>**Conditions d'utilisation**

## **Conditions électriques**

- Assurez-vous que la tension de la ligne répond aux exigences imposées.
- Utilisez le cordon d'alimentation fourni. Enfoncez-le directement dans une prise électrique mise à la terre. N'utilisez pas de rallonge pour allonger le cordon d'alimentation ; ceci risque de provoquer des chutes de tension susceptibles d'endommager l'imprimante.
- Pour maintenir le vide des têtes d'impression lors de la mise hors tension de l'imprimante ou en cas de coupure de courant imprévue, utilisez l'alimentation électrique auxiliaire de 24 volts (incluse dans le kit d'accessoires qui accompagne les adaptateurs d'alimentation universels). Raccordez le connecteur femelle de 24 V CC du système de pression/dépression à l'une des options suivantes :
	- UPS système d'alimentation sans coupure fourni par le client, sortie de 100-240 V CA, 50/60 Hz, puissance minimale de 15 watts, sert de batterie de secours pour le système de pression à vide en cas de coupure de courant.
	- Prise murale 100-240 V CA, 50/60 Hz, fournit l'alimentation provisoire du système de pression à vide lorsqu'il est nécessaire de mettre l'imprimante hors tension pour la maintenance. Pour plus de détails, reportez-vous à l'Annexe A des caractéristiques techniques.
- Connectez l'imprimante à son propre circuit électrique. Ne connectez pas le RIP, la source d'alimentation auxiliaire ou l'UPS au même circuit que l'imprimante.

## **Conditions environnementales**

- Assurez-vous que la pièce est correctement ventilée, avec une température et un taux d'humidité relative conformes aux exigences spécifiées. Une qualité d'impression optimale ne peut être obtenue que si ces plages sont respectées. Pour plus de détails, reportez-vous au chapitre [Caractéristiques](#page-102-0) à la page 97.
- La puissance élevée de rayonnement UV émise par les lampes de séchage réagit avec l'oxygène et produit de l'ozone. Cette réaction tend à être plus importante lors du démarrage des lampes. L'imprimante doit être utilisée dans un endroit correctement ventilé afin d'éviter les effets mineurs tels que maux de tête, fatigue et assèchement des voies respiratoires supérieures. Une ventilation adéquate permet le mélange de l'ozone avec l'air frais, ce qui entraîne son retour à l'état d'oxygène.
- Stockez le support et l'encre dans un endroit possédant les mêmes conditions de température et d'humidité que l'imprimante.
- Placez l'imprimante de façon à pouvoir la connecter au serveur d'impression (RIP) à l'aide du câble inclus.
- Placez l'imprimante sur une surface plate et de niveau.
- Placez l'imprimante à un endroit où son bruit normal de fonctionnement ne dérange pas les zones de travail calmes.
- N'installez PAS l'imprimante à proximité d'humidificateurs, réfrigérateurs, ventilateurs, robinets d'eau, chauffages ou tout autre équipement similaire.
- N'installez PAS l'imprimante dans des endroits sujets à des changements brusques de température, comme à proximité de climatiseurs, sous le rayonnement direct du soleil ou à proximité de portes ou fenêtres ouvertes.
- N'exposez PAS l'imprimante à des flammes ou poussières.

# <span id="page-9-0"></span>**Connexion du RIP**

L'imprimante reçoit les travaux d'impression à partir d'un processeur d'image tramée (RIP), de chez HP ou d'un fabricant tiers agréé.

- Pour connecter l'imprimante au logiciel RIP HP, reportez-vous au guide d'utilisation associé pour les instructions détaillées.
- Pour connecter l'imprimante à un RIP d'un fabricant tiers, suivez la procédure suivante :

## **Installation du câble VideoNet**

- **1.** Coupez l'alimentation de l'ordinateur à utiliser pour le lancement du RIP.
- **2.** Connectez l'imprimante au port Ethernet de l'ordinateur sur lequel se trouve le RIP à l'aide du câble fourni.
- **REMARQUE :** Le câble fourni mesure 7,62 m de long. Si nécessaire, vous pouvez utiliser un câble croisé de catégorie 5 (ou supérieure) 10/100 Base-T, de 38,1 m de long maximum.
- **3.** Connectez le(s) poste(s) de travail de l'utilisateur au RIP.

Vous pouvez connecter votre poste de travail au RIP via un réseau local ou directement en utilisant un câble monophasé.

- Pour la connexion au serveur d'impression via un concentrateur réseau, utilisez un câble standard direct de catégorie 5, 10/100 Base-T.
- Pour la connexion d'un poste de travail unique au RIP, sans réseau, utilisez un câble croisé de catégorie 5, 10/100 Base-T, du même type que le câble VideoNet, pièce numéro 0582323.
- **4.** Mettez l'ordinateur sous tension.

#### **Installation du protocole VideoNet**

La procédure suivante s'applique à Microsoft Windows Vista (32 bits). Les autres versions du système d'exploitation ne sont pas prises en charge.

- **1.** Ouvrez les connexions réseau en cliquant sur le bouton **Démarrer > Panneau de contrôle > Réseau et internet > Centre de réseau et de partage > Gérer les connexions réseau**.
- **2.** Faites un clic droit sur la connexion locale qui correspond à la carte VideoNet, puis cliquez sur Propriétés. (Saisissez le mot de passe ou fournissez la confirmation en cas d'invite.)
- **3.** Cliquez sur Installer.
- **4.** Dans la boîte de dialogue Sélectionner le type de fonctions réseau, cliquez sur Protocole, puis sur Ajouter.
- **5.** Sur le disque dur ou sur le disque du logiciel HP, accédez au dossier contenant le protocole VideoNet (videonet.inf).
- **6.** Suivez les instructions des invites afin de terminer l'installation du protocole Videonet.

Il est parfois difficile de déterminer quelle icône se rapporte à une connexion. Pour y parvenir, une solution consiste à débrancher le câble VideoNet et à regarder quelle icône comporte une croix rouge.

Afin d'éviter toute confusion ultérieure, renommez l'icône VideoNet et appelez-la « VideoNet ».

## <span id="page-10-0"></span>**Installation du logiciel RIP**

▲ Installez et configurez le logiciel RIP comme indiqué dans la documentation qui lui est jointe.

## **Installation d'un fichier de langue**

L'interface du panneau de contrôle de l'imprimante peut être basculée de l'anglais vers une autre langue. Pour installer cette option, reportez-vous aux instructions fournies avec les fichiers logiciels de la seconde langue. Vous pouvez télécharger ces fichiers à partir du site Web HP Graphic Arts, à l'adresse [http://www.hp.com/go/graphic-arts.](http://www.hp.com/go/graphic-arts)

# <span id="page-11-0"></span>**Notes d'utilisation importantes**

- L'ENCRE A SECHAGE UV EST PERISSABLE. Contrairement aux autres encres utilisées pour l'impression grand format, l'encre à séchage UV a une durée de vie limitée en termes de stockage. Planifiez une rotation adéquate de votre stock d'encre et utilisez-le rapidement en fonction de la date inscrite sur la cartouche d'encre.
- $\triangle$  **ATTENTION :** Lorsque les lampes UV sont désactivées, elles entrent dans un cycle de refroidissement contrôlé. Toute mise hors tension soudaine des lampes chaudes, par exemple lors de la déconnexion du cordon d'alimentation ou en cas de coupure de courant, peut provoquer une surchauffe et un endommagement permanent. Les lampes doivent être désactivées uniquement via le logiciel de l'imprimante.
	- Le diamètre maximal autorisé sur la bobine d'enroulement en option est de 17,8 cm sur un mandrin de 7,6 cm. Le système d'enroulement et d'alimentation peut prendre en charge des rouleaux d'un poids maximal d'environ 56,7 kg.
	- L'alimentation de support peut être affectée du côté sortie ou entrée d'impression, mais l'enroulement en option, s'il est utilisé, doit s'effectuer côté sortie d'impression.
	- La hauteur de tête par défaut est de 2,159 mm au-dessus du support. (L'espace sous le chariot mesure 1,778 mm du fait de la présence du cadre de protection de tête entourant l'extérieur du chariot.) La hauteur de la tête peut être ajustée au niveau du panneau de contrôle (**Paramètres de l'imprimante > Hauteur de tête hors support**).
	- L'assistant support enregistre une série de paramètres d'utilisation pour les types de support prédéfinis et définis par l'utilisateur. Lorsqu'un nouveau type de support est chargé, sélectionnez une série de paramètres existante ou créez-en une dans l'assistant support. Cette série de paramètres peut être sélectionnée à tout moment à partir du panneau de contrôle.
	- Activez AutoTune pendant les longues périodes d'impression non surveillées sur support en rouleau. AutoTune exécute AutoJet à des intervalles définis par l'utilisateur afin de garantir que tous les jets sont soit actifs, soit remplacés par des jets actifs.
	- Portez des gants en coton lors du chargement du support afin d'éviter que des empreintes de doigt n'apparaissent après l'impression. Vous pouvez utiliser de l'alcool isopropylique pour ôter les empreintes de doigt et réduire l'électricité statique sur les supports synthétiques.
	- Ne réimprimez PAS sur un support qui ne soit pas totalement sec (par exemple, en raison du mauvais fonctionnement d'une lampe UV).
	- Ne posez PAS et ne stockez PAS un rouleau de support en le faisant reposer sur son extrémité, ce qui peut provoquer un repli des bords, avec pour conséquence le choc des têtes d'impression lors de l'impression. Pour éviter toute cambrure, stockez les supports en feuilles à plat et non en les faisant reposer sur une extrémité.
	- Ne posez PAS d'objets lourds sur le cordon d'alimentation ou le câble de l'imprimante ; ne tordez pas les câbles et ne leur imposez pas des positions à forte courbure.
	- Ne placez PAS d'objets lourds sur l'imprimante, à quelque endroit que ce soit.

# <span id="page-12-0"></span>**Avertissements de sécurité**

- Lampe UV les lampes de séchage à ultraviolet (UV) émettent un rayonnement UV à puissance élevée. L'imprimante doit être utilisée avec tous les boucliers de sécurité installés afin de protéger l'opérateur de toute atteinte au niveau des yeux et de la peau. Lorsque l'imprimante est utilisée conformément aux instructions du fabricant, le port de lunettes de sécurité et autres vêtements de protection n'est pas nécessaire.
- Dangers mécaniques maintenez les doigts à l'écart de la trajectoire du chariot et du support. Ne chargez pas de support excédant le poids maximum autorisé pour les tables d'entrée et de sortie, conformément aux indications de l'étiquette.
- Encre lisez et appliquez les lignes d'orientation de sécurité définies dans la fiche de données de sécurité du matériel (Material Safety Data Sheet, MSDS) pour l'encre et placez le document dans la zone de travail, comme l'impose la loi en vigueur. Evitez tout contact avec la peau et les yeux. Assurez une ventilation générale et locale adéquates. Evitez de respirer les vapeurs. La protection par respirateur peut être requise dans des conditions exceptionnelles, en cas de contamination excessive de l'air. Aucune des substances constitutives n'est associée à des règles imposées en matière d'exposition selon la norme standard OSHA, NIOSH ou ACGIH.
- Conditions électriques MEME LORSQUE L'INTERRUPTEUR D'ALIMENTATION EST MIS EN POSITION DE DESACTIVATION, IL SE PEUT QUE LES COMPOSANTS SOIENT ENCORE SOUS TENSION. Pour mettre l'imprimante complètement hors tension, vous devez débrancher le cordon d'alimentation de la prise d'alimentation.
- Ozone la puissance élevée de rayonnement UV émise par les lampes de séchage réagit avec l'oxygène et produit de l'ozone. Cette réaction tend à être plus importante lors du démarrage des lampes. L'imprimante doit être utilisée dans un endroit correctement ventilé afin d'éviter les effets mineurs tels que maux de tête, fatigue et assèchement des voies respiratoires supérieures. Une ventilation adéquate permet le mélange de l'ozone avec l'air frais, ce qui entraîne son retour à l'état d'oxygène.
- Déchets dangereux LE SYSTEME ELECTRONIQUE DE L'IMPRIMANTE CONTIENT UN DISPOSITIF DE BATTERIE AU LITHIUM. IL Y A RISQUE D'EXPLOSION SI LA BATTERIE EST INCORRECTEMENT REMPLACEE. La batterie ne peut être remplacée que par des prestataires de services agréés et par une batterie de type identique ou équivalent. Mettez au rebut le dispositif de batterie au lithium conformément aux normes locales, provinciales et nationales en vigueur concernant la mise au rebut des déchets solides.

# <span id="page-13-0"></span>**Vue d'ensemble des flux de travail**

Lorsque l'imprimante est connectée à un logiciel RIP HP, voici la progression d'un travail d'impression type depuis le poste de travail client vers l'imprimante. Si vous utilisez un RIP d'un fournisseur tiers, reportez-vous à la documentation qui accompagne le RIP pour plus de détails.

- **1.** L'opérateur envoie un fichier à imprimer depuis un poste de travail client.
- **2.** Le travail d'impression est reçu par le serveur d'impression.

Dès qu'il atteint le serveur d'impression, le travail d'impression peut être redéfini prioritairement, combiné à d'autres travaux, réacheminé ou tout autrement manipulé. Pour les instructions, reportez-vous à l'aide en ligne ou au manuel d'utilisation du serveur d'impression.

**3.** Le serveur d'impression «RIPPE» le travail.

Le processus de traitement d'image tramée (raster image processing - RIP) traduit les données au format PostScript contenant le travail d'impression en données au format requis par l'imprimante.

**4.** Le serveur envoie l'image à l'imprimante pour l'impression.

Dans la plupart des cas, la maintenance automatique des jets de l'imprimante permet d'éviter la reprise manuelle des jets, même lorsque l'imprimante est demeurée au point mort pendant toute une nuit. La présence de bandes dans l'impression peut indiquer des jets obstrués ou un besoin d'étalonnage.

La maintenance automatique des têtes d'impression ne pouvant s'effectuer lorsque l'imprimante est hors tension, veillez à la garder sous tension en permanence si possible. Lorsque la maintenance automatique des têtes d'impression ne se produit pas sur une longue période, une purge manuelle peut s'avérer nécessaire afin de restaurer la qualité des têtes.

Pour de plus amples informations sur l'utilisation de l'alimentation électrique intégrée destinée au système de pression/dépression, reportez-vous au chapitre [Caractéristiques à la page 98](#page-103-0).

L'imprimante passe automatiquement en mode veille lorsqu'elle est demeurée au point mort pendant une période définie par l'utilisateur (pour plus de détails, reportez-vous à la section [Page principale](#page-44-0) [à la page 39](#page-44-0)).

# <span id="page-14-0"></span>**Présentation rapide**

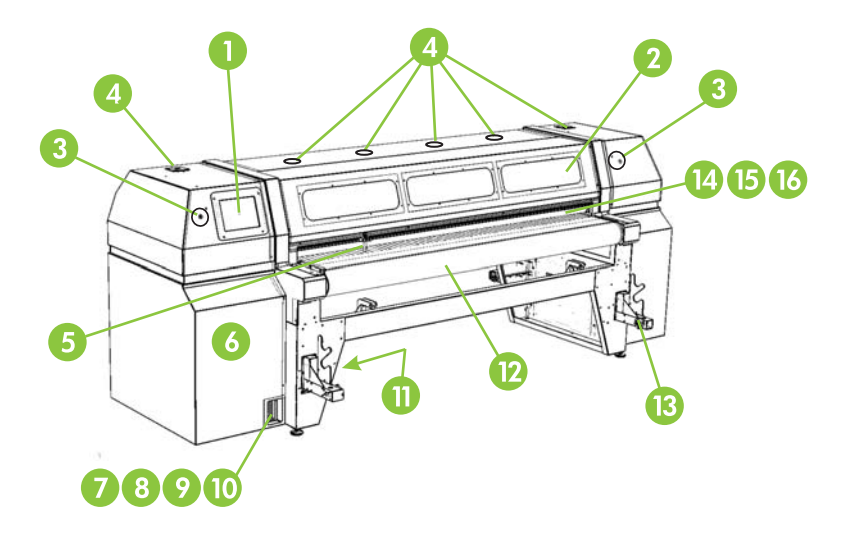

- **1.** Panneau de contrôle à écran tactile
- **2.** Fenêtres d'observation avec filtre anti UV
- **3.** Bouton d'arrêt d'urgence (2 emplacements)
- **4.** Ventilateurs aspirants
- **5.** Goupilles d'alignement de support rigide
- **6.** Boîtier électronique (intégré au boîtier de l'imprimante)
- **7.** Ports de données
- **8.** Port VideoNet
- **9.** Port pour interrupteur au pied en option
- **10.** Interrupteur d'alimentation principale
- **11.** (Sous la courroie d'entraînement de support dans l'armoire électronique) Ports d'alimentation électrique principale et d'entrée de l'alimentation électrique du système d'alimentation et d'enroulement, numéro de série et étiquette réglementaire
- **12.** Courroie d'entraînement de support
- **13.** Eléments de soutien de la bobine de support
- **14.** Rouleau d'entrée de support (à l'intérieur du couvercle)
- **15.** Barre d'alignement du support (à l'intérieur du couvercle)
- **16.** Rouleau de sortie de support (à l'intérieur du couvercle)

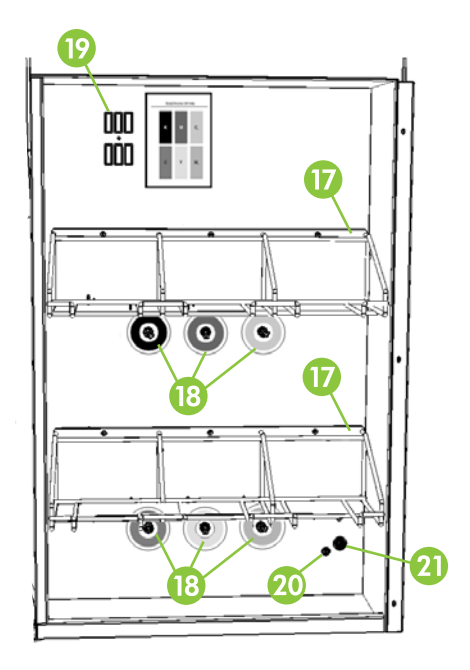

- **17.** Unité de stockage de l'encre
- **18.** Connexions de l'encre
- **19.** Station d'accueil du profileur
- **20.** Entrée d'alimentation électrique auxiliaire pour système de pression/dépression
- **21.** Bouton de réglage de la pression à vide

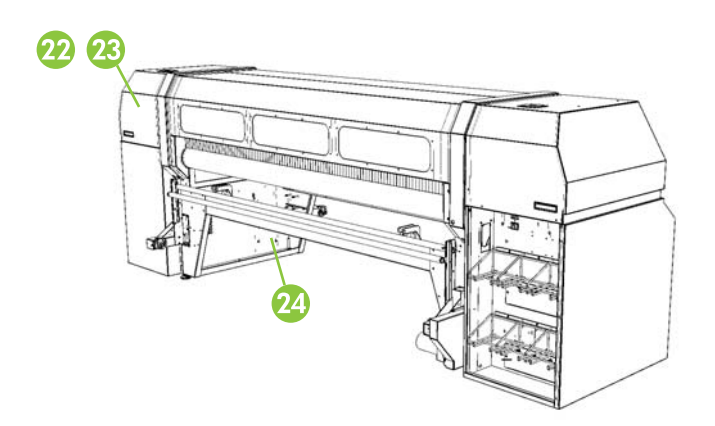

- **22.** Poste de service (intégré au boîtier de l'imprimante)
- **23.** Maintien de la pression à vide des têtes d'impression (intégré au boîtier de l'imprimante)
- **24.** Robinet d'évacuation de l'encre usagée

# <span id="page-16-0"></span>**Fonctions spéciales**

## **Têtes d'impression**

Têtes d'impression — taille d'injection variable, têtes d'impression piézo-électriques.

## **Système d'encre**

- Système hors tête (Off-Head System, OHS) cartouches d'encre brute avec filtres intégrés. Les connecteurs rapides anti-écoulement facilitent le remplacement des cartouches d'encre.
- Système de pression/dépression (VP) intégré fournit la pression à vide nécessaire au maintien de la pression négative au niveau des têtes d'impression, ainsi que la pression d'air nécessaire à la purge des têtes d'impression ou des tuyaux à encre sans leur retrait de l'imprimante.
- Poste de service de tête d'impression automatisé (brevet en instance) veille au maintien intégral du bon fonctionnement des têtes d'impression, qu'elles soient au point mort ou actives, sans intervention de l'opérateur.

## **Gestion de support**

- Hauteur de tête automatique l'ajustement automatique de la hauteur des têtes et l'obturation automatique des lampes UV (brevet en instance) permet le chargement de supports en feuilles rigides pouvant atteindre 6,35 cm d'épaisseur.
- Système de détection automatique de largeur de support détecte automatiquement la largeur et la position du support chargé pour un positionnement précis de l'image.
- Système d'élimination des charges statiques intégré les barres d'ionisation facilitent la dissipation des charges statiques des supports synthétiques.
- AutoEdge facilite le chargement automatique du support en détectant le bord initial.

## <span id="page-17-0"></span>**Etalonnage**

La tête de lecture à automatisation évoluée utilise un capteur d'image numérique haute résolution, une photodiode et un logiciel intégré pour aligner les têtes d'impression, détecter et remplacer les jets manquants, linéariser les impressions et caractériser les supports (avec RIP pris en charge).

- Etalonnage AutoSet aligne automatiquement les têtes d'impression bidirectionnellement afin de positionner avec précision chaque pixel de jet d'encre et exécute AutoJet.
- Etalonnage AutoJet compense la perte de jets ou les jets à propulsion défectueuse en les identifiant et en utilisant des jets de remplacement sans réduire la vitesse d'impression.
- Planification AutoTune pour supports en rouleaux exécute AutoJet à des intervalles définis par l'utilisateur pour garantir une qualité d'impression optimale pendant les périodes d'impression sur supports en rouleaux non surveillées. Eventuellement, si des jets inactifs non remplacés sont détectés, l'impression est interrompue jusqu'à ce que le problème soit réglé.
- Etalonnage de couleur automatique linéarise l'impression sur la plage de densité complète (avec RIP pris en charge).
- Profilage de couleur crée des profils de couleur personnalisés pour supports tiers (avec RIP pris en charge).

### **Performances et convivialité**

- Assistant support enregistre et rappelle une série de paramètres d'utilisation par type de support et mode d'impression, pour une qualité d'impression optimale. Inclut une série de paramètres prédéfinis pour support standard ; l'utilisateur peut ajouter d'autres paramètres pour d'autres supports.
- Modes Vitesse/qualité d'impression destinés à répondre aux exigences au niveau vitesse et qualité d'impression.
- Impression bord-à-bord les marges de support rigide peuvent être remises à zéro pour l'impression bord-à-bord, garantissant une impression « sans rognure ».
- Mode Texte fin imprime à une vitesse des têtes d'impression réduite de moitié afin d'améliorer la qualité d'impression des textes fins et des dessins au trait.
- Bord tranchant réduit la surpulvérisation sur les bords des images et des blocs de couleur.
- Interface simplifiée du panneau de contrôle le panneau de contrôle à écran tactile avec interface graphique de la page principale affiche les fonctions les plus fréquemment utilisées. Un menu permet l'accès aux fonctions moins fréquemment utilisées et à l'aide pour le dépannage.
- Assistance utilisateur aide en ligne des fonctions du panneau de contrôle, procédures interactives et outils de diagnostic permettant de réduire le temps d'apprentissage et de dépannage.

# <span id="page-18-0"></span>**2 Impression**

Ce chapitre explique comment configurer le mode d'impression et les options de support, charger le support et effectuer une impression :

- [Configuration de l'imprimante](#page-19-0)
- [Configuration du support](#page-25-0)
- [Chargement et impression sur un support rigide](#page-27-0)
- [Chargement et impression sur support en rouleau](#page-31-0)
- [Travaux enregistrés](#page-35-0)
- [Chargement de l'encre](#page-37-0)
- [Conseils pour l'impression](#page-39-0)

# <span id="page-19-0"></span>**Configuration de l'imprimante**

L'imprimante peut imprimer selon divers modes distincts en termes de qualité, résolution et vitesse combinées.

La résolution est déterminée par la valeur de résolution à laquelle le travail est rastérisé par le RIP externe. Le mode d'impression est sélectionné à partir du panneau de contrôle. La combinaison de la qualité, de la largeur et du délai d'impression détermine la vitesse d'impression effective. Elle est sélectionnée au niveau du panneau de contrôle (voir description ci-dessous).

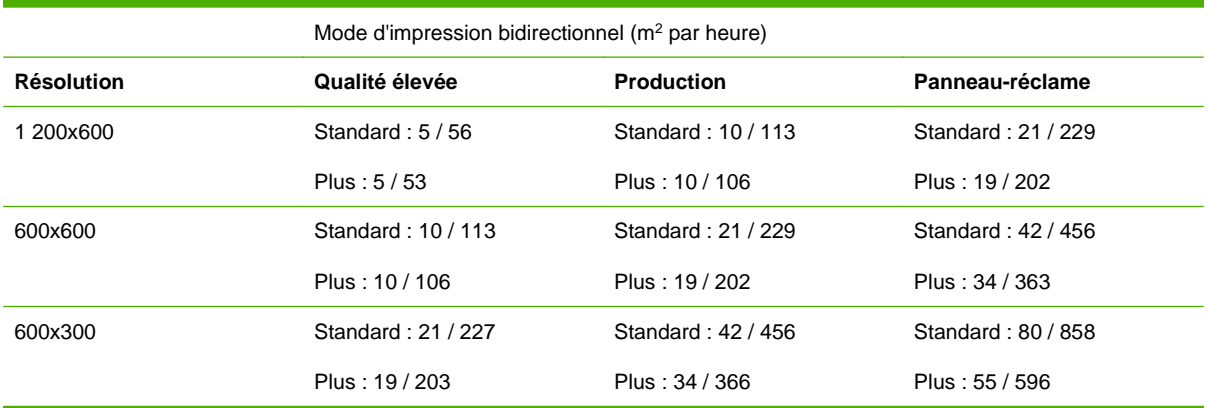

#### **Tableau 2-1 Vitesses d'impression types par mode**

Le remplacement de jet fait référence à la fonction de l'imprimante permettant de détecter et de remplacer les jets d'encre obstrués ou défectueux. Le mode Qualité élevée bénéficie du meilleur remplacement de jet, alors que le mode Qualité Panneau-réclame bénéficie de la vitesse la plus élevée, sans remplacement de jet.

Le mode d'impression en cours est indiqué au centre de la partie supérieure du panneau de contrôle. Pour modifier le mode d'impression, suivez les instructions ci-dessous.

**1.** Sur le panneau de contrôle, appuyez sur la touche Mode d'impression.

Le menu Mode d'impression apparaît, avec les options suivantes :

- Qualité Panneau-réclame
- Qualité Production
- Qualité élevée
- **2.** Appuyez sur un mode d'impression pour le sélectionner.

Un menu apparaît, avec les options suivantes :

- **Bidirectionnel**
- Unidirectionnel Impression du côté de l'utilisateur (1) vers le côté de la maintenance (2) (imprime uniquement lorsque le chariot s'éloigne du panneau de contrôle)
- Unidirectionnel Impression du côté de la maintenance (2) vers le côté de l'utilisateur (1) (imprime uniquement lorsque le chariot se déplace vers le panneau de contrôle)

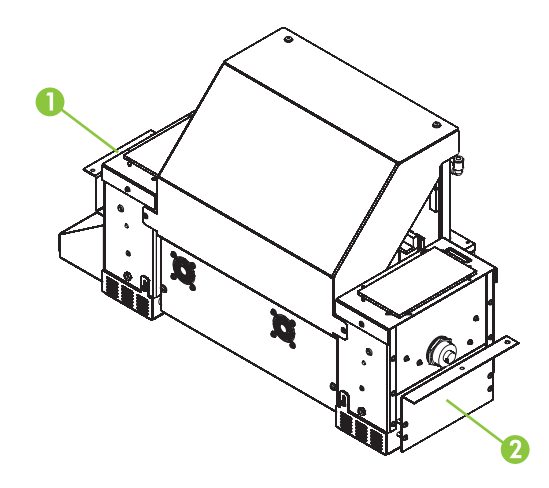

L'imprimante peut imprimer dans les deux sens (bidirectionnel) ou dans un seul sens (unidirectionnel). L'impression unidirectionnelle peut se faire dans un sens ou dans l'autre. Elle s'effectue environ à la moitié de la vitesse du mode d'impression bidirectionnel. L'impression unidirectionnelle permet d'éviter l'alignement bidirectionnel incorrect qui se produit lorsqu'un support n'est pas parfaitement plat.

**3.** Appuyez sur l'option de sens pour la sélectionner.

En modes Production et Qualité élevée, un menu apparaît, avec les options suivantes :

- Normal imprime à la vitesse maximale.
- Plus réduit les bandes brillantes horizontales lors de l'impression bidirectionelle de zones graphiques étendues ou de couleurs opaques.
- Texte fin imprime à une vitesse réduite de moitié afin d'améliorer la qualité d'impression des textes fins et des dessins au trait en éliminant la surpulvérisation.
- Texte fin Plus réduit les bandes brillantes et améliore la qualité d'impression des textes fins et des dessins au trait.
- Bord tranchant améliore l'apparence des bords de textes plus larges, des cadres colorés, des graphiques et des images en orientant la surpulvérisation de jet d'encre vers l'intérieur de la zone imprimée. Ce mode nécessite un passage d'impression supplémentaire par rapport au mode Normal. (Il n'est pas disponible en cas d'impression unidirectionnelle ou en mode Panneau-réclame ou Plus.)
- **ATTENTION :** L'impression en mode Texte fin, qui imprime à 50 % de la vitesse des modes « normaux » Production et Qualité élevée, peut exposer le support à une chaleur excessive émise par les lampes UV, risquant de provoquer une cambrure au centre du support et un contact éventuel avec les têtes d'impression. Les supports rigides plus minces, tels que le polypropylène cannelé (Coroplast) sont susceptibles de subir ce type d'altération. Afin d'éviter tout gondolage du support, définissez un délai de support dans **Paramètres de l'imprimante > Délai d'impression** ou dans l'assistant support, un paramètre personnalisé défini pour l'impression de Texte fin.

Ce risque d'altération existe également en cas d'impression en mode Bord tranchant ou Plus ; toutefois, ces modes impriment à 80 % de la vitesse et sont donc moins susceptibles de provoquer une chaleur excessive.

**4.** Appuyez sur une option pour la sélectionner.

L'écran des paramètres de support apparaît.

**5.** Appuyez sur le bouton **Paramètres de support** situé dans le tableau, sous la résolution, afin de modifier les paramètres de cette dernière.

Un menu apparaît et permet de modifier ces paramètres :

- Délai d'impression
- Mode de lampe
- Ouverture des obturateurs

Ces paramètres sont expliqués dans les sections suivantes.

- **EXARQUE :** Vous pouvez modifier les paramètres d'un type de support standard de manière temporaire. Pour les enregistrer de manière permanente, copiez le type de support standard dans un nouveau type de support, puis enregistrez ses paramètres.
- **6.** Pour définir un délai d'impression, dans le menu Paramètres de support, appuyez sur l'option **Délai d'impression**.

L'écran des délais d'impression apparaît. Augmentez le délai d'impression afin de permettre la dissipation de la chaleur du support entre les passages d'impression. Réduisez le délai pour augmenter la production.

- **7.** Augmentez ou réduisez le délai en appuyant sur les touches ▲ ou ▼.
- **8.** Appuyez sur la touche **Poursuivre** (►) pour enregistrer les modifications ou sur la touche **Annuler** pour les supprimer.
- **9.** Pour définir le mode de lampe, dans le menu Paramètres de support, appuyez sur l'option **Mode de lampe**.

L'écran de mode de lampe apparaît.

- **10.** Configurez le fonctionnement des lampes UV en sélectionnant l'option des lampes initiale et finale. Les boutons apparaissent ou disparaissent afin de présenter uniquement les combinaisons valides (par exemple, vous ne pouvez pas définir l'option Obturée pour les deux lampes).
	- Pour les supports standards repris dans l'assistant support, laissez les valeurs par défaut des paramètres de lampe, puis réglez-les en fonction des besoins.
	- Les modes d'impression plus rapide requièrent des valeurs de paramétrage de lampe plus importantes afin de garantir un séchage suffisant de l'encre.
	- Si l'encre ne sèche pas, augmentez la valeur du paramètre. Les lampes perdent progressivement de leur efficacité en termes de séchage de l'encre, et il peut être nécessaire d'augmenter la valeur du paramètre en conséquence.
	- Si le support se plisse ou se gondole sous l'effet de la chaleur des lampes, réduisez la valeur du paramètre.
- **11.** Pour définir les paramètres d'ouverture, dans le menu Paramètres de support, appuyez sur l'option **Ouverture des obturateurs**.

L'écran des paramètres d'ouverture apparaît.

**12.** Réglez l'ouverture des obturateurs ou appuyez sur la touche **Poursuivre** (►) pour continuer.

Vous pouvez sélectionner l'ouverture (degré d'ouverture) de chaque obturateur et/ou fermer complètement l'un d'entre eux lors de l'impression. Vous pouvez ainsi réduire le gondolage d'un

<span id="page-22-0"></span>support rigide en diminuant la quantité de lumière et de chaleur émises par les lampes. L'ouverture peut également être définie dans le panneau d'informations des lampes UV.

Les obturateurs des lampes UV sont verticaux en cas d'ouverture complète et opèrent une rotation en cas de modification de l'ouverture. Le paramètre d'ouverture défini sur 0 degré indique une ouverture complète, sur 20 degrés, une ouverture à moitié et sur « Fermé », une fermeture complète. En cours d'impression, vous ne pouvez pas définir les deux obturateurs sur Fermé. Durant l'impression, les icônes des lampes sur le panneau de contrôle sont grisées de manière dynamique afin d'indiquer le paramètre d'ouverture. Lorsque les paramètres d'ouverture des lampes initiale et finale diffèrent l'un de l'autre, les icônes changent en même temps que la direction du chariot.

**13.** Appuyez sur la touche **Poursuivre** (►) pour enregistrer les paramètres et revenir à la page principale ou sur la touche **Annuler** pour restaurer les paramètres de mode d'impression précédents.

### **Modes d'impression équivalents**

Au point de vue séchage et température des UV, tous les modes d'impression se classent dans l'un des 5 groupes suivants, définis en fonction de la vitesse d'impression : A, B, C, D ou E. En cas de modification du délai d'impression, du mode de lampe ou de l'ouverture des obturateurs dans un mode d'impression, les modifications s'appliquent à tous les modes d'impression de ce groupe. Le groupe de chaque mode d'impression est affiché sur l'écran des paramètres de support.

Le tableau suivant indique les modes d'impression par groupe de vitesse d'impression.

| Qualité                | <b>Direction</b> | <b>Résolution</b> | Surpulvérisation | Groupe |
|------------------------|------------------|-------------------|------------------|--------|
| Qualité élevée         | <b>BiDi</b>      | 600x600           | Texte fin        | A      |
| Qualité élevée         | <b>BiDi</b>      | 1 200x600         | Texte fin        | Α      |
| Qualité élevée         | <b>BiDi</b>      | 1 200x600         | Normal           | A      |
| Qualité élevée         | BiDi             | 1 200x600         | Bord tranchant   | Α      |
| Qualité élevée         | Uni              | 600x600           | Texte fin        | Α      |
| Qualité élevée         | Uni              | 1 200x600         | Texte fin        | Α      |
| Qualité élevée         | Uni              | 600x600           | Normal           | A      |
| Qualité élevée         | Uni              | 1 200x600         | Normal           | Α      |
| Qualité élevée Plus    | <b>BiDi</b>      | 600x600           | Texte fin        | A      |
| Qualité élevée Plus    | <b>BiDi</b>      | 1 200x600         | Normal           | A      |
| Qualité élevée Plus    | <b>BiDi</b>      | 1 200x600         | Texte fin        | A      |
| Production             | <b>BiDi</b>      | 1 200x600         | Texte fin        | Α      |
| Production             | Uni              | 1 200x600         | Texte fin        | Α      |
| Production             | Uni              | 1 200x600         | Normal           | Α      |
| <b>Production Plus</b> | <b>BiDi</b>      | 1 200x600         | Texte fin        | Α      |
| Qualité élevée         | <b>BiDi</b>      | 600x300           | Texte fin        | B      |
| Qualité élevée         | <b>BiDi</b>      | 600x600           | Normal           | B      |

**Tableau 2-2 Modes d'impression par groupe**

#### **Tableau 2-2 Modes d'impression par groupe (suite)**

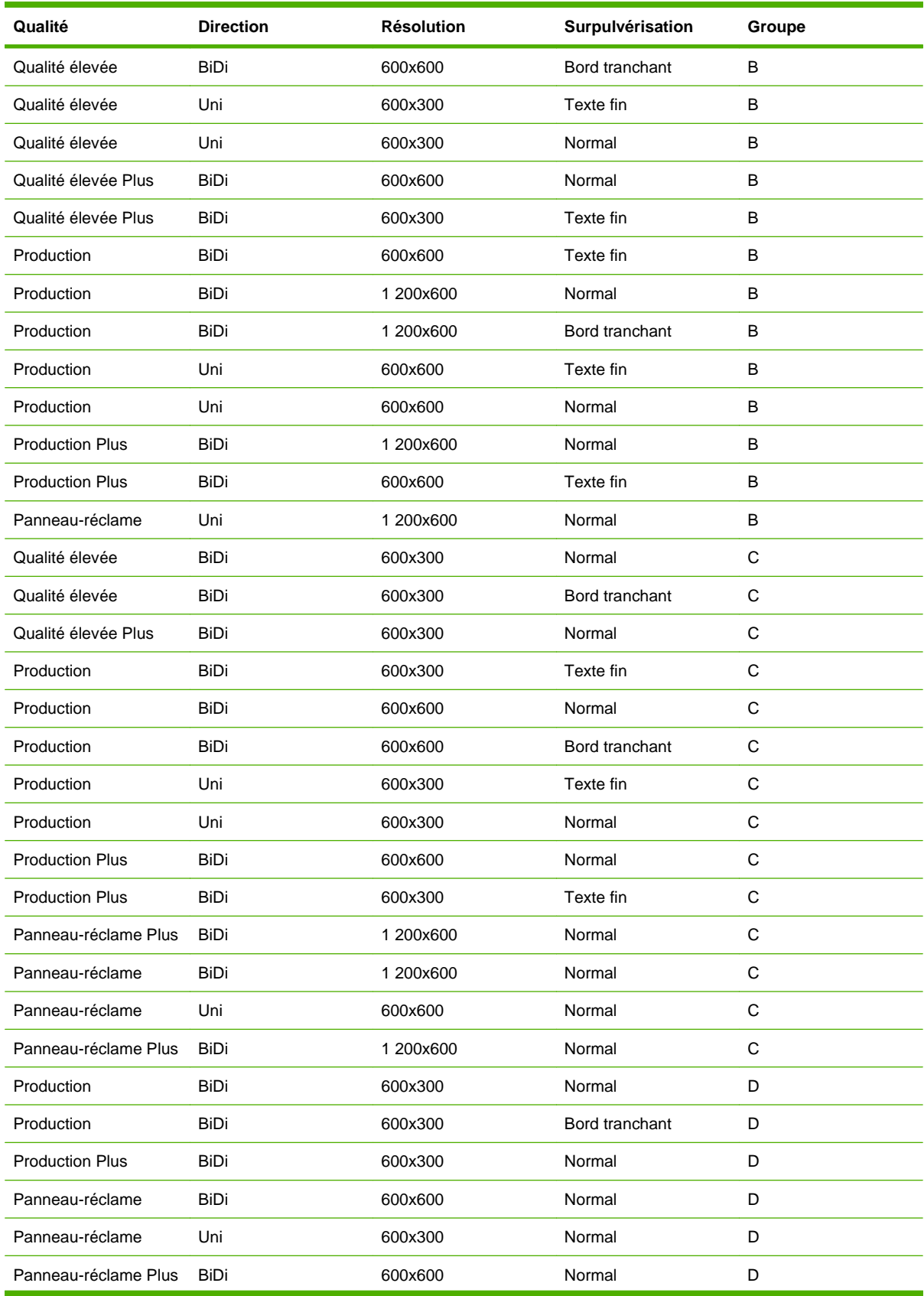

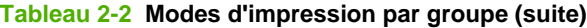

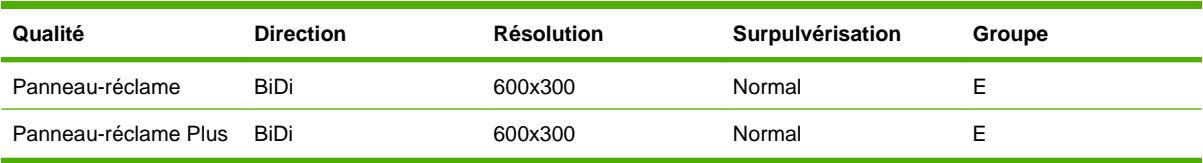

# <span id="page-25-0"></span>**Configuration du support**

Avant que l'imprimante accepte un travail d'impression, elle doit être configurée pour un type de support spécifique. Le type de support actuellement configuré (le cas échéant) s'affiche dans le coin supérieur gauche du panneau de contrôle.

- **1.** Si le panneau de contrôle affiche le type de support choisi pour l'impression, appuyez sur la touche **Charger** puis passez à la section [Chargement et impression sur un support rigide](#page-27-0) [à la page 22.](#page-27-0) Si ce n'est pas le cas, passez à l'étape suivante.
- **2.** Sur l'écran de la page principale, appuyez sur la touche **Configurer**.

Le menu **Sélectionner un support à charger** apparaît. La liste des supports s'achève par l'option **Créer un type de support**.

- **ASTUCE :** Commencez par utiliser l'un des types de support standard. Si vous n'utilisez pas un type de support standard, sélectionnez le type de support standard se rapprochant le plus du support utilisé. Ensuite et uniquement si cela est nécessaire, créez un nouveau type de support en utilisant comme point de départ le type standard sélectionné, puis procédez aux réglages requis.
- **3.** Appuyez sur un nom de support ou sur **Créer un type de support**.
	- Si vous avez appuyé sur un nom de support, une liste de paramètres s'affiche.
	- Par contre, si vous avez appuyé sur l'option **Créer un type de support**, le panneau de contrôle affiche une liste de paramètres à configurer.

Pour chaque type de support, l'assistant support enregistre les paramètres suivants (comme indiqué, certains paramètres s'appliquent uniquement aux supports en feuilles ou à ceux en rouleau) :

- Nom de support pour les supports définis par l'utilisateur, utilisez le clavier alphabétique du panneau de contrôle pour saisir le nom du support. (Le nom des supports standards ne peut pas être modifié.)
- Méthode d'alimentation rouleau (avec gestion de support en option) ou feuille.
- Rouleaux définit l'utilisation des rouleaux de support d'entrée ou de sortie (oui) ou (non) avec le paramètre de support plat (reportez-vous à la section [Chargement et impression sur](#page-27-0) [un support rigide](#page-27-0) à la page 22). Lorsque le paramètre est défini sur Oui, les rouleaux se déplacent vers le haut ou vers le bas afin de rester juste au-dessus de la surface du support. Lorsque le paramètre est défini sur Non, les rouleaux se lèvent à leur point le plus haut et s'y maintiennent.
- Poids définit le réglage du moteur de la courroie d'entraînement de support et l'avancée de support nécessaire pour gérer les supports légers (jusqu'à 22 kg) ou lourds (entre 22 et 113 kg).
- **ATTENTION :** Les tables d'entrée et de sortie sont calibrées pour supporter une charge maximale de 56,7 kg. Ne dépassez pas la charge maximale.
- <span id="page-26-0"></span>**EY REMARQUE :** L'imprimante détecte le poids du support avant le début de l'impression. En cas de détection d'une lourde charge alors que l'imprimante est définie en mode Léger, l'imprimante bascule automatiquement en mode Lourd. Ce paramètre est impossible à modifier en cours d'impression. L'impression en mode Lourd est plus lente qu'en mode Léger en raison de la vitesse moins élevée de la courroie et du chariot, mais elle réduit le risque d'endommager le moteur de la courroie d'entraînement de support.
	- Visible par l'imprimante s'il est défini sur Oui, les capteurs d'image et de support seront utilisés. S'il est défini sur Non, les capteurs d'image et de support ne sont pas utilisés (en cas de films transparents, par exemple).
	- Mode d'impression paramètres de qualité et de direction (reportez-vous à la section [Configuration de l'imprimante à la page 14\)](#page-19-0).
	- Lampes UV vous pouvez modifier l'intensité et les obturateurs de chaque lampe pour les adapter aux exigences des différents supports et à la durée de vie des ampoules.
	- Vide cette option active les ventilateurs aspirants et affiche les touches ▲ et ▼ sur le panneau de contrôle. Utilisez les touches ▲ et ▼ pour augmenter ou réduire la vitesse du ventilateur de chaque zone (zone d'entrée, zone située entre les rouleaux pinceurs et zone d'impression). Observez le support lorsque la vitesse des ventilateurs change. Si le support se soulève par rapport à la courroie, augmentez la vitesse. Si l'aspiration semble gêner l'avancée du support, réduisez la vitesse.
	- Délai d'impression appuyez sur les touches ▲ et ▼ du panneau de contrôle pour augmenter ou réduire le délai (secondes par charte d'impression). Pour augmenter la production, réduisez le délai.
- **4.** Appuyez sur la touche **Poursuivre** pour charger le support ou sur la touche **Annuler** pour supprimer les modifications.

#### **Assistant support**

Pour afficher ou supprimer les paramètres d'un type de support existant, appuyez sur la touche **Assistant support**. L'assistant support permet également de créer un type de support sans le configurer de la même manière que le support actuellement chargé.

# <span id="page-27-0"></span>**Chargement et impression sur un support rigide**

- **REMARQUE :** La longueur minimale des supports rigides pouvant être chargés et imprimés par l'imprimante est de 33 cm.
	- **1.** A la fin du processus de configuration de support (reportez-vous à la section [Configuration du](#page-25-0) support [à la page 20](#page-25-0)), appuyez sur la touche **Poursuivre** du panneau de contrôle.

**OU**

sur l'écran de la page principale, appuyez sur la touche **Chargez le support**.

Avant de charger le support, vous devez le configurer en suivant les explications de la section [Configuration du support](#page-25-0) à la page 20.

- **2.** Sur le menu du panneau de contrôle, sélectionnez l'une des options relatives aux rouleaux de support suivantes :
	- Support plat lorsque le paramètre de la configuration du support est défini sur « Oui » (reportez-vous à la section [Configuration du support](#page-25-0) à la page 20), les rouleaux se déplacent vers le haut ou vers le bas afin de rester juste au-dessus de la surface du support. Lorsque le paramètre est défini sur « Non », les rouleaux restent à leur point le plus haut et ne sont pas utilisés. Dans les deux cas, la totalité de la longueur d'image de la feuille est disponible pour l'impression.
	- Support gondolé, maintien lorsqu'une feuille est chargée, le bord initial est avancé jusque sous le rouleau de sortie. L'impression est possible uniquement tant que le bord final de la feuille n'a pas atteint le rouleau d'entrée. La zone d'image de la feuille est réduite d'une marge de 65,4 cm au bord initial et au bord final.
	- Support court permet l'impression sur des feuilles qui ne sont pas suffisamment longues pour atteindre simultanément le rouleau de sortie et le capteur d'épaisseur. La longueur du support peut être inférieure à 33 cm mais elle doit être au moins égale à 11 cm.
- **REMARQUE :** Les rouleaux de support pèsent sur le support uniquement par la force de leur propre poids. Ils sont conçus pour maintenir les supports les plus légers avec un gondolage minimal ou nul. Par contre, ils peuvent s'avérer sans effet sur les supports les plus lourds et fortement gondolés. Pour des résultats optimaux, utilisez un support le plus plat possible.
- **3.** Sur le panneau de contrôle, saisissez l'épaisseur approximative du support à charger.
- **4.** Chargez la feuille de support sur la table d'entrée en la faisant glisser vers l'avant contre la barre d'alignement de support (sous le rail du chariot de tête d'impression), puis vers la gauche le long de la barre d'alignement de support jusqu'à ce que le support touche le guide.
- **5.** Appuyez sur la pédale **Feuille prête** ou sur le bouton du panneau de contrôle correspondant, ou sur la touche **Annuler** pour annuler le processus de chargement de support.

A cette étape, vous pouvez également régler les ventilateurs aspirants de chaque zone ainsi que la hauteur de la tête d'impression et son écartement par rapport au support. Si la feuille est gondolée ou n'est pas maintenue en place, vous pouvez augmenter la vitesse des ventilateurs aspirants ou la hauteur de la tête. Une hauteur de tête inférieure réduit la surpulvérisation mais accroît le risque de contact du chariot ou des têtes d'impression avec le support.

**ASTUCE :** Pour commencer à imprimer plus rapidement, lancez le cycle de démarrage des lampes UV en appuyant sur la touche **Activer les lampes** sur l'écran de la page principale du panneau de contrôle.

<span id="page-28-0"></span>**6.** Sélectionnez la longueur de support dans la liste.

Un message du panneau de contrôle vous demande d'indiquer le nombre de feuilles à charger.

- **7.** Saisissez le nombre de feuilles :
	- Feuille unique
	- Impression multipose pour le chargement de deux feuilles ou plus sur toute la largeur de l'imprimante.

Le panneau de contrôle affiche un résumé des paramètres sélectionnés.

**8.** Appuyez sur la touche **Poursuivre** (►).

Le panneau de contrôle affiche un message de confirmation.

**9.** Appuyez sur la touche **Poursuivre** (►).

L'écran de la page principale apparaît.

- **10.** Appuyez sur la touche **Aller en ligne**.
- **11.** Envoyez un travail d'impression à partir du RIP.

Pour les travaux à copies multiples éjectés du côté sortie de l'imprimante, un message sur le panneau de contrôle vous invite à charger la feuille suivante peu de temps avant la fin de l'impression de la feuille précédente. Chargez la feuille suivante contre la barre d'alignement de support, puis appuyez sur la pédale ou le bouton du panneau de contrôle Feuille prête. L'imprimante imprime la feuille suivante et utilise les mêmes paramètres d'option pour toutes les copies du travail d'impression.

#### **Chargement rapide**

Si l'impression est terminée et que l'écran de la page principale s'affiche, vous pouvez toujours recharger une feuille du même type de support et de mêmes dimensions sans reconfigurer le support. Utilisez l'option Chargement rapide ou Charger :

**1.** Sur l'écran de la page principale, appuyez sur la touche **Charger**.

Le panneau de contrôle affiche un menu qui propose les options Chargement rapide et Charger.

- Pour charger une feuille de support du même type et de mêmes dimensions que le travail précédent, appuyez sur la touche **Chargement rapide**.
- Pour charger une feuille de support du même type et de mêmes dimensions que le travail précédent, mais de planéité, d'épaisseur ou avec un nombre de feuilles d'impression multipose différent, appuyez sur la touche **Charger**. Vous pouvez redéfinir ces options dans le panneau de contrôle.
- **2.** Placez le support sur la courroie d'entraînement de support et poussez-le jusqu'à ce qu'il affleure la barre d'alignement de support, puis poussez-le vers la gauche le long de la barre d'alignement de support jusqu'à ce qu'il touche le guide.

A ce stade, le panneau de contrôle permet de régler les ventilateurs aspirants de chaque zone et la hauteur entre la tête d'impression et le support.

**3.** Appuyez sur la pédale **Prêt pour l'impression** ou sur le bouton **Prêt pour l'impression** du panneau de contrôle.

L'imprimante est prête à recevoir le prochain travail à partir du RIP.

<span id="page-29-0"></span>Pour charger un nouveau type de support ou une feuille de dimensions différentes ou avec un nombre de feuilles d'impression multipose ou d'autres paramètres différents, appuyez sur la touche **Configurer et charger** de l'écran de la page principale.

### **Impression multipose de plusieurs feuilles**

L'impression multipose de plusieurs feuilles permet d'imprimer un travail à copies multiples sur plusieurs feuilles sur la largeur de la courroie et sur plusieurs rangées de feuilles, jusqu'à achèvement du travail.

Pour effectuer l'impression multipose de plusieurs feuilles, chargez plusieurs feuilles sur l'imprimante puis envoyez, à partir du RIP, un travail d'impression nécessitant une quantité supérieure ou égale au nombre de feuilles chargées. Un message vous invite à charger des feuilles supplémentaires, jusqu'à impression du nombre de feuilles indiqué. Vous pouvez également imprimer des travaux enregistrés en tant qu'impression multipose de plusieurs feuilles (pour plus d'informations, reportez-vous à la rubrique [Travaux enregistrés](#page-35-0) à la page 30).

Ce type d'impression fonctionne mieux pour une image qui dispose de larges marges aux 4 bords ; toutefois l'impression bord-à-bord est également possible si vous définissez les paramètres d'imprimante appropriés et si vous faites correspondre précisément les dimensions de l'image aux dimensions des feuilles de support.

#### **Marges**

Lors d'un travail d'impression multipose de plusieurs feuilles, l'image est positionnée horizontalement (gauche-droite), tel que défini dans l'option de menu : **Paramètres de l'imprimante > Paramètres de marge > Marges.**

#### **Utilisation du capteur d'image pour déterminer la position les feuilles**

L'appareil embarqué sur le chariot (capteur d'image numérique) est utilisé pour déterminer la position de chaque feuille dans le cadre du processus de chargement. Pour spécifier les options de chargement :

- **1.** Sur l'écran de la page principale, appuyez sur la touche **Paramètres**.
- **2.** Dans le menu Paramètres, appuyez sur l'option **Mesure de support**.

Le menu Fréquence de mesure de support s'affiche :

- Mesurez uniquement au premier chargement seule la première rangée est mesurée et ces mesures sont utilisées pour toutes les rangées suivantes. Utilisez les goupilles d'alignement pour positionner les feuilles des rangées suivantes. Les goupilles permettent d'accélérer la production en éliminant l'étape de mesure de chaque rangée.
- Mesurez lors de tous les chargements chaque feuille de chaque rangée est mesurée et ses dimensions sont signalées au serveur. Cette option permet un positionnement précis des images bord-à-bord. Ce mode rend l'utilisation des goupilles d'alignement inutile.
- Ne mesurez pas le support les feuilles ne sont pas mesurées afin d'accélérer la production. N'utilisez ce mode que s'il y a de larges marges des quatre côtés. Utilisez les goupilles d'alignement pour positionner les feuilles.
- **3.** Appuyez sur une option Mesure de support.

<span id="page-30-0"></span>Lorsque vous sélectionnez une option Mesure de support, le menu **Type de mesure de support** s'affiche. Ce menu permet de sélectionner un compromis entre précision du positionnement des images et production.

- Minimal mesure une fois la largeur du support et positionne le bord initial du côté de l'utilisateur lors des chargements suivants.
- Standard mesure une fois la largeur du support et estime l'inclinaison en positionnant le bord initial du côté de l'utilisateur et du côté de la maintenance lors des chargements suivants.
- Un bord mesure une fois la largeur du support et positionne le bord gauche lors des chargements suivants.
- Maximal à chaque chargement, mesure la largeur du support à deux endroits pour estimer l'inclinaison et détecte le bord initial du côté de l'utilisateur.

Si le travail d'impression comporte de larges marges, vous pouvez augmenter la production en sélectionnant Minimal ou Un bord. Pour une impression bord-à-bord, augmentez la précision en sélectionnant Standard ou Maximal.

**4.** Appuyez sur une option **Type de mesure de support**.

Une fois que vous avez sélectionné une option **Type de mesure de support**, le menu **Paramètres** de l'imprimante s'affiche de nouveau.

#### **Rangées « incomplètes »**

Vous pouvez imprimer n'importe quel nombre de copies dans le cadre d'un travail d'impression multipose de plusieurs feuilles, même si le nombre total n'est pas un multiple du nombre de feuilles par rangée. Seule la dernière rangée comptera un nombre de feuilles différent.

Par exemple : pour un travail de 20 feuilles, il est possible d'installer 3 feuilles sur chaque rangée, soit 6 rangées de 3 feuilles, plus 1 rangée de 2 feuilles (6x3 = 18, 1x2 = 2, 18+2 = 20). Si la dernière rangée est incomplète, chargez les feuilles de l'extrémité côté de l'utilisateur vers l'extrémité côté de la maintenance.

## <span id="page-31-0"></span>**Chargement et impression sur support en rouleau**

**Figure 2-1** Trajectoire d'un support en rouleau

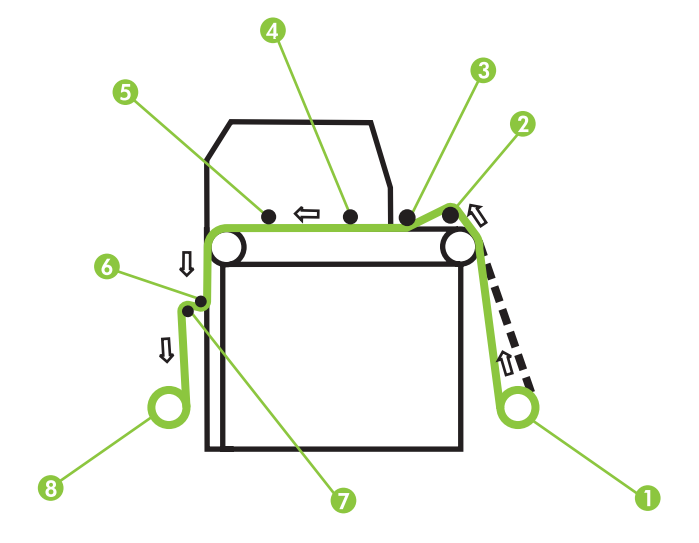

Vous pouvez imprimer sur un support en rouleau si le système d'approvisionnement et d'enroulement pour support en rouleau est installé sur l'imprimante. Ce système est en option.

- **EX REMARQUE :** Lors de la première utilisation de ce système, il est nécessaire de l'activer dans le menu du panneau de contrôle. Sélectionnez **Paramètres > Prise en charge support en rouleau** pour activer le système.
	- **1.** S'il est installé, démontez les tables d'entrée et de sortie des supports rigides et mettez-les de côté.
	- **2.** Si vous souhaitez utiliser le système d'enroulement, installez la bobine d'enroulement, voir (8).
	- **3.** Chargez le support en le centrant sur la bobine débitrice (1).
	- **REMARQUE :** Afin d'éviter que des traces de doigt n'apparaissent sur les documents imprimés, portez des gants lors de la manipulation du support.
	- **4.** Chargez la bobine débitrice sur l'élément de soutien du système d'alimentation.

Vous pouvez imprimer des deux côtés du support en chargeant la bobine de telle manière que le support puisse se dérouler soit par le haut soit par le bas du rouleau.

**5.** Configurez le support en suivant les explications de la section [Configuration du support](#page-25-0) [à la page 20.](#page-25-0) A la fin du processus de configuration de support, appuyez sur la touche **Poursuivre** du panneau de contrôle.

OU

si le support est déjà configuré, sur l'écran de la page principale du panneau de contrôle, appuyez sur la touche **Charger**.

<span id="page-32-0"></span>L'imprimante affiche un menu avec les options suivantes :

- Nouveau chargement charge un nouveau support, supprime les paramètres précédents.
- Restaurer l'état du chargement charge le support en utilisant les paramètres utilisés précédemment lorsque le support en rouleau est déjà chargé sur l'imprimante mais que celleci n'est pas en état de chargement. Ceci peut se produire lorsque l'imprimante est mise en veille ou réinitialisée, ou encore si la touche Décharger sur le panneau avant est actionnée mais que le support est encore sur l'imprimante.

Suivez la procédure décrite dans les sections suivantes en fonction de l'option de chargement choisie.

#### **Nouveau chargement**

- **1.** Sur l'écran de Sélectionnez les unités d'épaisseur, appuyez sur l'option qui correspond aux unités qui seront utilisées.
- **2.** Sur l'écran Estimer l'épaisseur du support, entrez l'épaisseur du support ou appuyez sur la touche **Echap** pour utiliser le paramètre d'épaisseur par défaut.
- **3.** Conformément à l'invite du panneau de contrôle, supprimez le rouleau compacteur en mousse (3), puis appuyez sur la touche **Poursuivre** (►).
- **4.** Tirez sur le support en rouleau, faites-le passer par-dessus le rouleau de levage en mousse (2) (le rouleau compacteur en mousse (3) ne doit pas encore être en position), puis tirez le support sur la courroie, jusqu'au niveau du rouleau d'entrée de support (4).
- **5.** Sur le panneau de contrôle, appuyez sur la flèche du haut (vers l'avant) **Avancée de support** pour avancer le support avec les ventilateurs aspirants activés.

Il est parfois nécessaire de maintenir le support sur la courroie jusqu'à ce que l'aspiration le tire.

- En cas d'utilisation du système d'enroulement, avancez le support jusqu'à ce qu'il pende du côté sortie jusqu'au rouleau enrouleur. A cette étape, n'utilisez pas de bande adhésive pour coller le support au mandrin.
- En cas de non utilisation du système d'enroulement, faites dépasser le support du rouleau de sortie (5). Durant l'impression, assurez-vous que le support ne tombe pas derrière les rouleaux enrouleurs (6), (7) et (8).
- **6.** Sur le panneau de contrôle, appuyez sur la touche **Désactiver les ventilateurs**.
- **7.** Maintenez la touche du haut (vers l'avant) **Avancée de support** enfoncée pendant environ 5 secondes.

Cette action aide à lisser les plis et à égaliser la tension du support sur la courroie.

Les ventilateurs étant éteints, le support ne doit pas avancer. Dans le cas contraire, retenez-le de la main droite tout en appuyant sur la touche **Avancée de support** de la main gauche.

- **8.** Sur le panneau de contrôle, appuyez sur la touche **Activer les ventilateurs**.
- **9.** Abaissez les rouleaux d'entrée (4) et de sortie (5) de support à leur position la plus basse.
- **10.** Contrôlez l'absence de plis sur le support sur la totalité de la longueur et de la largeur de la courroie.

En cas de plis, désactivez les ventilateurs et lissez les plis avec la main. Répétez les étapes 7 à 9, et éventuellement les étapes 4 et 5, jusqu'à complète disparition des plis.

- <span id="page-33-0"></span>**11.** Placez le rouleau compacteur en mousse (3) dans sa position de fonctionnement.
- **12.** En cas de non utilisation du système d'enroulement, passez à l'étape 19.
- **13.** Alignez le mandrin d'enroulement en carton sur le support et resserrez les pinces pour verrouiller le mandrin en place.
- **14.** Levez la première barre de tension (6) (avec les engrenages) et verrouillez-la en position haute.
- **15.** Tirez le support sous la première barre de tension, par-dessus la seconde (7) puis sur le côté de l'imprimante jusqu'au rouleau d'enroulement (8).
- **16.** Vu de l'extrémité côté de l'utilisateur, le rouleau d'enroulement tourne dans le sens des aiguilles d'une montre. Assurez-vous que le support est enroulé comme sur la [Figure 2-1 Trajectoire d'un](#page-31-0) [support en rouleau à la page 26](#page-31-0).
- **17.** A l'aide d'une bande adhésive, fixez l'extrémité du support au rouleau enrouleur, côté imprimante, en commençant par le milieu puis en allant vers les deux extrémités.

Assurez-vous qu'une tension égale est maintenue sur toute la largeur du support.

- **18.** Desserrez le levier de verrouillage de la barre de tension.
- **19.** Appuyez sur la touche **Poursuivre** (►).
- **20.** Saisissez la longueur du support ou appuyez sur la touche **Echap** si la longueur n'a pas été définie.

L'imprimante mesure la largeur de support.

**21.** Sur l'écran de la page principale, appuyez sur la touche **Poursuivre** (►).

L'écran de la page principale apparaît sur le panneau de contrôle.

**22.** Appuyez sur la touche **Aller en ligne**.

A présent, l'imprimante est prête à recevoir un travail d'impression à partir du RIP.

#### **Restauration de l'état du chargement**

- **1.** Un message sur le panneau de contrôle vous demande de supprimer le rouleau compacteur en mousse. Appuyez ensuite sur la touche **Poursuivre** (►).
- **2.** Appuyez sur la touche du haut (vers l'avant) **Avancée de support** pour avancer le support jusqu'à la bobine d'enroulement et/ou plus loin que la zone imprimée du support.
- **3.** Sur le panneau de contrôle, appuyez sur la touche **Désactiver les ventilateurs**.
- **4.** Maintenez la touche du haut (vers l'avant) **Avancée de support** enfoncée pendant environ 5 secondes.
- **5.** Sur le panneau de contrôle, appuyez sur la touche **Activer les ventilateurs**.
- **6.** Appuyez sur la touche **Poursuivre** (►).
- **7.** Contrôlez l'absence de plis sur le support sur la totalité de la longueur et de la largeur de la courroie.

En cas de plis, désactivez les ventilateurs et lissez les plis avec la main. Répétez les étapes 3 à 7 jusqu'à complète disparition des plis.

**8.** Placez le rouleau compacteur en mousse (3) dans sa position de fonctionnement.

- <span id="page-34-0"></span>**9.** En cas de non utilisation du système d'enroulement ou si le support est déjà chargé sur le système d'enroulement, passez à l'étape 15.
- **10.** Alignez le mandrin d'enroulement en carton sur le support et resserrez les pinces pour verrouiller le mandrin en place.
- **11.** Levez la première barre de tension (6) (avec les engrenages) et verrouillez-la en position haute.
- **12.** Tirez le support sous la première barre de tension, par-dessus la seconde (7) puis sur le côté de l'imprimante jusqu'au rouleau d'enroulement (8).

Vu de l'extrémité côté de l'utilisateur, le rouleau d'enroulement tourne dans le sens des aiguilles d'une montre. Assurez-vous que le support est enroulé comme sur la [Figure 2-1 Trajectoire d'un](#page-31-0) [support en rouleau à la page 26](#page-31-0).

**13.** A l'aide d'une bande adhésive, fixez l'extrémité du support au rouleau enrouleur, côté imprimante, en commençant par le milieu puis en allant vers les deux extrémités.

Assurez-vous qu'une tension égale est maintenue sur toute la largeur du support.

- **14.** Desserrez le levier de verrouillage de la barre de tension.
- **15.** Appuyez sur la touche **Poursuivre** (►).
- **16.** Saisissez la longueur du support ou appuyez sur la touche **Echap** si la longueur n'a pas été définie.

L'imprimante mesure la largeur de support.

**17.** Appuyez sur la touche **Poursuivre** (►).

L'écran de la page principale apparaît sur le panneau de contrôle.

**18.** Sur l'écran de la page principale, appuyez sur la touche **Aller en ligne**.

A présent, l'imprimante est prête à recevoir un travail d'impression à partir du RIP.

#### **Options de mesure de support**

Mesure de support (rouleau) — pour les supports en rouleau, vous avez le choix entre deux niveaux de précision pour détecter les bords gauche (extrémité du côté de l'utilisateur) et droit (extrémité du côté de la maintenance) du support.

- Lors du chargement positionne les bords gauche et droit uniquement lors du chargement d'un rouleau de support.
- Avant chaque copie positionne les bords gauche et droit du support avant chaque impression. Cela permet à l'imprimante de compenser toute « dérive » du support et d'imprimer l'image à l'emplacement correct.

## <span id="page-35-0"></span>**Travaux enregistrés**

Lorsque vous envoyez un travail d'impression à l'imprimante, vous pouvez l'enregistrer automatiquement sur le disque dur de l'imprimante, sur le principe du premier entré-premier sorti (FIFO). Vous pouvez « verrouiller » un travail afin d'éviter son lancement, mais cela réduit la quantité d'espace disponible pour l'enregistrement des travaux suivants. Vous pouvez également conserver un travail enregistré sans l'imprimer jusqu'à ce que vous le fassiez à partir du panneau de contrôle ou vous pouvez uniquement imprimer le travail sans l'enregistrer.

L'imprimante peut enregistrer jusqu'à 10 travaux sur feuilles ou en rouleau, pour une surface totale d'environ 2,5x2,5 m. Ces travaux sont conservés sur le disque de l'imprimante, même en cas de cycle de mise hors tension et sous tension de celle-ci. Lorsque le nombre de travaux enregistrés arrive à dix, les travaux suivants sont imprimés, mais sans être enregistrés.

Si un travail est trop important pour être enregistré, il est simplement supprimé de la mémoire après impression. Si un travail d'impression complet est réceptionné à partir du RIP et que son impression est mise en attente ou annulée, il continue à figurer dans la liste des travaux enregistrés.

Les travaux enregistrés peuvent être affichés et gérés à partir du panneau de contrôle. L'écran de la page principale affiche le mode des travaux enregistrés et le nombre de travaux enregistrés et verrouillés (protégés contre la suppression automatique).

Pour imprimer ou gérer les travaux enregistrés, appuyez sur la touche **Travaux** dans l'écran de la page principale. Cet écran affiche une vignette de dix travaux enregistrés au maximum, ainsi que quatre boutons de fonction. Les travaux verrouillés sont identifiés par une icône de cadenas sur leur vignette.

- Pour afficher les propriétés d'un travail enregistré ou pour en imprimer un, appuyez sur la vignette du travail. A partir de la page des propriétés d'un travail enregistré, vous pouvez imprimer, verrouiller, déverrouiller ou supprimer un travail d'impression :
	- Pour imprimer un travail, appuyez sur la touche **Imprimer le travail**. Un message vous invite à indiquer le nombre de copies à imprimer. En cas de chargement de plusieurs feuilles, chaque copie est imprimée sur une feuille différente et un message demande le chargement de feuilles supplémentaires jusqu'à ce que le nombre de copies demandé soit imprimé.
	- Pour verrouiller ou déverrouiller le travail, appuyez sur la touche appropriée. Le verrouillage d'un travail empêche sa suppression, mais réduit la quantité de mémoire disponible pour les travaux enregistrés.
	- Pour supprimer le travail, appuyez sur la touche **Supprimer le travail**.
- Appuyez sur la touche **Etat du travail** pour afficher le journal de l'activité des travaux enregistrés (jusqu'aux 50 travaux les plus récents).
- Appuyez sur la touche **Paramètres d'enregistrement des travaux** pour définir le mode d'enregistrement et d'impression des travaux. Ce réglage est conservé même lorsque l'imprimante est redémarrée.
	- Imprimer et enregistrer imprime le travail et l'enregistre sur le disque.
	- Enregistrer uniquement enregistre le travail sur le disque sans l'imprimer. Dans ce mode, la couleur d'arrière-plan de la section Travaux enregistrés de l'écran de la page principale devient verte.
	- Imprimer uniquement imprime le travail sans l'enregistrer sur le disque.
- Appuyez sur la touche **Imprimer recto verso** pour configurer un travail d'impression recto verso à l'aide de la section Travaux enregistrés. L'imprimante vous invite à sélectionner un travail
enregistré pour le recto et le verso de la feuille. Après impression, la première face de la feuille est éjectée à l'entrée de l'imprimante ; un nouveau message vous invite alors à retourner la feuille et à la recharger pour imprimer l'autre face. Après impression, la feuille est éjectée à la sortie de l'imprimante.

- Appuyez sur la touche **Afficher l'état de la mémoire de stockage** pour afficher la zone d'image qui peut être enregistrée à diverses résolutions.
- **ASTUCE :** Pour réaliser une impression sur un type de support différent du support indiqué dans un travail enregistré ou si l'imprimante doit être relinéarisée, ne réimprimez pas le travail enregistré. Pour obtenir une qualité de couleur optimale, il est préférable de renvoyer le travail à partir du RIP.

Lors de l'impression d'un travail, l'imprimante vérifie que le support actuellement chargé correspond au type de support qui était chargé lors de l'enregistrement du travail. S'il est différent, un avertissement le signale. Vous avez alors le choix entre ne pas imprimer ce travail ou ignorer l'avertissement et l'imprimer quand même. L'impression sur un type de support différent du support d'origine peut entraîner une modification des couleurs.

## **Chargement de l'encre**

Le logiciel de l'imprimante opère un suivi de la quantité d'encre contenue dans la cartouche et enregistre les valeurs obtenues dans le profileur correspondant. Le panneau de contrôle affiche un graphique à barres reprenant les niveaux d'encre de chaque cartouche. Si le panneau de contrôle signale un niveau d'encre faible, remplacez la cartouche par une cartouche pleine de même couleur et remplacez le profileur.

**FREMARQUE :** Il est conseillé de porter des gants (en latex ou nitrile) et d'avoir à portée de main une serviette en papier afin de nettoyer les éclaboussures d'encre susceptibles de s'échapper du connecteur de tuyau à encre pendant cette opération.

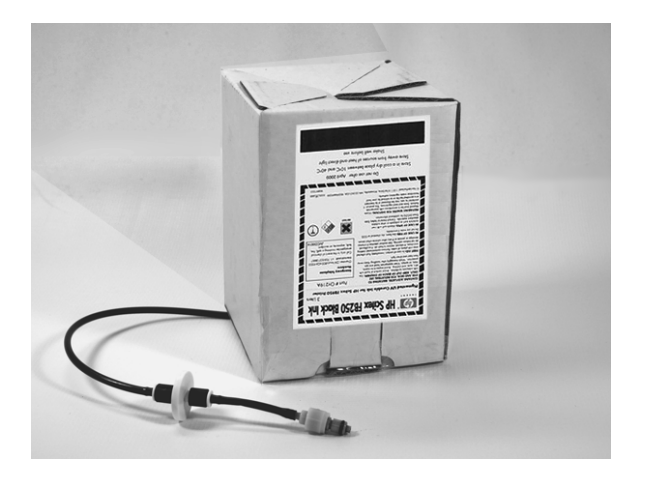

#### **Déchargement d'une cartouche d'encre vide**

- **1.** Retirez le profileur.
- **2.** Soulevez la cartouche, extrayez-la de son support puis retournez-la de façon à orienter le tuyau d'encre vers le haut.
- **3.** Saisissez le connecteur métallique à l'endroit où le tuyau d'encre pénètre dans l'imprimante et poussez-le vers le haut afin de libérer le tuyau d'alimentation en encre.
- **4.** Retirez la cartouche d'encre et mettez-la au rebut (reportez-vous à la MSDS pour les procédures de mise au rebut adéquates).

### **Chargement d'une cartouche d'encre pleine**

- **1.** Ouvrez la nouvelle cartouche d'encre et trouvez la position du connecteur d'alimentation.
- **2.** Trouvez le profileur et retirez-le, puis mettez-le de côté jusqu'à l'étape 5.
- **3.** Secouez vigoureusement la cartouche d'encre pendant une minute, retournez-la et mettez-la en place dans le support, de telle façon que le tuyau d'alimentation se trouve en bas de la cartouche.
- **REMARQUE :** Les pigments de l'encre tombent au fond de la cartouche lors du stockage. Pour éviter une couleur imprécise lors des impressions, retournez la cartouche d'encre et secouez-la vigoureusement pendant au moins une minute avant de l'installer dans l'imprimante.
- **4.** Insérez le connecteur du tuyau d'encre dans le connecteur métallique de l'imprimante.

La position de chaque couleur d'encre est indiquée sous chaque cartouche d'encre et à côté de la station d'accueil du profileur.

**5.** Installez le profileur dans la fente correspondante de la station d'accueil.

**REMARQUE :** Les filtres à encre de l'imprimante peuvent finir par être obstrués et doivent alors être remplacés. Vous pouvez voir le volume d'encre qui est passé dans chaque filtre en allant dans **Menu > Outils > Maintenance > Comptage des filtres à encre**. Le technicien de maintenance réinitialisera le comptage après avoir remplacé les filtres à encre.

# **Conseils pour l'impression**

- Support en feuilles rigide utilisez uniquement des feuilles planes, sans gondolage, en bon état, dont les bords opposés sont parallèles et les coins à 90 °.
- Le séchage continue pendant 24 à 48 heures après l'impression, le séchage de l'encre UV se poursuit pendant un jour ou deux. La durabilité et la capacité d'adhésion optimales sont obtenues au séchage complet de l'encre.
- Mise en attente de l'impression pour mettre l'impression en attente, appuyez sur la touche **Pause**. Lorsque l'impression est en attente, vous pouvez :
	- Modifier les paramètres de support (pression à vide, délai d'impression).
	- Mettre en attente-permuter les encres (reportez-vous à la section « Pause-permutation d'encre » ci-dessous).
- Ne tentez pas de régler le système de pression à vide des têtes d'impression. Il a été réglé en usine pour des performances optimales.
- **ATTENTION :** Les supports synthétiques habituellement utilisés pour l'impression par jet d'encre peuvent provoquer l'accumulation de charges statiques, en particulier dans des environnements caractérisés par un taux d'humidité relative faible. Cette accumulation peut constituer un danger de décharge électrostatique (ESD) pour les personnes, l'imprimante et les autres équipements. La solution consiste à recouvrir le support d'une chaîne ou d'un fil rosette mis à la terre ou à essuyer le support avec un chiffon non pelucheux imbibé d'alcool isopropylique.
	- Impression de support en rouleau sans système d'enroulement l'impression effectuée est immédiatement sèche au toucher ; le rouleau peut donc s'accumuler au sol (par exemple, lors d'une impression sans surveillance) sans utilisation du système d'enroulement ni dommage pour l'impression. L'impression peut également être rognée au fur et à mesure qu'elle sort de l'imprimante et passe la courroie d'entraînement de support.
	- Supports en rouleaux légers et de petite taille pour imprimer des supports en rouleaux légers et de petite taille, vous pouvez utiliser les tables pour support rigide et les rouleaux de support pour l'alimentation de la même manière que pour un support rigide. Dans ce cas, faites extrêmement attention à empêcher le support d'entrer en contact avec le chariot de tête d'impression en mouvement.

#### **Pause-permutation d'encre**

Vous pouvez remplacer une ou plusieurs cartouches d'encre pendant une impression, en la mettant en attente :

- **1.** Sur le panneau de contrôle, appuyez sur la touche **Pause**.
- **2.** Retirez le profileur usagé.

Cette action signale à l'imprimante que la cartouche d'encre est en cours de remplacement.

- **3.** Déconnectez puis retirez la cartouche d'encre usagée.
- **4.** Installez et connectez la nouvelle cartouche d'encre.
- **5.** Installez le profileur inclus avec la nouvelle cartouche d'encre.
- **6.** Répétez les étapes 2 à 5 pour toute cartouche d'encre à remplacer.
- **7.** Sur le panneau de contrôle, appuyez sur la touche **Reprendre**.

# **3 Panneau de contrôle**

Ce chapitre décrit les fonctions du panneau de contrôle.

- [Vue d'ensemble](#page-43-0)
- [Page principale](#page-44-0)
- **•** [Arborescence de menu](#page-47-0)
- [Menus](#page-50-0)

## <span id="page-43-0"></span>**Vue d'ensemble**

L'écran tactile du panneau de contrôle vous indique l'état actuel de l'imprimante et vous permet d'interagir avec l'imprimante lors du changement de support et d'encre, de répondre à une condition d'erreur ou de configurer les options.

Le panneau de contrôle fournit diverses formes d'aide utilisateur en ligne :

Le bouton **?** fournit une explication de la fonction actuelle, avec certains éléments d'orientation concernant l'étape suivante.

# <span id="page-44-0"></span>**Page principale**

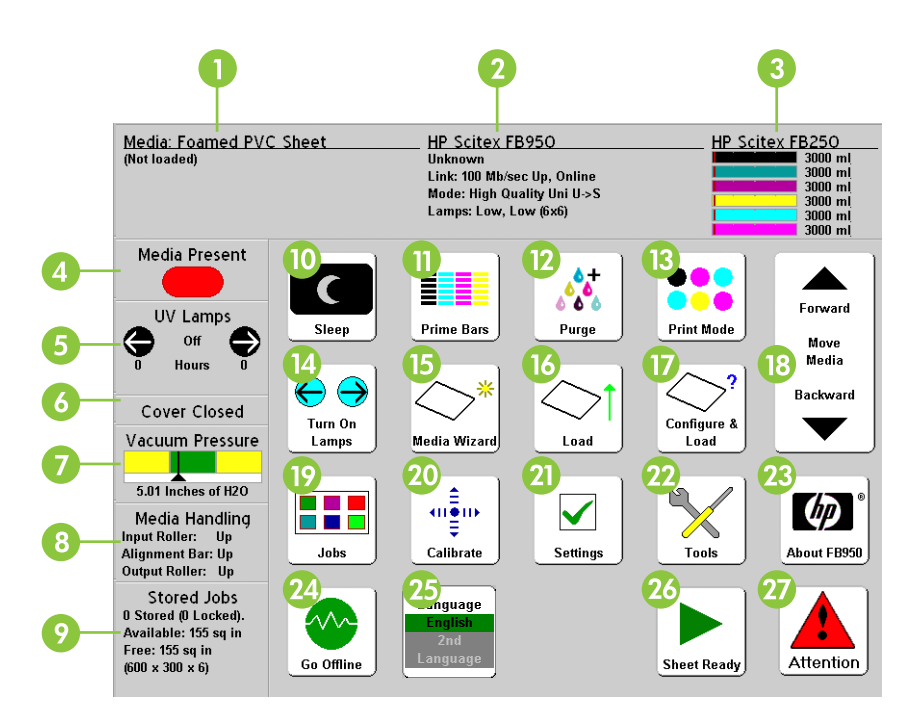

La page principale est la première interface du panneau de contrôle. Les opérations les plus fréquemment utilisées peuvent être initialisées à partir de cet écran.

- **1.** Informations sur le support nom, taille, zone d'impression, longueur imprimable du support (appuyez ici pour afficher l'assistant support).
- **2.** Informations système (appuyez ici pour afficher l'écran d'informations)
	- Modèle d'imprimante
	- Nom d'imprimante nom de l'imprimante tel que défini sur le serveur d'impression ou sous le menu obtenu via Paramètres d'imprimante > Nom d'imprimante
	- Etat du réseau
	- Mode d'impression actuel
- **3.** Niveaux d'encre niveaux d'encre numérique et graphique ; ligne de repère de niveau d' « encre faible » (appuyez ici pour afficher l'écran d'état détaillé).
- **4.** Détecteur de support (rouge=support absent, vert=support détecté) le détecteur détecte uniquement la présence de supports blancs ou clairs. Les supports transparents ou réfléchissants sont indétectables.
- **5.** Etat des lampes UV (◄=côté de l'utilisateur, ►=côté de la maintenance) noir=éteint, jaune=allumé, clignotement=préchauffage (appuyez ici pour afficher l'état détaillé des lampes).
- **6.** Etat du couvercle (ouvert ou fermé) contrôle la charnière du couvercle et signale si ce dernier est ouvert ou fermé.
- **7.** Pression à vide indicateur graphique et numérique de pression à vide ; la zone verte correspond à la valeur nominale.
- **8.** Gestion de support
	- Rouleau de support d'entrée (haut ou bas)
	- Barre d'alignement de support (haut ou bas)
	- Rouleau de support de sortie (haut ou bas)
- **9.** Travaux enregistrés affiche les informations sur l'état de la zone de la mémoire de l'imprimante réservée aux travaux enregistrés : nombre de travaux enregistrés, taille de mémoire libre et disponible. (Appuyez ici pour afficher la mémoire disponible, détaillée par résolution.) Pour plus de détails, reportez-vous à la rubrique *[Travaux enregistrés](#page-35-0) à la page 30*.
- **10.** Mode Veille/Réactivation le mode veille met hors tension les lampes UV, la barre d'ionisation, les têtes d'impression, le chariot, les pompes à encre et les moteurs d'entraînement de support, mais maintient le vide au niveau des têtes d'impression afin d'éviter toute fuite d'encre. Le mode réactivation met sous tension les composants de l'imprimante. L'imprimante passe en mode veille automatiquement après une période de temps définie par l'utilisateur et est « réactivée » automatiquement à la réception d'un travail d'impression ou dès l'utilisation du panneau de contrôle.
- **EXARQUE :** Si la pression à vide des têtes d'impression est perdue, l'encre des têtes goutte sur le poste de service.

Pour éviter toute fuite d'encre, en cas de coupure de courant imprévue, utilisez l'alimentation électrique auxiliaire de 24 volts du système de pression/dépression et connectez-la à un système d'alimentation sans coupure (UPS). Reportez-vous à l'Annexe A pour les caractéristiques. Il n'est pas nécessaire de connecter la totalité de l'imprimante à l'UPS ; seul le système de pression/ dépression doit y être connecté afin d'éviter toute fuite d'encre.

- **11.** Imprimer les barres primaires active tous les jets en imprimant un jeu de lignes appelées barres primaires. C'est un moyen efficace pour inspecter et préparer les jets à l'impression après un temps mort (reportez-vous à la section [Page principale](#page-44-0) à la page 39). Vous pouvez également imprimer un modèle similaire, appelé Impression des lignes de jet inactif, qui indique les jets détectés et remplacés par AutoJet (reportez-vous à la rubrique *Impression des lignes de jet inactif* [à la page 68\)](#page-73-0).
- **12.** Purger les têtes d'impression purge les têtes d'impression afin de faciliter la reprise des jets manquants.
- **13.** Mode d'impression définit le mode de qualité d'impression. Pour les instructions, reportez-vous à la section [Configuration de l'imprimante à la page 14.](#page-19-0)
- **14.** Activer les lampes/Désactiver les lampes permet de passer manuellement de l'activation à la désactivation des lampes (et vice-versa).
- **15.** Assistant support affiche l'assistant support.
- **16.** Charger (visible lorsque aucun support n'est chargé) charge le support. Pour les instructions, reportez-vous aux sections [Chargement et impression sur un support rigide](#page-27-0) à la page 22 ou [Chargement et impression sur support en rouleau](#page-31-0) à la page 26.
- **17.** Configurer et charger configure l'imprimante pour un type de support. Pour les instructions, reportez-vous à la section [Configuration du support](#page-25-0) à la page 20.
- **18.** Déplacer le support vers l'avant/arrière appuyez sur la touche ▼ pour une avancée vers l'avant du support. Appuyez la touche ▲ pour inverser l'avancée du support et le faire se déplacer vers l'arrière de la bobine débitrice.
- **19.** Travaux pour imprimer ou gérer des travaux enregistrés. Pour les instructions, reportez-vous à la rubrique [Travaux enregistrés](#page-35-0) à la page 30.
- **20.** Etalonner affiche le menu Etalonner l'imprimante.
- **21.** Paramètres affiche le menu Paramètres de l'imprimante.
- **22.** Outils affiche le menu Outils.
- **23.** Informations affiche la version logicielle intégrée et des boutons permettant d'afficher des informations détaillées sur le système, le journal du travail indiquant l'état de l'encre et le contrat de licence du logiciel.
- **24.** Commutateur En/Hors ligne active/désactive les communications réseau entre l'imprimante et le RIP.
- **25.** Sélecteur de langue lorsqu'il est installé, il permet de basculer le panneau de contrôle de l'anglais vers une autre langue.
- **26.** Boutons spécifiques au contexte les boutons affichés sur le panneau de contrôle changent en fonction de l'état de l'imprimante ou du processus.
- **27.** Messages Attention clignote sur le panneau de contrôle lorsque l'imprimante détecte une condition d'erreur, une condition d'erreur potentielle, ou lorsque vous procédez à une modification requérant un étalonnage ou toute autre action permettant de garantir une qualité d'impression optimale.

La touche **ATTN** (Attention) clignote sur le panneau de contrôle lorsque l'imprimante détecte une condition d'erreur, ou lorsque vous procédez à une modification requérant un étalonnage ou toute autre action permettant de garantir une qualité d'impression optimale. Il existe deux types de message ATTN :

- Actions l'imprimante a détecté une condition d'erreur qui a arrêté l'impression ou empêchera l'impression de démarrer. Vous devez corriger l'erreur pour que l'imprimante soit prête à imprimer.
- Avertissements l'imprimante a détecté une condition d'erreur qui, si elle est laissée telle quelle, peut provoquer une qualité d'impression réduite ou une condition requérant une action pour que l'impression puisse continuer. Toute action de votre part est facultative. Les messages d'avertissement n'interrompent pas l'impression.

Lorsque l'imprimante affiche l'un de ces messages, la touche **ATTN** clignote. Appuyez sur la touche **ATTN** pour afficher la liste des titres de message et sélectionnez un titre pour afficher l'écran cause-etreprise.

Si vous choisissez de ne pas corriger une condition Avertissement et de reprendre l'impression, la touche **ATTN** reste allumée, mais ne clignote plus jusqu'à l'envoi d'un nouveau message Avertissement ou Action. Les messages peuvent être éliminés en corrigeant la condition ou en appuyant sur la touche adéquate sur l'écran tactile.

**ASTUCE :** La touche **ATTN** est affichée en mode Débutant. Pour désactiver la touche **ATTN**, passez en mode Expert. Le mode Expert achemine la plupart des messages vers l'option de menu **Actions & Avertissements**. Dans ce cas, il vous incombe de surveiller ces messages via le menu, étant donné que la touche **ATTN** ne s'affiche pas. Reportez-vous à la section [Avertissements & Actions](#page-57-0) [à la page 52](#page-57-0)...

## <span id="page-47-0"></span>**Arborescence de menu**

Cette arborescence de menu reflète la version 4.30 du logiciel d'imprimante intégré. Reportez-vous aux Notes de mise à jour pour les versions ultérieures. Les options signalées par (\*) sont masquées dynamiquement en fonction du mode d'impression.

Etalonner l'imprimante

- **•** Etalonnages automatiques
	- Etalonnage AutoBidi
	- Etalonnage AutoH2H
	- Etalonnage AutoJet
	- Réglage automatique (AutoSet) complet
	- Résumé AutoSet
- **Etalonnages manuels** 
	- Enregistrement Bidi manuel
	- Etalonnage de tête d'impression en X
	- Mappage de jets manuel
	- Lignes d'état de jets
	- Etalonnage d'alimentation de support
	- Impression des lignes de jet inactif
	- Données d'enregistrement par défaut
- \* AutoTune (impression en rouleau uniquement)

#### Paramètres de l'imprimante

- \* Modes spéciaux (impression en feuilles)
	- Bord-à-bord (côtés uniquement)
	- Bord-à-bord (Les 4 bords)
- Marges
- \* Espace entre les impressions (rouleaux)
- Position d'impression
- \* Mesure de support
- **•** Imprimer le blanc
- Hauteur de tête hors support
- \* Ejecter les feuilles à l'entrée (feuilles)
- Type de purge
- **•** Blancs de fond supérieurs
- Contrôle de la qualité
- Temps de veille
- Messages expert/débutant
- Localisation
	- Unités de mesure
	- Format horaire
	- Format de date
	- Unités de pression à vide
	- \* Langue (si une seconde langue est présente)
	- \* Supprimer la langue (si une seconde langue est présente)
- Utiliser le capteur d'épaisseur
- Utiliser la barre d'ionisation
- Avertissement : niveau d'encre faible
- Temps d'inactivité des lampes UV
- Prise en charge support en rouleau
- \*Contrôle du support en rouleau (si le support en rouleau est activé)
- Etalonnage du flotteur du poste de service
- Nom d'imprimante
- Restaurer toutes les valeurs par défaut

#### **Outils**

- Information système
- Maintenance
	- Accéder aux têtes d'impression
	- Effectuer une purge d'air
	- Imprimer le modèle de restauration des jets
	- Nettoyer manuellement les têtes
	- Impression des lignes de jet inactif
	- Imprimer les lignes d'inclinaison de support
	- Changer une ampoule de lampe UV
	- Comptage des filtres à encre
- Nettoyer le bas du chariot
- Procédure pour les têtes d'impression Charger de l'encre dans toutes les têtes, Remplir les têtes d'encre, Vider les têtes (remplir d'air)
- Diagnostics utilisateur
	- Statistiques de jets de la tête d'impression
	- Etat VideoNet
	- Connexion VideoNet
	- Mouvement du chariot
	- Etalonnage
	- Vérifier l'alignement H2H Y
	- Pression à vide
	- Test du déclencheur en boucle ouverte
	- Test du poste de service en boucle ouverte
	- Disque dur
	- Liste des avertissements et actions
	- Historique des erreurs
	- Enregistrer l'historique des erreurs
	- Enregistrer les informations sur le système

\*Avertissements & Actions (en mode expert uniquement)

Imprimante de service (pour utilisation par le fournisseur de service uniquement)

Menus d'impression

## <span id="page-50-0"></span>**Menus**

Les fonctions les moins fréquemment utilisées sont accessibles via les menus. Parmi les menus et fonctions de l'imprimante, on retrouve :

- **Etalonner l'imprimante**
- [Paramètres de l'imprimante](#page-52-0)
- **[Outils](#page-55-0)**
- [Avertissements & Actions](#page-57-0)
- [Imprimante de service](#page-57-0)
- [Menus d'impression](#page-57-0)

#### **Etalonner l'imprimante**

Pour afficher ce menu, appuyez sur le bouton **Etalonner** de l'écran de la page principale. Pour consulter les instructions relatives à l'une de ces options, reportez-vous au chapitre 4, [Etalonnage](#page-58-0) [à la page 53](#page-58-0).

- [Etalonnages](#page-63-0) automatiques pour les instructions, reportez-vous à la section Etalonnages [automatiques](#page-63-0) à la page 58.
	- Etalonnage AutoBidi garantit que chaque jet actif propulse un pixel d'encre au même emplacement précis, dans les deux sens de déplacement
	- Etalonnage AutoH2H aligne les têtes d'impression les unes par rapport aux autres
	- Etalonnage AutoJet identifie et remplace les jets manquant par des jets actifs
	- Réglage automatique (AutoSet) complet exécute AutoJet, AutoBiDi, et AutoH2H dans l'ordre
	- Résumé AutoSet lorsque cette fonction est activée, un tableau de résultats de l'étalonnage Réglage automatique (AutoSet) complet est imprimé après les modèles tests AutoSet. Lorsque la fonction résumé AutoSet est activée, vous pouvez afficher ou masquer les données d'étalonnage détaillées.
- Etalonnages manuels vous permet d'étalonner l'imprimante visuellement, sans avoir recours au capteur d'image numérique de l'imprimante. Une estimation incorrecte de l'opérateur quant à la mise en œuvre de ces tests peut entraîner une qualité d'impression médiocre. Pour les instructions, reportez-vous à la section [Etalonnages manuels](#page-64-0) à la page 59.
	- Enregistrement Bidi manuel
	- Etalonnage de tête d'impression en X
	- Mappage de jets manuel version manuelle d'AutoJet
	- Lignes d'état de jets imprime le modèle de mappage de jets manuels sans effectuer l'étalonnage
	- Etalonnage d'alimentation de support
- Impression des lignes de jet inactif imprime une version des barres primaires dans laquelle les jets manquants sont remplacés par un carré noir.
- Données d'enregistrement par défaut réinitialise toutes les données d'enregistrement. Du fait de l'absence de données d'enregistrement suite à l'exécution de cette option, toutes les valeurs d'étalonnage des têtes d'impression doivent être restaurées via l'exécution des étalonnages respectifs.
- AutoTune (supports en rouleau uniquement) planifie la maintenance des jets de sorte qu'elle s'exécute automatiquement après un certain nombre de travaux d'impression. Pour les instructions, reportez-vous à la section AutoTune [à la page 56.](#page-61-0)

## <span id="page-52-0"></span>**Paramètres de l'imprimante**

Pour afficher ce menu, appuyez sur le bouton **Paramètres** de l'écran de la page principale. Les paramètres de l'imprimante vous permettent de définir de nombreuses options qui contrôlent le processus d'impression. Les paramètres enregistrés par l'assistant support sont indiqués par un astérisque (\*).

- Modes spéciaux (rouleau) définit, en une seule touche, plusieurs paramètres nécessaires pour l'impression dans l'un des deux modes bord-à-bord :
	- Bord-à-bord (côtés uniquement)
	- Bord-à-bord (Les 4 bords)
- \*Marges :
	- Marges gauche et droite définit la taille des blancs des marges gauche et droite, selon une plage de 0,6 à 12,7 cm pour les supports en rouleau et de 0 à 12,7 cm pour les supports en feuilles rigides.
	- Marge initiale définit la taille de la marge au niveau du bord initial des supports en rouleau, selon une plage de 0 à 38 cm.
	- Marge finale définit la taille de la marge au niveau du bord final des supports en feuilles, selon une plage de 0 à 38 cm.
	- Surimpression distance au-delà du bord du support à imprimer permettant d'éviter l'apparition d'une bande vide si la feuille est légèrement inclinée, pas parfaitement rectangulaire ou si toute autre erreur est présente. Vous pouvez spécifier une valeur différente pour les marges droite et gauche, ainsi que pour les bords initial et final.
- **EXARQUE :** Si un support en rouleau est chargé directement après une impression sur support en feuilles, l'imprimante réinitialise automatiquement les marges sur la valeur de 0,6 cm. Vous êtes libre de modifier la valeur des marges à tout moment.
- **ASTUCE :** Vous pouvez positionner une image n'importe où sur le support en définissant la marge droite (horizontale ou distance x par rapport au bord droit) et la marge initiale (verticale ou distance y par rapport au bord initial). L'image apparaissant à l'envers lors de sa sortie de l'imprimante, le coin supérieur gauche de l'image apparaîtra à cet endroit.
	- Espace entre les impressions (rouleaux) définit le blanc entre les travaux d'impression, selon une plage de 0 à 25 cm.
	- Position d'impression lorsque l'image imprimée ne couvre pas toute la largeur du support, positionne l'image imprimée complètement à gauche (le plus près possible du panneau de contrôle ou du côté de l'utilisateur), à droite ou au centre du support.
	- Mesure de support (feuilles) pour les supports en feuilles, vous pouvez sélectionner différents niveaux de précision pour détecter les bords gauche (extrémité du côté de l'utilisateur), droit

(extrémité du côté de la maintenance) et avant du support. Tout d'abord, l'imprimante vous invite à sélectionner la fréquence de mesure (compromis entre précision et vitesse) :

- Mesurez uniquement au premier chargement mesure une fois seulement, après la configuration du support ; option idéale pour obtenir une production rapide lorsque le positionnement précis de l'image n'est pas requis ou lorsque vous utilisez les goupilles d'alignement de support
- Mesurez lors de tous les chargements option idéale pour un positionnement précis de l'image, par exemple, en cas d'impression multipose et bord-à-bord
- Ne mesurez pas le support option idéale pour obtenir une production rapide lorsque le positionnement précis de l'image n'est pas requis et qu'il y a de très larges marges autour de l'image

Lorsque vous avez sélectionné l'une de ces options, l'imprimante vous invite à sélectionner le type de mesure :

- Minimal mesure la largeur de support à une reprise et détecte le bord avant droit ; aucune détection d'inclinaison
- Standard mesure la largeur de support à une reprise et détecte le bord avant à deux endroits pour estimer l'inclinaison
- Un bord mesure les bords aux extrémités côté de l'utilisateur et de la maintenance sur la première feuille, uniquement le bord de l'extrémité côté de l'utilisateur sur les feuilles suivantes, et le bord avant droit (aucune détection d'inclinaison). Disponible uniquement pour les travaux d'une seule feuille, pas pour l'impression multipose de plusieurs feuilles. Fonctionne mieux sur les travaux disposant de larges marges.
- Maximal mesure la largeur de support à deux endroits pour estimer l'inclinaison

Sélectionnez le niveau Minimal pour une production plus rapide, Maximal pour une précision supérieure et la détection d'inclinaison lors de l'impression bord-à-bord.

- Mesure de support (rouleau) pour les supports en rouleau, vous avez le choix entre divers niveaux de précision pour détecter les bords gauche (extrémité du côté de l'utilisateur) et droit (extrémité du côté de la maintenance) du support.
	- Lors du chargement positionne les bords gauche et droit uniquement lors du chargement d'un rouleau de support.
	- Avant chaque copie positionne les bords gauche et droit du support avant chaque impression. Cela permet à l'imprimante de compenser toute « dérive » du support et d'imprimer l'image à l'emplacement correct.
- Imprimer le blanc permet à l'imprimante de faire avancer le support au-delà du blanc du fichier à imprimer, sans faire appel à la fonction habituelle de déplacement du chariot « d'impression ». L'imprimante effectue la procédure de séchage de toutes les zones d'impression avant de sauter le blanc. Le fait de sauter le blanc augmente la vitesse réelle de l'imprimante.
- Hauteur de tête hors support soulève automatiquement le rail afin de régler le jeu entre la tête d'impression et le support selon la hauteur que vous spécifiez. Une hauteur inférieure réduit la surpulvérisation, mais accroît les risques de contact de la tête d'impression avec le support. L'étalonnage Bidi est automatiquement ajusté en fonction des modifications de cette valeur.
- Type de purge définit le type de purge utilisé, Standard ou Performances, lorsque vous appuyez sur la touche Purger de l'écran de la page principale. Le type Performances est plus efficace, mais utilise plus d'encre que le type Standard.
- Ejecter les feuilles à l'entrée (feuilles) après l'impression, inverse l'alimentation de support et éjecte la feuille imprimée du côté entrée. Ceci permet à l'opérateur de réaliser toutes les opérations du côté entrée de l'imprimante et rend le flux de travail plus efficace en cas d'impression recto verso. (Les impressions recto verso de travaux enregistrés sont toujours éjectées du côté sortie. Pour plus de détails, reportez-vous à la rubrique [Travaux enregistrés](#page-35-0) à la page 30).
- Blancs de fond supérieurs vous permet d'activer ou de désactiver les données de blanc de fond du bord supérieur de l'impression, qui reprend le nom du travail, l'encre, le support, la date et l'heure d'impression, le mode d'impression, le paramétrage des lampes, l'imprimante, la version logicielle intégrée et l'écriture des blancs pour les autres données.
- Contrôle de la qualité détermine comment les erreurs AutoTune doivent être gérées (reportez-vous à la section AutoTune [à la page 56\)](#page-61-0).
- Temps de veille définit la période d'attente d'un travail d'impression avant de passer en mode veille.
- Messages expert/débutant le mode Débutant affiche une touche ATTN (Attention) avec Avertissements (conditions n'empêchant pas l'impression) et Actions (conditions requérant l'intervention de l'utilisateur avant de pouvoir poursuivre l'impression). Le mode Expert n'affiche que les Actions, et moins de messages « appuyer sur Poursuivre » après le traitement d'une Action. Le mode par défaut est Débutant.

En mode Expert, des avertissements et actions actifs peuvent être affichés en sélectionnant Avertissements & Actions sur le menu, car Avertissements n'entraîne pas l'affichage de la touche ATTN dans le mode Expert.

- Localisation définit l'emploi des unités de mesure anglaises ou métriques, les formats de date et heure, ainsi que les unités de pression à vide pour les données affichées sur le panneau de contrôle. Les options relative à la langue de l'interface utilisateur (sélectionnez, supprimez) sont disponibles si l'option de seconde langue est installée.
- Utiliser le capteur d'épaisseur définit si le capteur automatique d'épaisseur du support doit être utilisé ou si vous devez entrer l'épaisseur manuellement.
- Utiliser la barre d'ionisation définit si la barre d'ionisation doit être utilisée pour réduire la charge électrostatique sur les supports synthétiques (le paramètre par défaut est activé). Vous pouvez désactiver la barre d'ionisation en cas d'environnement humide sans charge électrostatique sur le support ou afin de réduire l'usure les électrodes de décharge de la barre. La barre d'ionisation est sous tension uniquement pendant le chargement du support, l'impression et lorsque les lampes sont allumées.
- Avertissement : niveau d'encre faible définit la quantité d'encre restante dans la cartouche déclenchant l'affichage par l'imprimante du message « niveau d'encre faible » sur le panneau de contrôle.
- Temps d'inactivité des lampes UV définit la durée pendant laquelle les lampes demeurent actives après un travail d'impression, avant d'être automatiquement désactivées par l'imprimante. Le temps d'inactivité peut être défini selon une plage de 1 à 15 minutes. Augmentez le temps d'inactivité si plusieurs travaux sont imprimés, requérant un temps de chauffage des lampes entre les impressions. Réduisez le temps d'inactivité en cas d'impression de travaux uniques.
- Prise en charge support en rouleau définit si l'imprimante prend en charge uniquement les supports en feuilles ou à la fois les supports en feuilles et en rouleau.
- <span id="page-55-0"></span>Contrôle du support en rouleau — en cas d'erreurs d'alimentation de support lors d'une impression sur support en rouleau, vous pouvez désormais passer de la Méthode A (paramètres d'alimentation de support standard) à la Méthode B (autres paramètres) et vice-versa pour corriger l'alimentation de support.
- Etalonnage du flotteur du poste de service si cette option est activée, l'imprimante contrôle l'interrupteur à flotteur situé à l'intérieur du réservoir d'encre usagée pour déterminer si ce dernier doit être vidangé et un message affiché sur le panneau de contrôle demande à l'opérateur d'effectuer cette opération. Quand cette option est désactivée, l'imprimante effectue un suivi de la quantité d'encre utilisée lors de l'entretien des têtes d'impression (purges et barres primaires) afin de déterminer le moment de vidanger le réservoir. Ce paramètre est activé par défaut.
- Nom d'imprimante affiche un clavier permettant de modifier le nom de l'imprimante affiché sur le panneau de contrôle ou le RIP.
- Restaurer toutes les valeurs par défaut restaure les valeurs d'usine par défaut de tous les paramètres de configuration de l'imprimante. Cette option ne réinitialise pas les valeurs d'étalonnage des têtes d'impression.

### **Outils**

Pour afficher ce menu, appuyez sur le bouton **Outils** de l'écran de la page principale.

Informations système — affiche les informations relatives à l'état actuel de l'imprimante.

Menu Maintenance :

- Accéder aux têtes d'impression déplace le chariot de tête d'impression vers le centre du rail pour en permettre l'inspection.
- Effectuer une purge d'air purge l'air des têtes d'impression en cas d'obstruction au niveau de l'arrivée d'encre. Vous pouvez sélectionner les têtes à purger et demander une purge Standard ou Performance (la purge Performance est plus efficace mais expulse plus d'encre).
- Imprimer le modèle de restauration des jets imprime un modèle spécifiquement conçu pour restaurer les jets d'encre manquants. Après l'impression de ce modèle, les barres primaires sont imprimées.
- Nettoyer manuellement les têtes place le chariot de tête d'impression de façon à vous permettre de nettoyer les têtes d'impression avec un chiffon non pelucheux imbibé d'une solution de lavage pour tête d'impression. Reportez-vous à la section [Nettoyer manuellement les têtes d'impression](#page-82-0) [\(deux fois par semaine\) à la page 77](#page-82-0).
- Impression des lignes de jet inactif imprime une version des barres primaires dans laquelle les jets manquants sont remplacés par un carré noir.
- Changer une ampoule de lampe UV déplace le chariot vers le centre de l'imprimante et élève le rouleau de sortie pour vous permettre de changer les ampoules et vous permet de réinitialiser à zéro la durée d'utilisation des lampes. L'imprimante affiche un message d'avertissement lorsque les lampes UV sont utilisées depuis un certain temps. Elles doivent être remplacées lorsqu'elles ne font plus correctement leur travail de séchage de l'encre. Pour afficher la durée d'utilisation totale de chaque lampe, appuyez sur la touche **Etat** de la page principale et avancez jusqu'à la page où cette durée est répertoriée.
- Nettoyer le bas du chariot nettoie le bas du chariot entre les têtes d'impression, aux endroits où l'encre et les débris s'accumulent au fil du temps.

Une fois le bas du chariot nettoyé, l'imprimante repositionne le chariot et invite l'opérateur à nettoyer les essuyeurs du poste de service. Cette opération permet de garantir que les essuyeurs nettoieront efficacement les têtes d'impression et d'éviter de pousser les débris provenant du nettoyage du bas du chariot dans les jets d'encre. Pour les instructions, reportez-vous à la section [Nettoyer le bas du chariot \(une fois par mois\) à la page 84](#page-89-0).

- Procédures pour les têtes d'impression
	- Charger de l'encre dans toutes les têtes remplit toutes les têtes d'impression d'encre (option utilisée lors de l'installation).
	- Remplir les têtes d'encre remplit les têtes d'impression choisies avec de l'encre.
	- Vider les têtes (remplir d'air) remplit les têtes d'impression d'air.

Menu Diagnostics utilisateur :

Le menu Diagnostics utilisateur affiche un programme de dépannage interactif permettant de diagnostiquer les problèmes avant d'appeler les services d'assistance technique. Il vous guide à travers une série de tests et de vérifications de certaines fonctions de l'imprimante. Des messages vous demandent d'effectuer certaines observations ou d'exécuter de simples tests aidant l'imprimante à diagnostiquer les problèmes et à suggérer les actions correctives adéquates. Les sections suivantes sont reprises :

- Statistiques de jets de la tête d'impression
- **Etat VideoNet**
- **Connexion VideoNet**
- Mouvement du chariot
- **Etalonnage**
- Vérifier l'alignement H2H Y vérifie si les têtes d'impression sont bien alignées les unes sur les autres (dans le sens horizontal ou sur l'axe Y) en ligne ou en quinconce, en imprimant un modèle test. Si les lignes s'impriment les unes au-dessus des autres, les têtes sont en ligne ; si elles s'impriment intercalées, les têtes sont en quinconce. L'alignement Y actuel est affiché dans l'écran A propos de (pour y accéder, appuyez sur le nom d'imprimante dans la partie supérieure centrale de l'écran de la page principale).
- Pression à vide
- Test du déclencheur en boucle ouverte
- Liste des avertissements et actions tableau de tous les avertissements et actions, avec cause et reprise
- Historique des erreurs affiche une liste des erreurs qui se sont produites depuis la mise sous tension de l'imprimante.
- Enregistrer l'historique des erreurs crée un fichier contenant toutes les erreurs qui se sont produites depuis la mise en service de l'imprimante, pour leur dépannage par le personnel des services d'assistance technique. Le fichier est enregistré sur l'ordinateur via le logiciel RIP HP dans :

C:\PROGRAM FILES\HP-RIPSW\LOGS\C3.TXT

<span id="page-57-0"></span>● Enregistrer les informations sur le système — les informations système générales, notamment les problèmes de mouvement des têtes et les purges, sont à présent enregistrées dans un fichier journal pour leur dépannage par le personnel des services d'assistance technique. Le fichier est enregistré sur l'ordinateur via le logiciel RIP HP dans :

C:\PROGRAM FILES\HP-RIPSW\LOGS\C3.TXT

Le journal peut également être imprimé (**Imprimante de service > Imprimer les pages d'information**) et envoyé par e-mail ou par fax.

#### **Avertissements & Actions**

En mode Expert, tout message actuel de type Avertissement, Changement ou Action peut être affiché en sélectionnant **Avertissements & Actions** dans le menu. En mode Débutant, appuyez sur l'icône ATTN de l'écran de la page principale pour afficher ces messages.

#### **Imprimante de service**

Ces fonctions sont destinées au personnel d'usine, de maintenance et d'assistance technique.

Définir la pression à vide — permet de réinitialiser le niveau de pression à vide des têtes d'impression. L'utilisation de cette option n'est pas recommandée sans instructions du service d'assistance technique HP.

#### **Menus d'impression**

Cette option imprime toutes les options de menu au format d'arborescence hiérarchique en guise de référence.

# <span id="page-58-0"></span>**4 Etalonnage**

Ce chapitre explique comment étalonner l'imprimante pour une qualité d'impression optimale :

- [Quand procéder à l'étalonnage](#page-59-0)
- [AutoJet](#page-60-0)
- [AutoTune](#page-61-0)
- [Etalonnages automatiques](#page-63-0)
- [Etalonnages manuels](#page-64-0)
- [Linéarisation](#page-74-0)

# <span id="page-59-0"></span>**Quand procéder à l'étalonnage**

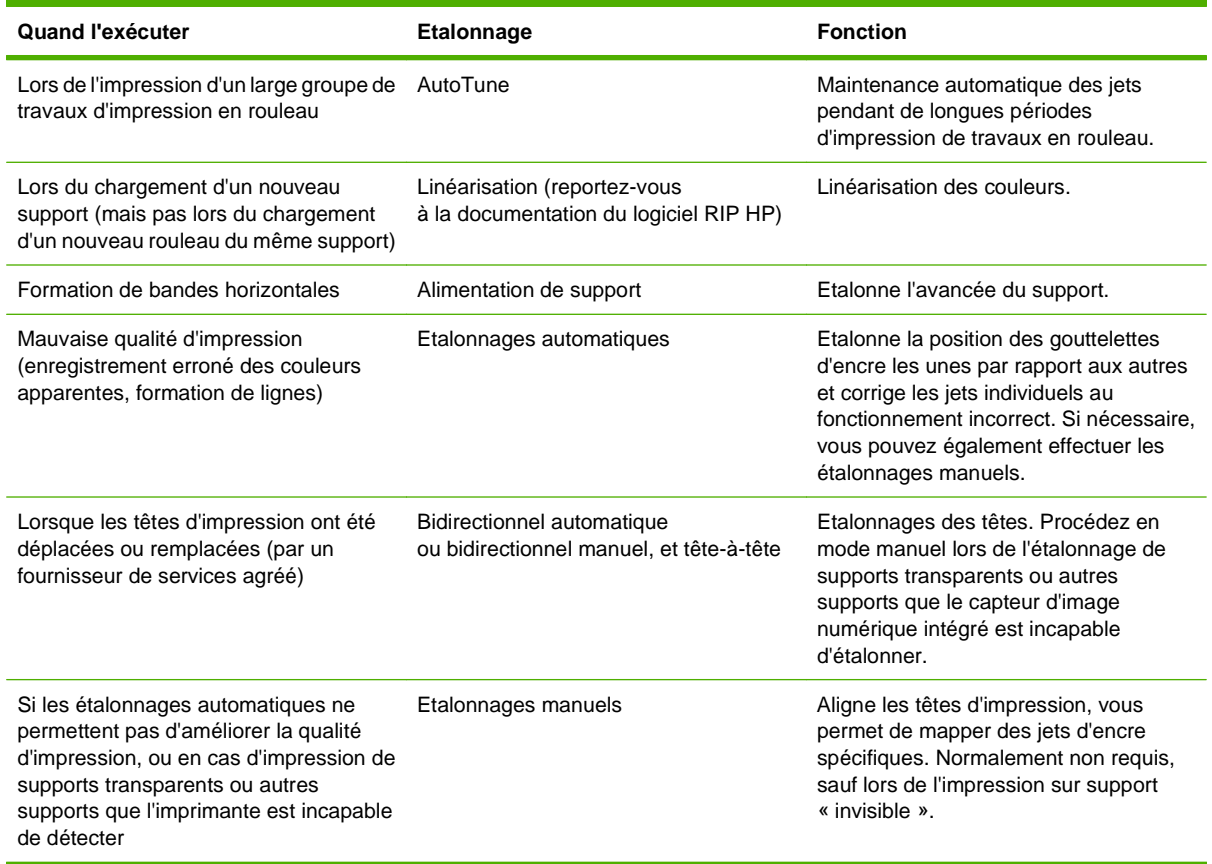

## <span id="page-60-0"></span>Auto.let

AutoJet détecte les jets d'encre dont la projection est défectueuse ou inexistante. Pendant l'impression suivante, l'imprimante compense ces jets en les remplaçant par d'autres jets, garantissant une qualité d'impression optimale sans réduire la vitesse d'impression.

Vous pouvez également identifier et mapper les jets manquants manuellement via le menu Etalonnages manuels (reportez-vous à la rubrique [Mappage de jets manuel](#page-69-0) à la page 64). Il se peut que vous désiriez mapper manuellement les jets faibles ou mal orientés qu'AutoJet est incapable de détecter et de remplacer.

Le remplacement de jets n'est pas disponible en mode Panneau-réclame.

Pour exécuter AutoJet :

- Sélectionnez Etalonnage AutoJet dans le menu Etalonnages automatiques (reportez-vous à la section [Etalonnages automatiques](#page-63-0) à la page 58), ou
- Exécutez AutoJet automatiquement à l'aide du planificateur AutoTune (reportez-vous à la section AutoTune [à la page 56](#page-61-0))
- **ASTUCE :** AutoJet ne fonctionne pas avec les supports transparents, ainsi que de nombreux supports translucides. Dans ce cas, exécutez le mappage de jets manuel ou mappez les jets sur un support opaque avant de charger le support transparent/translucide pour l'impression.
	- **1.** Appuyez sur la touche **Etalonner** de l'écran de la page principale, puis sur **Etalonnages automatiques > Etalonnage AutoJet** dans le menu.
	- **2.** L'imprimante imprime le modèle test AutoJet.
	- **3.** L'imprimante lit le modèle test AutoJet et mappe les jets manquants et les jets actifs disponibles.

Le panneau de contrôle indique la progression de cette opération sous forme de pourcentage exécuté.

**4.** L'imprimante imprime un rapport AutoJet.

## <span id="page-61-0"></span>**AutoTune**

AutoTune exécute la maintenance AutoJet automatiquement aux intervalles que vous spécifiez. Vous pouvez utiliser la fonction Mode contrôle de la qualité pour gérer les erreurs AutoJet (avec ou sans intervention de l'utilisateur). AutoTune n'apparaît dans le menu que lors du chargement d'un support en rouleau.

**1.** Sur l'écran de la page principale, appuyez sur la touche **Etalonner**, puis sur **AutoTune** dans le menu.

Le panneau de contrôle affiche l'état AutoTune (désactivé ou intervalle actuel).

- **2.** Appuyez sur ▲ ou ▼ pour définir l'intervalle AutoTune.
- **3.** Appuyez sur la touche **Poursuivre** (►).

Un message de confirmation s'affiche sur le panneau de contrôle :

Paramétrage terminé.

- **4.** Appuyez sur la touche **Revenir au menu** de façon répétée jusqu'à ce que l'écran de la page principale apparaisse. Appuyez sur le bouton **En/hors ligne** pour ramener l'imprimante à l'état Prêt.
- **FREMARQUE :** Lorsqu'AutoTune est activé, il s'exécute en tant que tâche planifiée même si vous l'initiez manuellement à partir du panneau de contrôle.

## **Contrôle de la qualité**

Lorsque vous exécutez AutoJet manuellement, le logiciel vous informe de la présence éventuelle de problèmes de jets ou d'alignement afin que vous puissiez les régler. Lorsqu'AutoTune exécute AutoJet à des intervalles planifiés, vous pouvez utiliser la fonction Contrôle de la qualité pour gérer les erreurs Auto Jet.

Lorsque la fonction Contrôle de la qualité est activée, si les jets manquant détectés ne sont pas remplacés par des jets actifs ou si l'étalonnage BiDi n'a pas été effectué, l'opérateur peut en être averti sur le panneau de contrôle, ou le travail peut être acheminé vers la file d'attente à surveiller sur le logiciel RIP HP.

**1.** Sur l'écran de la page principale, appuyez sur la touche Paramètres, puis sur Contrôle de la qualité dans le menu.

Le panneau de contrôle affiche les options de Contrôle de la qualité.

- Mode surveillé l'utilisateur doit appuyer sur **Poursuivre** (►) pour reconnaître l'erreur et imprimer le travail (si un travail est en attente) ou sur **Annuler** pour annuler l'impression.
- Mode non surveillé aucune reconnaissance des erreurs par l'utilisateur n'est requise. Lorsqu'un contrôle de la qualité échoue, un message d'avertissement indiquant la raison de l'annulation du travail apparaît dans la file d'attente des avertissements et actions.
- DESACTIVE aucun contrôle de la qualité n'est effectué, tous les travaux sont imprimés.
- **2.** Sélectionnez une option de Contrôle de la qualité.
- **3.** Appuyez sur la touche **Revenir au menu** de façon répétée jusqu'à ce que l'écran de la page principale s'affiche. Appuyez sur le bouton **En/hors ligne** pour ramener l'imprimante à l'état Prêt.

## <span id="page-63-0"></span>**Etalonnages automatiques**

Les têtes d'impression piézo-électriques de l'imprimante sont alignées par l'installateur. Les étalonnages de tête et bidirectionnel ne sont que très rarement nécessaires (par exemple, lorsque les têtes ont été déplacées sur le chariot ou lorsqu'elles ont été remplacées).

Les étalonnages automatiques appliquent des offsets en X (dans le sens de déplacement du chariot) aux différents jets. Les étalonnages manuels appliquent des offsets en X à l'intégralité de la tête d'impression. De ce fait, les étalonnages automatiques sont beaucoup plus précis et garantissent une meilleure qualité d'impression que les étalonnages manuels.

- **1.** Appuyez sur la touche **Etalonner** de l'écran de la page principale, puis sur **Etalonnages automatiques** dans le menu.
- **2.** Sélectionnez un des étalonnages automatiques.
	- Etalonnage AutoBiDi (bidirectionnel) garantit que chaque jet actif est orienté précisément vers le même emplacement (indépendamment du sens de déplacement du chariot).
	- Etalonnage AutoH2H (tête-à-tête) garantit l'alignement des têtes d'impression les unes par rapport aux autres.
	- Etalonnage AutoJet identifie et remplace les jets manquants par des jets actifs. Il s'agit du même étalonnage que lorsque vous appuyez sur la touche AutoJet de l'écran de la page principale (reportez-vous à la section AutoJet [à la page 55\)](#page-60-0).
	- Réglage automatique (AutoSet) complet exécute les trois étalonnages dans l'ordre. L'imprimante imprime le modèle test, le lit, puis procède aux ajustements ou remplacements de jets nécessaires. Une fois les étalonnages achevés, un rapport est imprimé, indiquant :
		- Résultats d'étalonnage résumé tel que ETALONNAGE REUSSI ou message d'erreur
		- En-tête reprenant la date et l'heure, la version logicielle et le type d'imprimante
		- Détail de l'étalonnage données d'étalonnage pour chaque tête. Le détail AutoJet signale combien de jets ont été mappés par AutoJet, combien sont en permanence mappés par l'opérateur et si la tête est utilisable (depuis un point de sortie de jet fixe) dans les divers modes d'impression. Les modes de qualité supérieure (Production et Qualité élevée) utilisent le remplacement de jet de façon à pouvoir imprimer avec succès via un nombre de jets supérieur à celui du mode Panneau-réclame.
	- Résumé AutoSet lorsque cette fonction est activée, un tableau de résultats de l'étalonnage Réglage automatique (AutoSet) complet est imprimé après les modèles tests AutoSet. Lorsque la fonction résumé AutoSet est activée, vous pouvez afficher ou masquer les données d'étalonnage détaillées.

## <span id="page-64-0"></span>**Etalonnages manuels**

Lorsque les étalonnages sont effectués à partir de ce menu, vous analysez les modèles tests d'étalonnage visuellement et saisissez les valeurs d'étalonnage via le panneau de contrôle.

Appuyez sur la touche Etalonner de l'écran de la page principale, puis sur Etalonnages manuels dans le menu.

Le menu Etalonnage manuel comprend les options suivantes :

- Etalonnage d'alimentation de support étalonne la précision d'avancée du support pour une impression sans bandes. Les étalonnages visuels et (pour les supports rigides uniquement) assistés par le capteur d'image sont disponibles.
- Enregistrement BiDi manuel version manuelle de l'étalonnage AutoBidi.
- Etalonnage de tête d'impression en X version manuelle de l'étalonnage AutoH2H.
- Mappage de jets manuel version manuelle d'AutoJet.
- Impression des lignes de jet inactif imprime une version des barres primaires dans laquelle les jets manquants sont remplacés par un carré noir.
- Données d'enregistrement par défaut remet toutes les données d'enregistrement à zéro.

Après l'étalonnage et le mappage de jets, effectuez une linéarisation ou un étalonnage de couleur (si le RIP prend en charge ces fonctions). Reportez-vous à la section [Linéarisation](#page-74-0) [à la page 69.](#page-74-0)

**REMARQUE :** Les étalonnages BiDi et de tête en X sont longs à réaliser et peuvent être sujets aux erreurs, mais sont nécessaires lors de l'étalonnage de supports transparents ou autres supports que le capteur d'image numérique intégré est incapable d'étalonner.

## **Etalonnage d'alimentation de support**

Cette fonction vous permet d'étalonner la précision d'avancée du support. Toute imprécision dans l'avancée du support peut provoquer l'apparition de blancs entre les chartes (avancée excessive) ou le chevauchement des chartes (avancée insuffisante). L'assistant support enregistre cette valeur par type de support et affiche un nombre d'alimentation de support (Media Feed Number, MFN) que vous pouvez enregistrer pour une saisie ultérieure.

Le nombre d'alimentation de support vous permet de rapidement spécifier un paramètre d'alimentation de support correct sans réétalonnage. Par exemple, vous pouvez conserver une liste des nombres d'alimentation de support par type de support ou par type de support et rouleaux d'alimentation pleins, à moitié vides et presque vides.

- **1.** Dans le menu Etalonnages manuels, sélectionnez **Alimentation de support**.
- **2.** Appuyez sur la touche **Menu Entrer** pour sélectionner l'option.

Vous pouvez étalonner l'alimentation de support à l'aide du capteur d'image de l'imprimante ou d'une règle en métal. Les étalonnages à l'aide du capteur d'image (uniquement pour les supports en feuilles) impriment un modèle de référence, éjectent le support et vous invitent à retourner et recharger le support afin que le modèle puisse être mesuré. Pour que les légères variations au niveau du mécanisme d'alimentation de support soient prises en compte, répétez ces étalonnages entre 3 et 5 fois afin d'en améliorer la précision. Le logiciel permet de positionner les modèles à n'importe quel endroit de la feuille ; vous pouvez donc en imprimer plusieurs sur la même feuille. Les étalonnages à l'aide d'une règle sont uniquement recommandés pour les réglages bruts avant d'utiliser le capteur d'image.

Etalonnage de 99 cm — uniquement pour les supports en feuilles ; utilise le capteur d'image intégré de l'imprimante pour effectuer des réglages précis. Si l'alimentation de support nécessite des réglages plus larges, utilisez les méthodes d'étalonnage à la règle pour commencer. A utiliser lorsque vous souhaitez une précision maximale.

Etalonnage de 51 cm — uniquement pour les supports en feuilles ; utilise le capteur d'image intégré de l'imprimante pour effectuer des réglages précis. Si l'alimentation de support nécessite des réglages plus larges, utilisez les méthodes d'étalonnage à la règle pour commencer. A utiliser lorsque vous souhaitez préserver le support.

Etalonnage de 90 cm — imprime un modèle test de 90 cm afin que vous puissiez en mesurer la longueur à l'aide d'une règle de précision en métal. Découpez le modèle dans la laize de support, puis mesurez et réglez l'avancée de support autant que nécessaire, jusqu'à ce que le modèle mesure exactement 90 cm.

Etalonnage de 25 cm — imprime un modèle test de 25 cm afin que vous puissiez en mesurer la longueur à l'aide d'une règle de précision en métal. La précision est inférieure à celle de l'étalonnage de 90 cm, mais l'utilisation de support est également moindre. Mesurez et réglez l'avancée de support autant que nécessaire, jusqu'à ce que le modèle mesure exactement 25 cm. Saisir le MFN — saisissez le nombre d'alimentation de support affiché après un précédent étalonnage d'alimentation de support afin de pouvoir reprendre ce paramétrage sans réétalonnage.

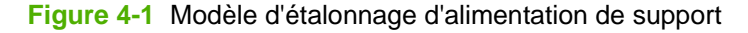

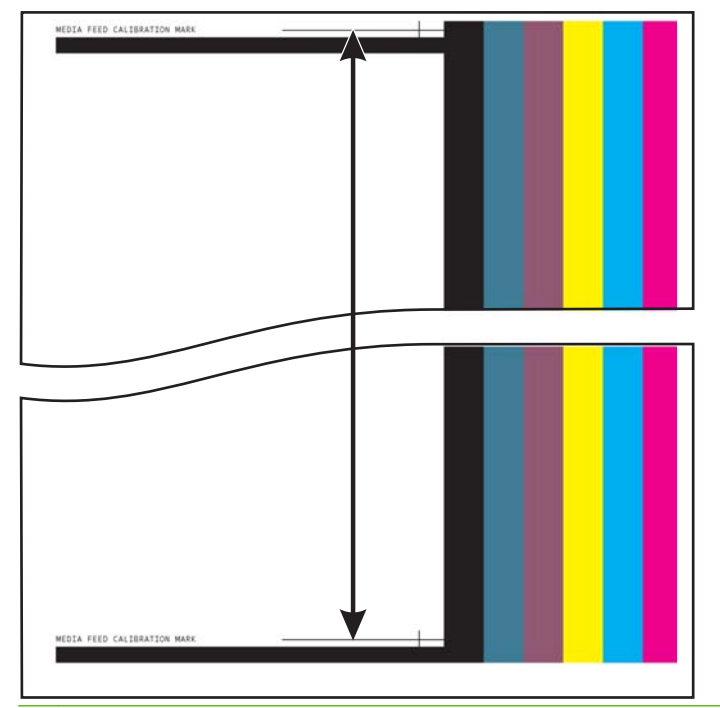

**ASTUCE :** Afin d'éviter de devoir découper le modèle de 25 cm dans la laize de support, copiez les repères du modèle imprimé sur le bord long d'une feuille de papier lettre au format commercial (ou A4). Mesurez ensuite les repères transférés et réglez l'avancée de support autant que nécessaire, jusqu'à ce que les repères soient éloignés d'exactement 25 cm.

#### **Enregistrement BiDi manuel**

L'enregistrement bidirectionnel est une méthode qui permet d'aligner chacune des têtes d'impression afin que le placement des points soit précis dans les deux sens le long de l'axe X (sens de déplacement du chariot de tête d'impression).

Le modèle d'enregistrement bidirectionnel est constitué d'une série de lignes verticales. La moitié des pixels de ce modèle s'imprime dans un sens, l'autre moitié dans l'autre sens. Lorsque les pixels sont alignés avec précision, le modèle est clair. Lorsque les points ne sont pas alignés, le modèle apparaît flou et mal défini.

- **FREMARQUE :** L'étalonnage AutoBiDi est la version automatique de cet étalonnage. Essayez l'étalonnage AutoBiDi avant d'exécuter cet étalonnage manuellement (reportez-vous à la section [Etalonnages automatiques](#page-63-0) à la page 58).
	- **1.** Appuyez sur la touche **Etalonner** de l'écran de la page principale, puis sur **Etalonnages manuels** dans le menu.
	- **2.** Appuyez sur **Enregistrement Bidi manuel** dans le menu.

Le panneau de contrôle affiche l'invite suivante :

Imprimer une page d'enregistrement bidi manuelle ?

**3.** Appuyez sur la touche **Poursuivre** (►).

L'imprimante imprime le modèle d'étalonnage sélectionné.

**4.** Une fois la page d'étalonnage imprimée, le panneau de contrôle affiche l'invite suivante :

Enregistrement Bidi tête 1 : 0

**5.** Examinez le modèle d'enregistrement Bidi pour la tête actuelle et déterminez quel modèle se rapproche le plus de l'alignement parfait.

Utilisez une loupe d'imprimeur (grossissement x10 ou plus) pour sélectionner le modèle, les lignes des modèles pouvant être difficiles à cerner.

**Figure 4-2** Modèles d'étalonnage BiDi manuel

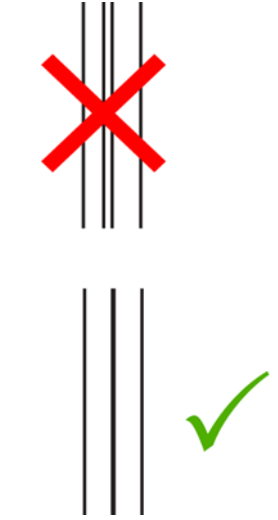

**6.** Appuyez de façon répétée les touches ▲ ou ▼ du panneau de contrôle, jusqu'à ce que s'affiche à côté du modèle le nombre le plus proche possible de l'alignement parfait.

Par exemple, si le modèle +2,0 est le plus proche de l'alignement parfait, Appuyez sur la touche ▲ pour passer à l'affichage :

Enregistrement Bidi tête 1 : +2

Si une tête d'impression est fortement hors alignement, il se peut qu'il n'y ait pas de modèle dans l'alignement. Les barres étant intrinsèquement éloignées de 5 pixels, vous pouvez ajouter +5 ou -5 à un nombre de modèle afin de déplacer les barres colorées d'une barre vers la droite ou la gauche. Sinon, vous pouvez effectuer de façon répétée l'enregistrement BiDi, ce qui déplacera la tête selon des valeurs incrémentielles plus petites, jusqu'à ce qu'elle soit alignée.

**7.** Appuyez sur la touche ▲.

Le message du panneau de contrôle incrémente le numéro de tête d'une unité.

**8.** Répétez les étapes 4 à 6 pour chacune des têtes.

Une fois saisies les valeurs d'enregistrement de toutes les têtes, le panneau de contrôle affiche le message suivant :

Enregistrement réussi

## **Etalonnage de tête d'impression en X**

La précision du positionnement de chaque projection d'encre est essentielle pour une qualité d'impression optimale. Cela n'est possible que si toutes les têtes d'impression sont enregistrées dans le système de tête d'impression les unes par rapport aux autres dans le sens X (dans le sens de déplacement du chariot de tête d'impression).

Ce processus s'effectue en deux étapes :

- Imprimez un modèle d'enregistrement.
- Saisissez les données d'enregistrement X pour chaque tête.

**REMARQUE :** Il s'agit de la version manuelle de l'étalonnage AutoH2H (reportez-vous à la section [Etalonnages automatiques](#page-63-0) à la page 58).

- **1.** Appuyez sur la touche **Etalonner** de l'écran de la page principale, puis sur **Etalonnages manuels** dans le menu.
- **2.** Appuyez sur **Etalonnage de tête d'impression en X** dans le menu.

Un message du panneau de contrôle vous demande si vous désirez imprimer une page d'étalonnage tête-à-tête manuelle.

Si vous devez imprimer un nouveau modèle d'étalonnage, appuyez sur la touche **Poursuivre** (►). L'imprimante imprime la page d'étalonnage.

Une fois la page d'étalonnage imprimée, le panneau de contrôle affiche l'invite suivante :

Lire les valeurs du côté gauche du modèle.

- Si vous disposez d'un modèle d'étalonnage issu d'une impression récente, vous pouvez l'utiliser pour étalonner les têtes. Appuyez sur la touche **Annuler** et passez à l'étape suivante. (Pour des résultats optimaux, n'utilisez pas un modèle déjà imprimé mais imprimez-en un nouveau.)
- **3.** Appuyez sur la touche **Poursuivre** (►).

Le panneau de contrôle affiche le message suivant :

Enregistrement dans le sens X tête 2 : +0

<span id="page-69-0"></span>**4.** Examinez le modèle dans le sens X (dans le groupe de modèles de gauche) pour la tête sélectionnée et déterminez quel modèle de lignes noires et colorées se rapproche le plus de l'alignement parfait.

Utilisez une loupe d'imprimeur ou une loupe classique (grossissement x10 ou plus) si les modèles sont difficiles à cerner.

**Figure 4-3** Modèles d'étalonnage de tête d'impression en X

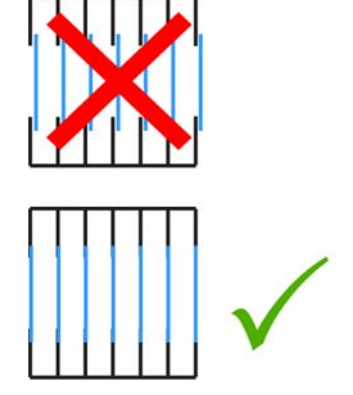

**5.** Appuyez de façon répétée les touches ▲ ou ▼ du panneau de contrôle, jusqu'à ce que s'affiche à côté du modèle le nombre le plus proche possible de l'alignement parfait.

Par exemple, si le modèle -1 est le plus proche de l'alignement parfait, Appuyez sur la touche ▼ pour passer à l'affichage :

Enregistrement dans le sens X tête 2 : -1

Si une tête d'impression est fortement hors alignement, il se peut qu'il n'y ait pas de modèle dans l'alignement. Les barres verticales noires étant éloignées de cinq pixels, vous pouvez ajouter +5 ou -5 à un nombre de modèle afin de déplacer les barres colorées d'une barre noire vers le haut ou le bas. Sinon, vous pouvez effectuer de façon répétée l'étalonnage dans le sens X, ce qui permettra à la tête d'être déplacée selon des valeurs incrémentielles plus petites, jusqu'à ce qu'elle soit alignée.

**6.** Appuyez sur la touche **Poursuivre** (►).

Le message du panneau de contrôle incrémente le numéro de tête d'une unité.

**7.** Répétez les étapes 4 à 6 pour chacune des têtes.

Une fois les valeurs d'enregistrement saisies pour tous les modèles, le panneau de contrôle affiche le message suivant :

Enregistrement réussi.

#### **Mappage de jets manuel**

Les jets manquants ou défectueux sont habituellement détectés par l'étalonnage AutoJet. Sinon, vous pouvez mapper les jets manuellement via la fonction Mappage de jets manuel. Il se peut que vous désiriez mapper manuellement les jets faibles ou mal orientés qu'AutoJet est incapable de remplacer.

**ASTUCE :** AutoJet est la version automatique de cet étalonnage (reportez-vous à la section AutoJet [à la page 55\)](#page-60-0).

**ASTUCE :** Pour des résultats optimaux, imprimez les barres primaires et purgez les têtes d'impression autant que nécessaire afin de garantir un nombre maximal de jets actifs. Pour les instructions, reportezvous à la section [Contrôle de l'état des jets à la page 110](#page-115-0).

- **1.** Appuyez sur la touche **Etalonner** de l'écran de la page principale, puis sur **Etalonnages manuels** dans le menu.
- **2.** Appuyez sur **Mappage de jets manuel** dans le menu.

Le panneau de contrôle affiche le message suivant :

Imprimer le mappage de jets ?

Si vous disposez d'un modèle d'étalonnage issu d'une impression récente, vous pouvez l'utiliser pour étalonner les têtes. Appuyez sur **Annuler** et passez à l'étape suivante. Sinon, appuyez sur la touche **Poursuivre** (►).

L'imprimante imprime un modèle test de mappage de jets.

Si un segment de ligne est manquant ou brisé, le numéro de jet indiqué en vis-à-vis est désactivé. Une lettre de code, le cas échéant, fournit davantage d'informations :

- $R$  pas de remplacement
- S jet inactif défectueux à dysfonctionnement « faible » disqualifié par l'utilisateur
- H jet inactif défectueux à dysfonctionnement « fort » disqualifié par l'utilisateur
- D disqualifié (et remplacé) par AutoJet
- **3.** Une fois le modèle d'étalonnage imprimé, le panneau de contrôle affiche un menu incluant les options suivantes :
	- Identification des jets individuels défectueux à dysfonctionnement faible vous permet d'identifier tout jet défectueux à dysfonctionnement « faible » et de le réactiver automatiquement si AutoJet considère ce jet fonctionnel.
	- Identification des jets individuels à défectueux à dysfonctionnement fort vous permet d'identifier tout jet défectueux à dysfonctionnement « fort », qui ne sera pas contrôlé et réactivé par AutoJet.
	- Effacement des jets individuels défectueux vous permet d'effacer (identifier comme utilisable) un jet.
	- Affichage des jets individuels défectueux liste les jets défectueux d'une tête d'impression donnée.
	- Effacement de tous les jets défectueux d'une tête efface (identifie comme utilisable) tous les jets de la tête sélectionnée actuellement identifiés comme inutilisables.
	- Effacement de tous les jets défectueux efface (identifie comme utilisable) tous les jets actuellement identifiés comme inutilisables.

Un jet défectueux à dysfonctionnement « faible » est un jet considéré comme provisoirement inactif sur la base de ses performances passées. Un jet défectueux à dysfonctionnement « fort » est un jet considéré comme inactif de façon permanente.

Sélectionnez une option et appliquez la procédure correspondante décrite ci-dessous.

#### **Identification des jets individuels défectueux**

Lorsque l'option Identification des jets individuels défectueux est sélectionnée, le panneau de contrôle affiche l'invite suivante :

Tête 1 : Appuyez sur Poursuivre pour signaler un jet défectueux.

**1.** Appuyez sur les touches ▲ et ▼ pour sélectionner le numéro de tête, puis appuyez sur **Poursuivre** (►).

Le panneau de contrôle affiche un pavé numérique que vous pouvez utiliser pour saisir le numéro de jet défectueux.

- **2.** Saisissez le numéro de jet, puis appuyez sur la touche **Entrée**.
- **3.** Une fois les numéros de jet saisis, appuyez sur la touche **Echap**.

Le panneau de contrôle affiche à nouveau le message de sélection de tête.

- **4.** Appuyez sur les touches ▲ et ▼ pour sélectionner le numéro de tête suivant, puis appuyez sur **Poursuivre** (►).
- **5.** Répétez les étapes 2 à 4 pour chaque tête à jets défectueux à signaler.
- **6.** Une fois les jets défectueux signalés, appuyez sur la touche **Annuler**.

Le panneau de contrôle affiche le menu précédent.

#### **Effacement des jets individuels défectueux**

Lorsque l'option Effacer les jets individuels défectueux est sélectionnée, le panneau de contrôle affiche l'invite suivante :

Tête 1 : Appuyez sur **Poursuivre** (►) pour effacer un jet défectueux.

**1.** Appuyez sur les touches ▲ et ▼ pour sélectionner le numéro de tête, puis appuyez sur **Poursuivre** (►).

Le panneau de contrôle affiche un pavé numérique que vous pouvez utiliser pour saisir le numéro de jet défectueux.

- **2.** Saisissez le numéro de jet, puis appuyez sur la touche **Entrée**.
- **3.** Une fois les numéros de jet saisis, appuyez sur la touche **Echap**.

Le panneau de contrôle affiche à nouveau le message de sélection de tête.

- **4.** Appuyez sur les touches ▲ et ▼ pour sélectionner le numéro de tête suivant, puis appuyez sur **Poursuivre**.
- **5.** Répétez les étapes 2 à 4 pour chaque tête à jets défectueux à effacer.
- **6.** Une fois les jets défectueux effacés, appuyez sur la touche **Annuler**.

Le panneau de contrôle affiche le menu précédent.

#### **Affichage des jets actuels défectueux**

Lorsque l'option Afficher les jets actuels défectueux est sélectionnée, le panneau de contrôle affiche l'invite suivante :
Tête 1 : Appuyez sur Poursuivre pour afficher les jets défectueux.

**1.** Appuyez sur les touches ▲ et ▼ pour sélectionner le numéro de tête, puis appuyez sur **Poursuivre** (►).

Le panneau de contrôle affiche un message reprenant les jets défectueux par numéro.

- **2.** Appuyez sur **Poursuivre** (►) pour revenir à l'écran de sélection de tête.
- **3.** Répétez les étapes 1 et 2 pour chaque tête dont vous désirez contrôler les jets défectueux.
- **4.** Une fois les jets défectueux affichés, appuyez sur la touche **Annuler**.

Le panneau de contrôle affiche le menu précédent.

#### **Effacement de tous les jets défectueux d'une tête**

Lorsque l'option Effacer tous les jets défectueux d'une tête est sélectionnée, le panneau de contrôle affiche l'invite suivante :

#### **Tête 1 : Appuyez sur Poursuivre pour effacer tous les jets défectueux.**

**1.** Appuyez sur les touches ▲ et ▼ pour sélectionner le numéro de tête, puis appuyez sur ► (Poursuivre).

Un message du panneau de contrôle vous demande de confirmer votre sélection.

**2.** Appuyez sur ►.

Un message du panneau de contrôle vous demande si vous désirez effacer les jets défectueux à dysfonctionnement fort ainsi que ceux à dysfonctionnement faible. Un jet défectueux à dysfonctionnement « faible » est un jet considéré comme provisoirement inactif sur la base de ses performances passées. Un jet défectueux à dysfonctionnement « fort » est un jet considéré comme inactif de façon permanente.

**3.** Appuyez sur ► pour effacer les jets défectueux à dysfonctionnement fort et faible. Appuyez sur X pour n'effacer que les jets défectueux à dysfonctionnement faible.

Le panneau de contrôle signale le nombre de jets effacés sur la tête d'impression sélectionnée.

**4.** Appuyez sur ►.

L'écran de sélection de tête s'affiche.

**5.** Répétez les étapes 1 à 4 pour toute tête d'impression ou appuyez sur la touche X pour revenir au menu.

#### **Effacement de tous les jets défectueux**

Lorsque l'option Effacer tous les jets défectueux est sélectionnée, le panneau de contrôle affiche l'invite suivante :

Etes-vous sûr de vouloir effacer TOUS les jets signalés comme défectueux ?

- Appuyez sur **Annuler** pour annuler cette fonction, ou
- Appuyez sur **Poursuivre**. Le panneau de contrôle affiche le message suivant :

Voulez-vous effacer les jets défectueux à dysfonctionnement fort ?

- Appuyez sur **Non** pour n'effacer que les jets défectueux à dysfonctionnement faible, ou
- Appuyez sur Oui pour effacer les jets défectueux à dysfonctionnement fort et faible.

Le panneau de contrôle affiche le message suivant :

Tous les jets défectueux ont été effacés.

▲ Appuyez sur **Poursuivre** (►).

Une fois le mappage de jets terminé, le résumé suivant s'affiche sur le panneau de contrôle :

x jets à dysfonctionnement faible actuellement signalés comme défectueux. x jets à dysfonctionnement fort actuellement signalés comme défectueux. x nouveaux jets à dysfonctionnement faible signalés. x nouveaux jets à dysfonctionnement fort signalés. x jets à dysfonctionnement faible précédents effacés. x jets à dysfonctionnement fort précédents effacés.

x représentant le nombre de jets.

### **Impression des lignes de jet inactif**

Cette option imprime une version des barres primaires dans laquelle les jets manquants remplacés sont indiqués par un carré noir (1). Ce modèle est utile après un mappage de jets manuel ; en effet, il confirme à la fois que tous les jets manquants ont été mappés et que tous les jets mappés ont été remplacés. Si un jet mappé n'est pas remplacé, aucune ligne colorée ne traverse le carré noir (2).

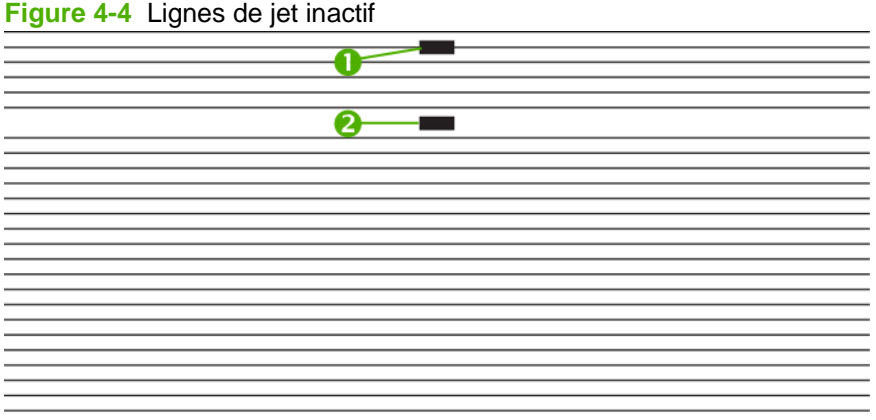

### **Données d'enregistrement par défaut**

Cette option permet de réinitialiser les données d'enregistrement Bidi, tête-à-tête ou de mappage de jets. Du fait de l'absence de données d'enregistrement suite à l'exécution de cette option, toutes les valeurs d'étalonnage doivent être restaurées en exécutant les étalonnages respectifs.

# **Linéarisation**

La densité d'une image évoluant des zones de hautes lumières aux zones d'ombre ou des fonds plus clairs aux fonds plus foncés, l'imprimante doit reproduire avec précision ces zones selon un mode prévisible ou linéaire. Le processus de linéarisation (ou étalonnage de couleur) implique l'impression et la lecture des chartes tests de couleurs, ainsi que l'étalonnage de l'imprimante afin de garantir que les densités prévues et imprimées correspondent. Ceci garantira un niveau de correspondance des couleurs optimal.

Un étalonnage de couleur doit être effectué lorsque :

- Vous notez un changement dans l'impression des couleurs.
- Les types de support sont modifiés.
- Le mode d'impression est modifié (uniquement si la correspondance des couleurs la plus précise est exigée)
- Vous êtes sur le point de lancer l'impression en grande série du même document.
- Vous êtes sur le point d'imprimer un travail que vous pourriez être amené à réimprimer plus tard en respectant les couleurs d'origine.

L'étalonnage de couleur est une fonction du RIP connecté à l'imprimante. Pour de plus amples informations, reportez-vous à la documentation qui accompagne le RIP.

Pour une précision optimale, la photodiode doit avoir été refroidie par ses ventilateurs avant de lire les chartes de couleur. Le panneau de contrôle affiche un compteur régressif pendant le refroidissement de la photodiode par les ventilateurs.

# **5 Nettoyage par l'utilisateur**

Ce chapitre présente les tâches de nettoyage planifiées par l'utilisateur.

# <span id="page-77-0"></span>**Planification des tâches**

Les pièces et fournitures requises dans le cadre de ces procédures peuvent être achetées séparément ou dans le Kit de nettoyage utilisateur HP Scitex FB950, numéro de référence CQ168A. Ce dernier permet d'obtenir les meilleures performances possibles et réduit le temps d'inactivité dû aux problèmes de maintenance. Ce kit est conçu pour une utilisation trimestrielle (tous les trois mois), mais il est possible qu'une maintenance plus fréquente soit nécessaire en cas d'utilisation intensive de l'imprimante (pour plus de détails, reportez-vous aux instructions). Pour passer commande, contactez votre revendeur ou votre représentant HP.

Le tableau ci-dessous présente les tâches de nettoyage devant être effectuées par l'utilisateur, ainsi qu'un formulaire de consignation permettant de suivre l'exécution de chaque tâche. L'imprimante affiche également des rappels de maintenance sur le panneau de contrôle conformément à cette planification.

| Tâche et fréquence                                                                                                 | <b>Fournitures requises</b>                         | Journal (mois/semaine) |   |   |              |    |    |  |
|----------------------------------------------------------------------------------------------------|-----------------------------------------------------|------------------------|---|---|--------------|----|----|--|
|                                                                                                    |                                                     |                        | 1 |   | $\mathbf{2}$ |    | 3  |  |
|                                                                                                    |                                                     | $\mathbf{2}$           | 4 | 6 | 8            | 10 | 12 |  |
| Nettoyer et huiler les bandes de<br>roulement du chariot (deux fois par<br>semaine) à la page 74                   | Chiffon imbibé d'huile<br>Chiffons non pelucheux    |                        |   |   |              |    |    |  |
| Nettoyer la bande d'encodage du rail<br>(deux fois par semaine) à la page 76                                       | Chiffons non pelucheux                              |                        |   |   |              |    |    |  |
| Nettoyer manuellement les têtes<br>d'impression (deux fois par semaine)<br>à la page 77                            | Trois chiffons non pelucheux                        |                        |   |   |              |    |    |  |
| Nettoyer et graisser les rails glissières de<br>l'essuyeur du poste de service (une fois<br>par mois) à la page 79 | Graisse HP (en paquet)                              |                        |   |   |              |    |    |  |
| Nettoyer l'essuyeur de poste de service<br>(une fois par mois) à la page 81                                        | Chiffons non pelucheux                              |                        |   |   |              |    |    |  |
| Nettoyer les roues du chariot (une fois par<br>mois) à la page 82                                                  | N/A                                                 |                        |   |   |              |    |    |  |
| Nettoyer le bas du chariot (une fois par<br>mois) à la page 84                                                     | N/A                                                 |                        |   |   |              |    |    |  |
| Nettoyer le capteur de position initiale<br>(une fois par mois) à la page 85                                       | Longue tige de coton ouaté, alcool<br>isopropylique |                        |   |   |              |    |    |  |
| Remplacer les filtres de lampe UV (une<br>fois par trimestre) à la page 87                                         | Kit de filtre de lampe                              |                        |   |   |              |    |    |  |
| Remplacer les filtres de ventilateur du<br>couvercle du chariot (une fois par<br>trimestre) à la page 88           | Filtre de ventilateur de chariot                    |                        |   |   |              |    |    |  |
| Nettoyer le filtre de ventilateur de boîtier<br>électronique (une fois par trimestre)<br>à la page 90              | Filtre de ventilateur de boîtier<br>électronique    |                        |   |   |              |    |    |  |
| Remplacer les essuyeurs du poste de<br>service (une fois par trimestre)<br>à la page 92                            | Lame d'essuyeur                                     |                        |   |   |              |    |    |  |

**Tableau 5-1 Planification des tâches de nettoyage**

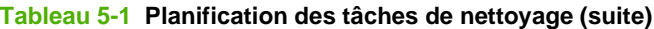

| Tâche et fréquence                                                                                | <b>Fournitures requises</b> | Journal (mois/semaine) |   |              |   |    |    |  |
|---------------------------------------------------------------------------------------------------|-----------------------------|------------------------|---|--------------|---|----|----|--|
|                                                                                                   |                             | 1                      |   | $\mathbf{2}$ |   | 3  |    |  |
|                                                                                                   |                             | $\overline{2}$         | 4 | 6            | 8 | 10 | 12 |  |
| Nettoyer les aiguilles d'ionisation (une<br>fois par trimestre) à la page 93                      | N/A                         |                        |   |              |   |    |    |  |
| Purger le résidu d'encre du poste de<br>service (une fois par trimestre)<br>à la page 94          | N/A                         |                        |   |              |   |    |    |  |
| Nettoyer le rouleau du capteur<br>d'épaisseur de support (une fois par<br>trimestre) à la page 95 | Chiffons non pelucheux      |                        |   |              |   |    |    |  |

**REMARQUE :** Les planifications de maintenance sont approximatives. Il est possible que des opérations de maintenance soient nécessaires plus tôt si l'utilisation de l'imprimante est plus fréquente que la moyenne ou si l'environnement est plus poussiéreux que la moyenne.

## <span id="page-79-0"></span>**Nettoyer et huiler les bandes de roulement du chariot (deux fois par semaine)**

La poussière d'encre et les débris peuvent s'accumuler sur les bandes de roulement du chariot. Ces particules deviennent des obstacles et entraînent une friction sur les roues du chariot, susceptible de provoquer des anomalies de sortie répétées sur le support imprimé.

- **1.** Nettoyez soigneusement les trois bandes de roulement du chariot à l'alcool isopropylique.
- **2.** Lubrifiez la bande de roulement supérieure du chariot d'un bout à l'autre du rail (en déplaçant le chariot afin de nettoyer le rail sur toute sa longueur).

Les chiffons imbibés d'huile fournis peuvent être réutilisés jusqu'à ce qu'ils ne présentent plus aucune partie propre (ils doivent être remplacés tous les trimestres). Nettoyez ces surfaces une fois par semaine ou plus fréquemment, selon le volume de débris de l'environnement.

**ATTENTION :** N'imbibez pas les chiffons de lubrication d'huile supplémentaire. Ces chiffons sont créés pour distribuer un film d'huile très fin. Si vous déposez trop d'huile, des poches d'huile peuvent provoquer une friction avec les roues du chariot, entraînant des anomalies de sortie.

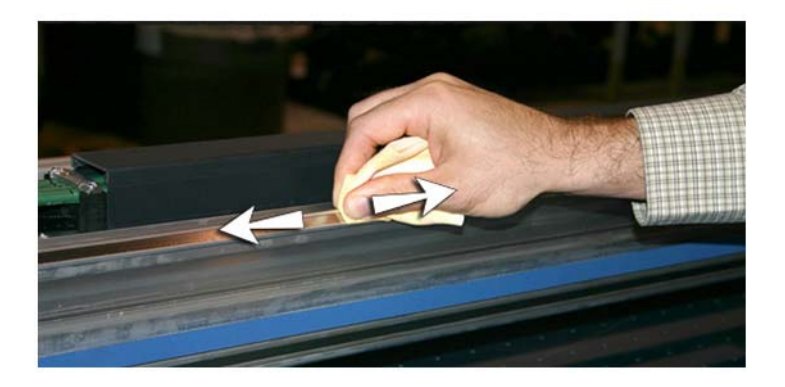

**3.** Lubrifiez l'arrière de la zone supérieure du rail, à l'endroit où les roues du chariot entrent en contact avec celui-ci.

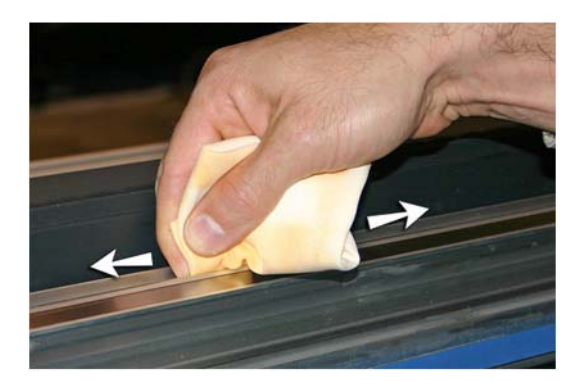

- **4.** Lubrifiez la bande de roulement inférieure du chariot d'un bout à l'autre du rail (en déplaçant le chariot afin de nettoyer le rail sur toute sa longueur).
- **REMARQUE :** Même si le chiffon imbibé d'huile paraît propre, il doit être mis au rebut tous les trimestres afin d'éviter que l'huile ne devienne poisseuse.

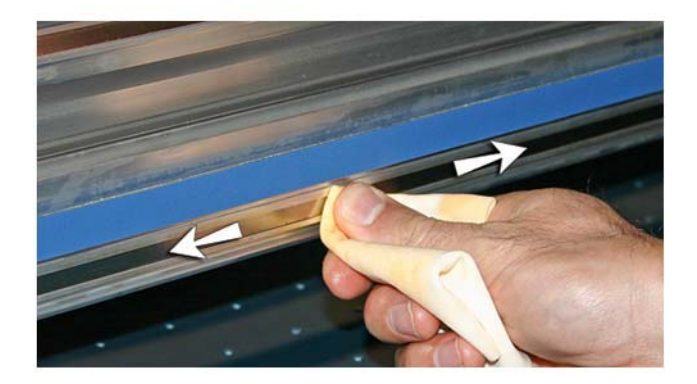

## <span id="page-81-0"></span>**Nettoyer la bande d'encodage du rail (deux fois par semaine)**

La poussière d'encre et les débris peuvent s'accumuler sur la bande d'encodage et empêcher la lecture précise des marques d'encodage par le lecteur d'encodage du chariot.

**1.** A l'aide d'un chiffon non pelucheux imbibé d'alcool isopropylique, nettoyez le haut et le bas de la bande d'encodage, sur toute sa longueur.

Utilisez de l'alcool à 90° courant, composé de 70 % d'alcool isopropylique et de 30 % d'eau.

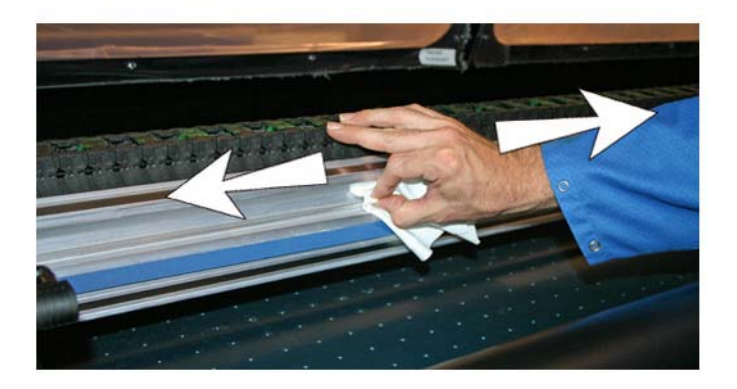

**2.** Après avoir nettoyé la majeure partie de la bande d'encodage, déplacez le chariot pour nettoyer le reste de celle-ci.

## <span id="page-82-0"></span>**Nettoyer manuellement les têtes d'impression (deux fois par semaine)**

- **1.** Éloignez la table du côté sortie de l'imprimante.
- **2.** Dans le panneau de contrôle, sélectionnez les éléments suivants :

#### **Outils > Maintenance > Nettoyer manuellement les têtes d'impression**

Le rail et le rouleau de sortie seront alors soulevés jusqu'à leur position la plus élevée et le chariot sera déplacé jusqu'à la courroie.

- **3.** Ouvrez la porte latérale de sortie pour accéder au chariot.
- **ATTENTION :** Portez des gants de protection, par exemple en latex, pour protéger vos mains des taches d'encre.

**ATTENTION :** Portez des lunettes de protection pour protéger vos yeux contre l'encre et le liquide de rinçage qui risquent de vous éclabousser.

**4.** Placez un morceau de vinyl sous le chariot (voir A dans la photo ci-dessous). Vous pouvez utiliser tout support susceptible de protéger la courroie contre les gouttes d'encre et/ou de liquide de rinçage.

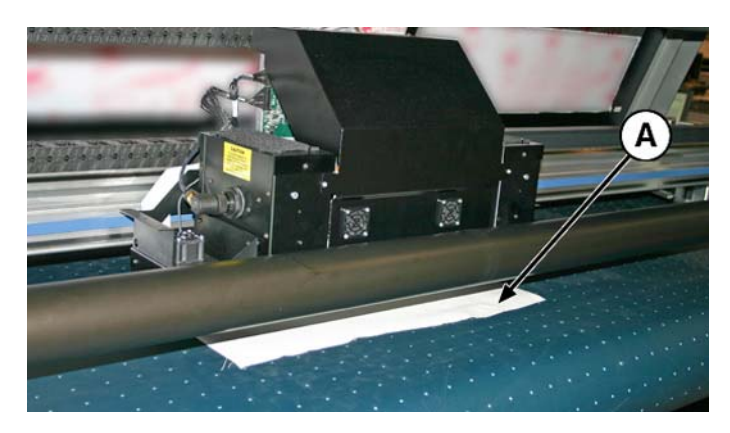

**5.** Imbibez complètement un chiffon non pelucheux d'un liquide de rinçage.

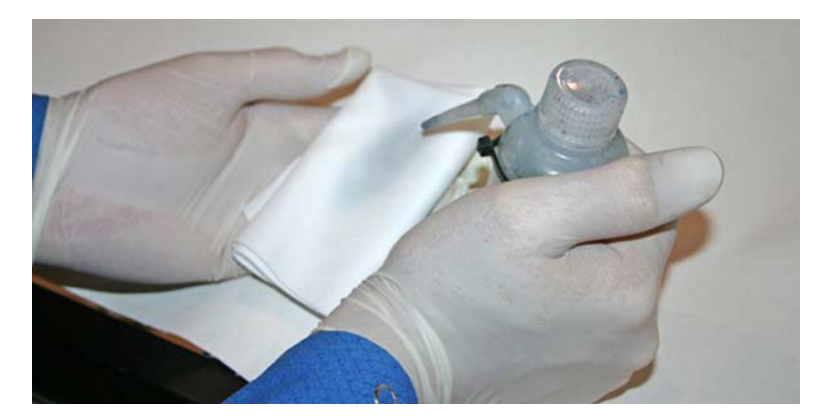

**6.** Pour chaque tête d'impression, utilisez un seul doigt sur une zone propre du chiffon imbibé non pelucheux pour nettoyer l'orifice de la tête d'impression du côte entrée jusqu'au côté sortie du chariot.

Pour éviter de pousser les débris dans l'orifice de la tête d'impression, veillez à utiliser une zone propre du chiffon pour nettoyer. Ce chiffon doit être totalement imbibé du liquide de rinçage.

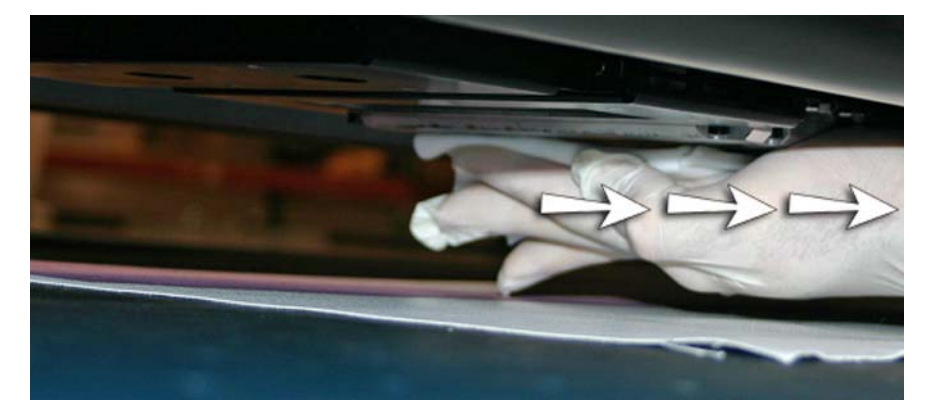

- **7.** Dans le panneau de contrôle, sélectionnez PURGER.
- **8.** Une fois la purge terminée, sélectionnez BARRES PRIMAIRES dans le panneau de contrôle.
- **9.** Inspectez les barres primaires afin de déterminer les jets manquants. En cas de jet manquant dans une tête d'impression, répétez les étapes 6 à 8.

### <span id="page-84-0"></span>**Nettoyer et graisser les rails glissières de l'essuyeur du poste de service (une fois par mois)**

Le nettoyage et la lubrification des rails de l'essuyeur garantissent le mouvement régulier de l'essuyeur pour des performances de nettoyage optimales.

**1.** Pour accéder au poste de service, éloignez la table du côté entrée de l'imprimante et accédez à l'essuyeur et aux rails de l'essuyeur à partir du côté de l'utilisateur, comme illustré dans la photo ci-dessous.

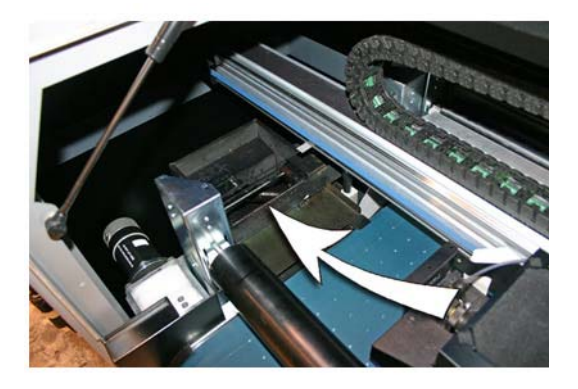

**2.** A l'aide d'un chiffon non pelucheux, nettoyez les deux rails de l'essuyeur (A et B dans la photo cidessous) des deux côtés du chariot de l'essuyeur (C).

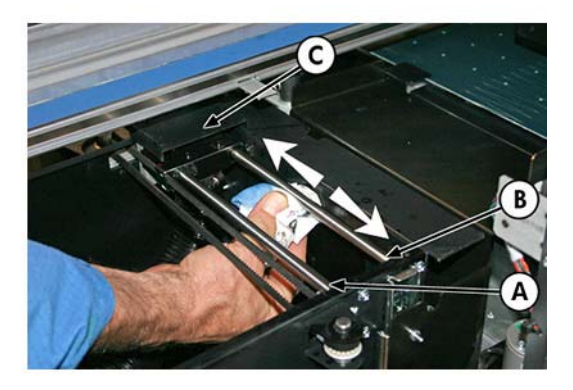

**FREMARQUE :** Pour plus de clarté, le poste de service est montré sans le boîtier d'extrémité. Cependant, les opérations de nettoyage et de lubrification peuvent être effectuées facilement sans enlever ce boîtier.

**3.** Appliquez un peu de graisse (fournie) sur une tige de coton ouaté.

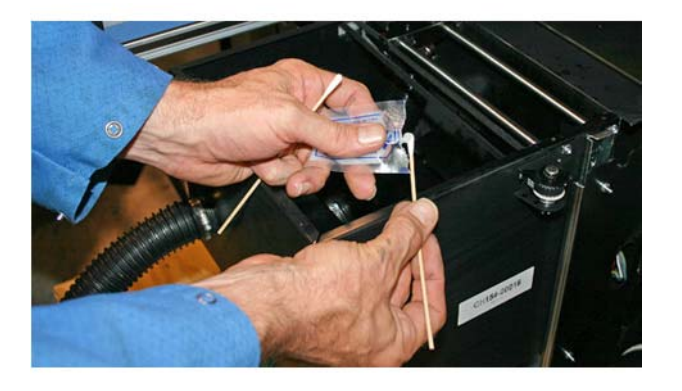

**4.** Appliquez la graisse sur les deux rails (A et B dans la photo ci-dessous) en veillant à graisser toute la surface des rails (haut, bas et côtés).

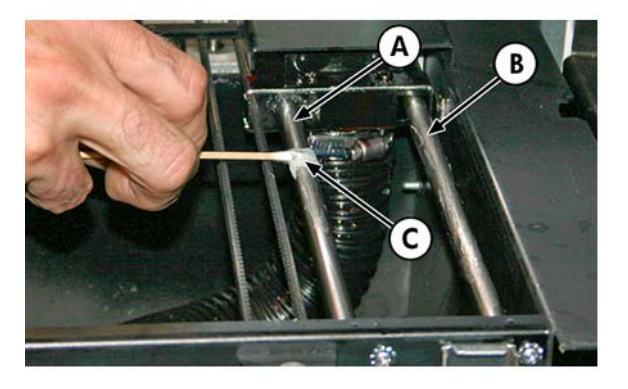

**5.** Déplacez le chariot de l'essuyeur (C dans la photo ci-dessous) pour lubrifier la surface des rails de l'autre côté du chariot de l'essuyeur (A et B).

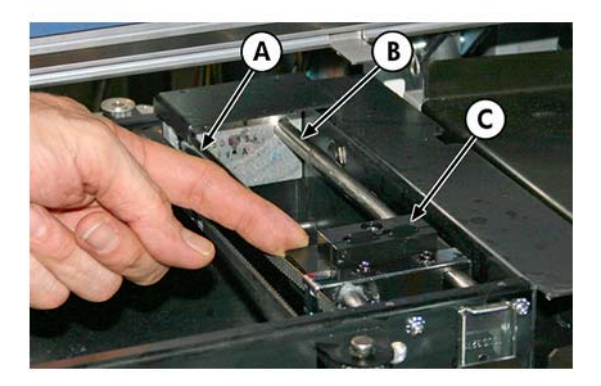

**6.** Déplacez le chariot de l'essuyeur d'avant en arrière sur les rails afin de bien répartir le lubrifiant.

# <span id="page-86-0"></span>**Nettoyer l'essuyeur de poste de service (une fois par mois)**

Des amas d'encre peuvent s'accumuler autour des lames d'essuyeur. S'ils ne sont pas nettoyés, les essuyeurs peuvent écraser ces amas d'encre dans les orifices des têtes d'impression, ce qui peut obstruer les jets des têtes d'impression.

- **1.** Portez des gants en latex pour protéger vos mains des taches d'encre.
- **2.** A l'aide d'un chiffon non pelucheux imbibé de solution de rinçage de tête (n'utilisez pas d'alcool isopropylique), essuyez les deux côtés de l'essuyeur en caoutchouc.

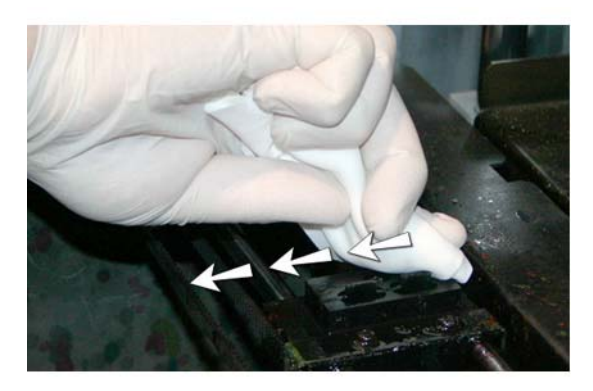

**REMARQUE :** Pour plus de clarté, cette procédure est présentée sans le boîtier d'extrémité. Cependant, il n'est pas nécessaire de retirer le boîtier pour effectuer cette opération de nettoyage.

# <span id="page-87-0"></span>**Nettoyer les roues du chariot (une fois par mois)**

La poussière d'encre et les débris peuvent s'accumuler sur les roues du chariot. Ces particules deviennent des obstacles et entraînent une friction sur les roues du chariot, susceptible de provoquer des anomalies de sortie répétées sur le support imprimé.

Il y a quatre roues de chariot à nettoyer (A, B, C, D dans la figure ci-dessous). Les deux roues inférieures (E, F) ne sont pas accessibles.

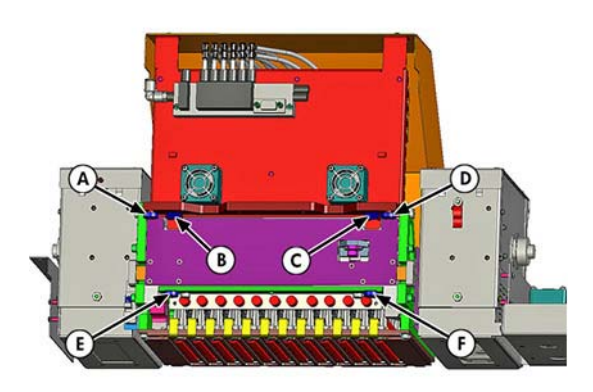

- **1.** Soulevez le rail en sélectionnant les options suivantes dans le menu de l'imprimante : **Outils > Imprimante de service > Réinitialiser les positions initiales > Réinitialiser la position initiale du rail**.
- **2.** Nettoyez la roue supérieure du côté de la maintenance en plaçant une tige de coton ouaté imbibée d'alcool isopropylique contre le côté de la roue (A dans la photo ci-dessous) et en déplaçant le chariot d'avant en arrière sur environ 10 cm.

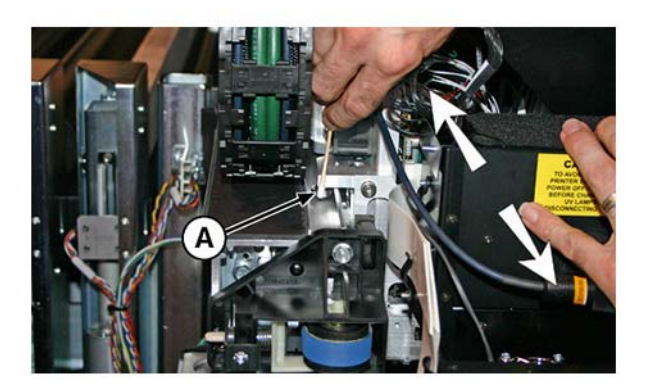

**3.** Nettoyez la roue supérieure du chariot du côté de l'utilisateur avec une tige de coton ouaté imbibée d'alcool isopropylique.

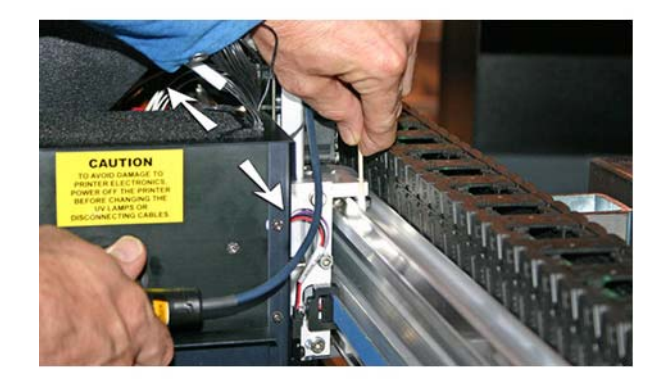

**4.** Nettoyez les roues inclinées supérieures (B et C dans la figure ci-dessous) en insérant une tige de coton ouaté imbibée d'alcool isopropylique dans l'orifice situé au-dessus des roues (A) et en déplaçant le chariot d'avant en arrière.

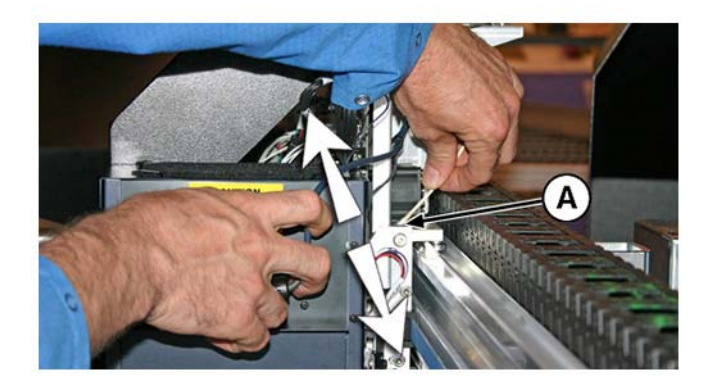

# <span id="page-89-0"></span>**Nettoyer le bas du chariot (une fois par mois)**

Des amas d'encre et des débris peuvent s'accumuler autour des têtes d'impression. Cette routine nettoie autant de cette surface que possible. Cela réduit le risque que des débris d'encre soit propulsés du bord de la zone d'orifice des têtes d'impression sur les têtes d'impression, ce qui peut obstruer les jets.

- **1.** Dans le menu de l'imprimante, sélectionnez **Outils > Maintenance > Nettoyer le bas du chariot**.
- **2.** Une fois la procédure terminée, nettoyez les essuyeurs comme indiqué à la section [Nettoyer](#page-86-0) [l'essuyeur de poste de service \(une fois par mois\) à la page 81.](#page-86-0)

# <span id="page-90-0"></span>**Nettoyer le capteur de position initiale (une fois par mois)**

Le capteur de position initiale est situé côté utilisateur du chariot entre l'ensemble de lampe et la plaque latérale du chariot (côté entrée du chariot). La poussière d'encre et les débris peuvent s'accumuler dans les fines fentes du capteur optique et provoquer des erreurs.

**1.** Ouvrez la porte de sortie.

L'ouverture de la porte de sortie désactivera le servo du chariot, ce qui vous permettra de déplacer manuellement le chariot.

- **2.** Sortez le chariot du rail pour accéder plus aisément au capteur de position initiale.
- **3.** Trouvez le capteur de position initiale (A dans la photo ci-dessous).

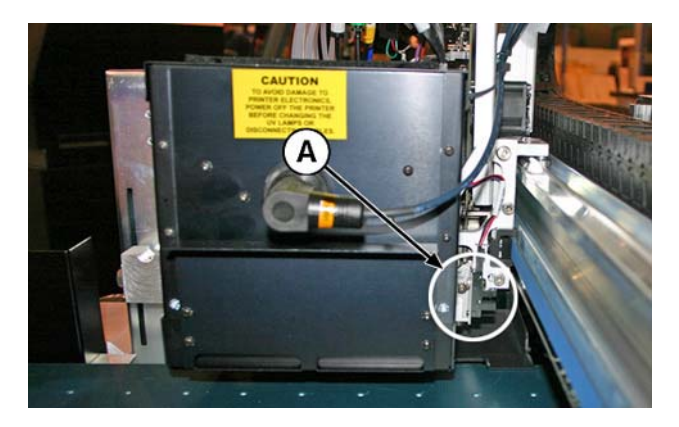

**4.** Trouvez les fentes supérieure et inférieure du capteur optique.

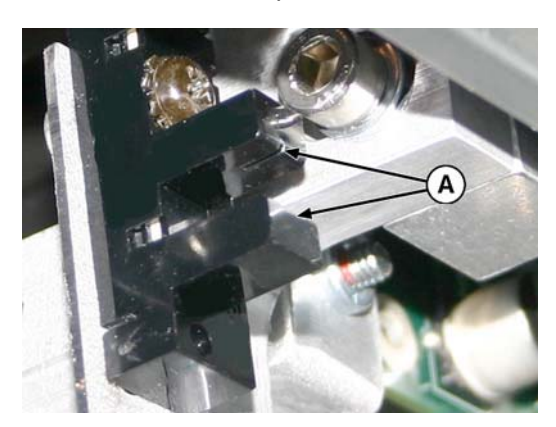

- **5.** À l'aide d'une longue tige de coton ouaté imbibé d'alcool isopropylique, nettoyez les fentes supérieure et inférieure en insérant la tige dans l'ouverture à partir du côté entrée du capteur (et non du côté utilisateur du capteur).
	- **ATTENTION :** Si vous insérez la tige du côté utilisateur vers le côté de la maintenance, vous risquez de pousser les débris dans les fentes. Insérez la tige en la déplaçant du côté entrée vers le côté sortie. Ne nettoyez pas l'intérieur des fentes, faute de quoi vous risquez de faire entrer les débris dans les ouvertures.

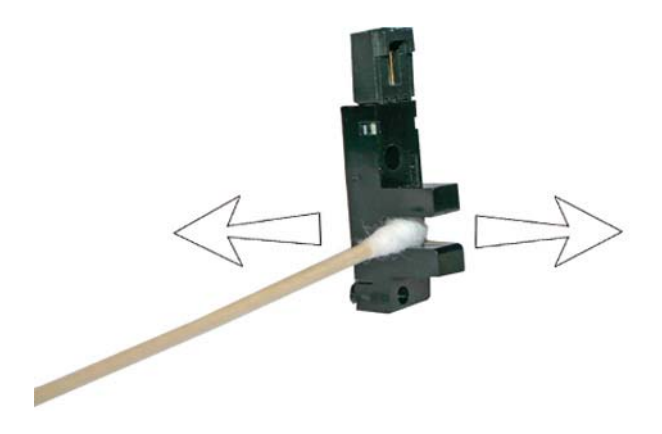

# <span id="page-92-0"></span>**Remplacer les filtres de lampe UV (une fois par trimestre)**

Les filtres de lampe empêchent la poussière d'encre et les autres débris de pénétrer dans la zone de refroidissement de la lampe. Si les filtres sont obstrués, les lampes peuvent surchauffer, ce qui réduit la durée de vie des ampoules. Une surchauffe entraîne en outre l'arrêt de l'impression, ce qui peut ruiner un travail d'impression.

- B
- **1.** Retirez les filtres à air d'origine des deux lampes du chariot (B dans la photo ci-dessous).

**2.** Installez les nouveaux filtres à air en insérant les languettes d'angle (A dans la photo de l'étape précédente) sous les encoches d'angle (C dans la photo de l'étape précédente) en haut des lampes.

## <span id="page-93-0"></span>**Remplacer les filtres de ventilateur du couvercle du chariot (une fois par trimestre)**

Les filtres de ventilateur du chariot empêchent la poussière d'encre et les autres débris de pénétrer dans la zone de refroidissement du chariot. Si les filtres sont obstrués, les têtes d'impression et la carte principale du chariot peuvent surchauffer, entraînant des erreurs de performances.

**1.** Localisez les couvercles de filtre de ventilateur (A dans l'illustration ci-dessous).

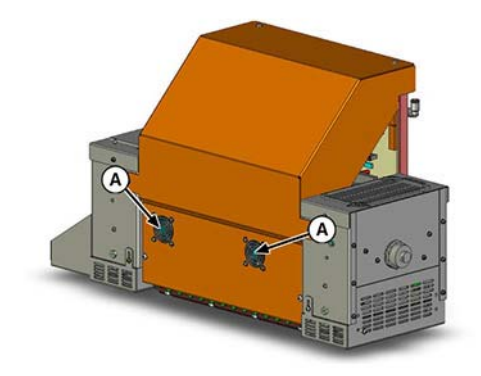

**2.** A l'aide d'un tournevis à lame plate, enlevez le couvercle de filtre de ventilateur en faisant levier dessus.

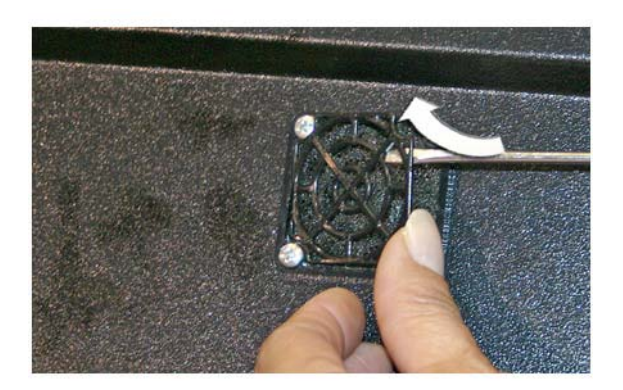

**3.** Retirez le filtre de ventilateur d'origine (A dans la photo ci-dessous).

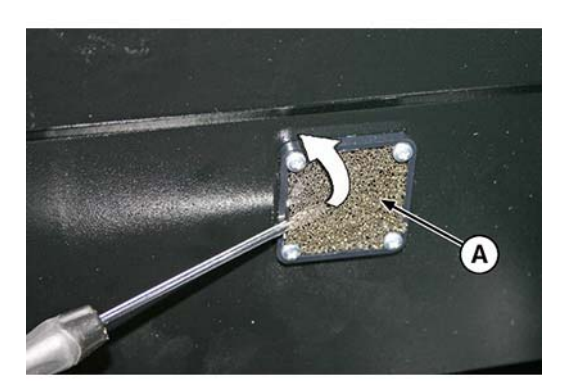

**4.** Insérez le nouveau filtre au-dessus du ventilateur.

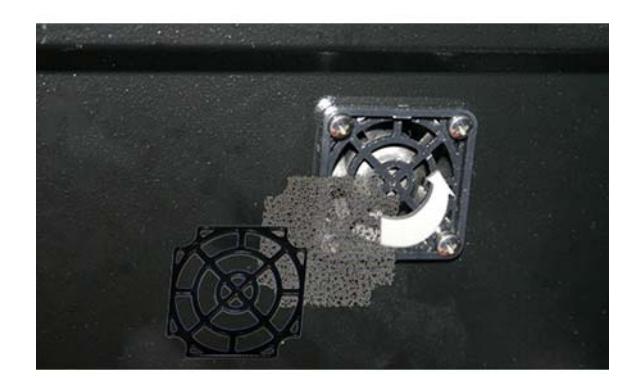

**5.** Remettez le couvercle de filtre en place au-dessus du filtre de ventilateur.

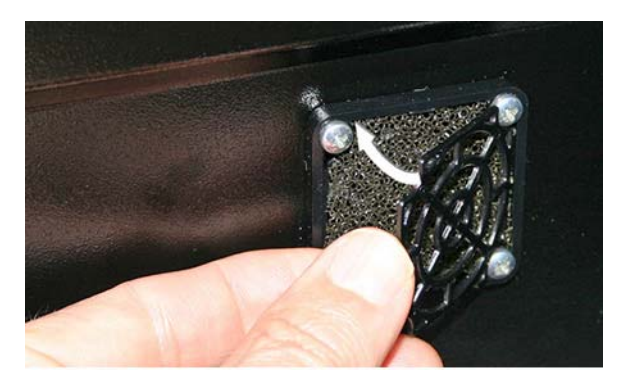

## <span id="page-95-0"></span>**Nettoyer le filtre de ventilateur de boîtier électronique (une fois par trimestre)**

Le filtre de ventilateur de boîtier électronique empêche la poussière et les autres débris de pénétrer dans la zone de refroidissement du boîtier électronique. Si le filtre est obstrué, les composants électroniques peuvent surchauffer, entraînant des erreurs de performances.

**1.** Aspirez la poussière et les débris de l'avant du ventilateur du côté entrée du boîtier électronique (situé derrière le boîtier du côté de l'utilisateur dans la zone indiquée par (C) dans l'illustration cidessous).

Si nécessaire pour atteindre la zone du filtre de ventilateur, retirez toutes les vis (A) du boîtier du côté de l'utilisateur à l'exception des deux vis supérieures (B).

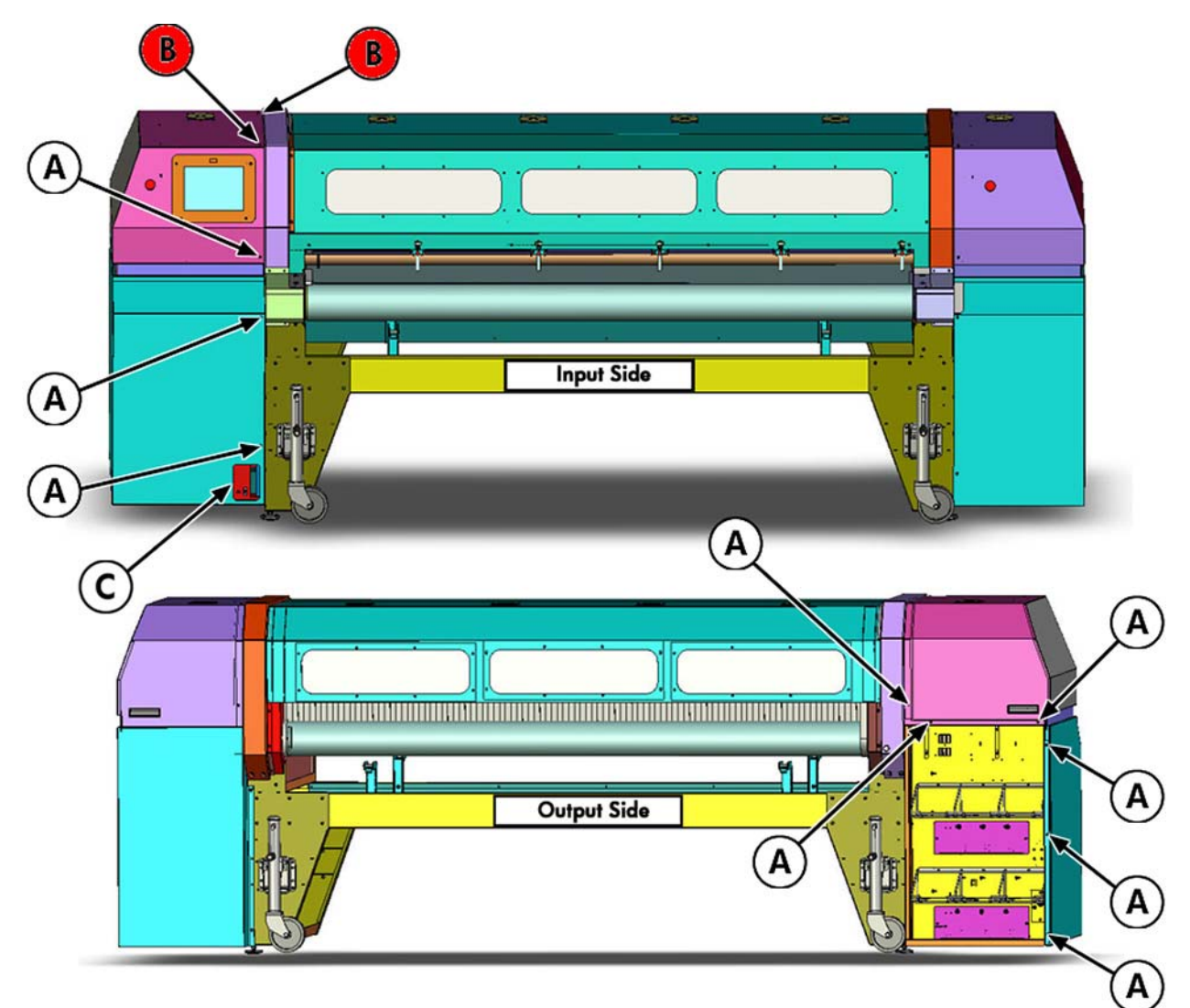

**2.** Aspirez le filtre (A dans la photo ci-dessous) et enlevez la poussière de la zone environnante de l'armoire.

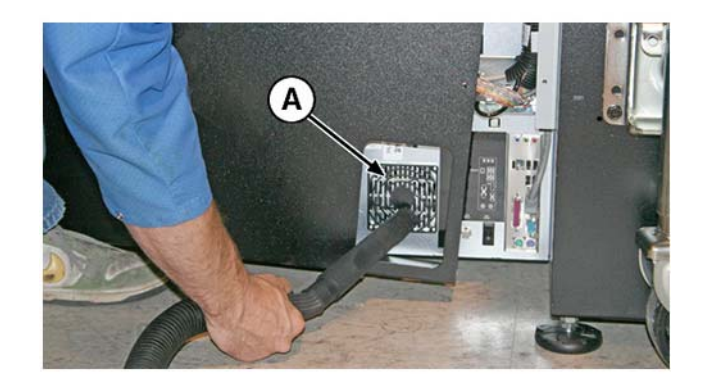

### <span id="page-97-0"></span>**Remplacer les essuyeurs du poste de service (une fois par trimestre)**

Les lames d'essuyeur se détériorent au fil des utilisations. Le remplacement régulier des lames d'essuyeur permet de rétablir des performances et une hauteur d'essuyeur optimales.

- **EX REMARQUE :** Remplacez les essuyeurs conformément à la planification établie à la section [Tableau](#page-77-0) [5-1 Planification des tâches de nettoyage à la page 72](#page-77-0). La planification du remplacement des essuyeurs est calculée de façon à assurer une fréquence de remplacement suffisante pour éviter d'avoir à effectuer des étalonnages de hauteur d'essuyeur entre deux remplacements. Si les essuyeurs n'entrent pas en contact avec les têtes d'impression, contactez votre fournisseur de services pour qu'il étalonne la hauteur d'essuyeur.
	- **1.** Retirez la vis (A dans la photo ci-dessous) qui maintient la fixation de lame d'essuyeur sur l'ensemble essuyeur.

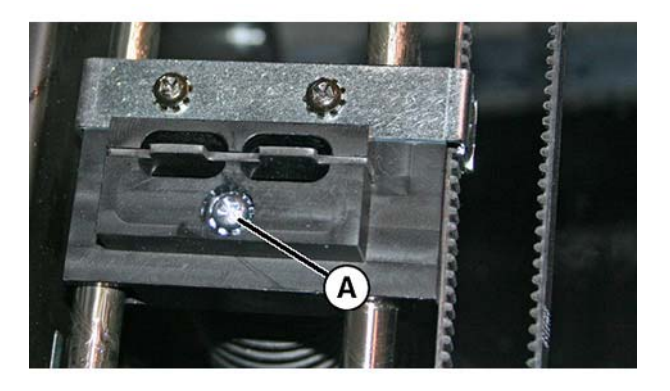

- **2.** Séparez les deux demi-fixations d'essuyeur et retirez la lame d'essuyeur d'origine.
- **3.** Installez la lame d'essuyeur de remplacement dans le sens indiqué ci-dessous.

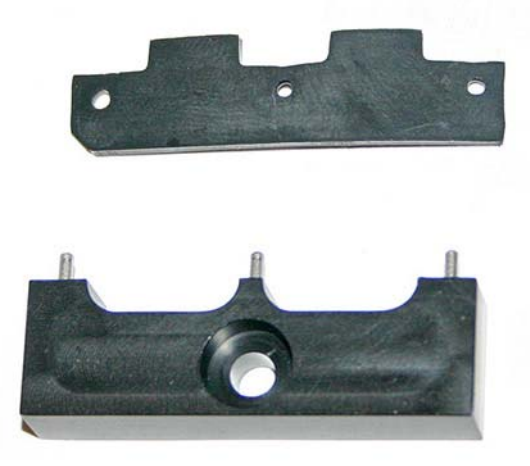

**4.** Installez la fixation de lame d'essuyeur sur l'ensemble essuyeur à l'aide de la vis d'origine.

# <span id="page-98-0"></span>**Nettoyer les aiguilles d'ionisation (une fois par trimestre)**

La poussière d'encre et les débris peuvent s'accumuler sur les aiguilles d'ionisation, ce qui altère leur aptitude à éliminer l'électricité statique. Le nettoyage des aiguilles d'ionisation permet de garantir les performances optimales de la barre d'ionisation.

A l'aide de la brosse en laiton (A dans la photo ci-dessous) fournie avec l'imprimante, nettoyez les aiguilles d'ionisation (A dans la photo ci-dessous) situées sous la barre d'ionisation (B).

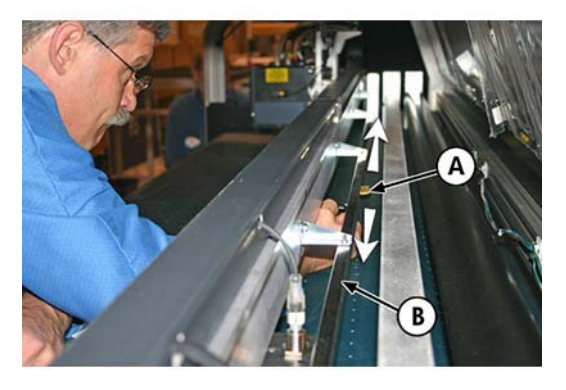

Les aiguilles (A dans la photo ci-dessous) parcourent toute la longueur de la barre d'ionisation.

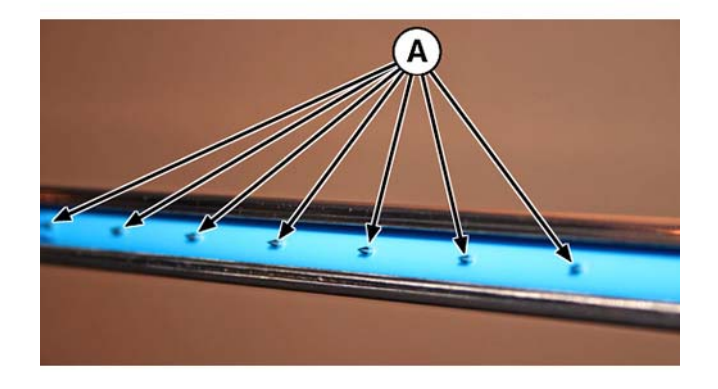

## <span id="page-99-0"></span>**Purger le résidu d'encre du poste de service (une fois par trimestre)**

Le résidu d'encre s'accumule dans le poste de service jusqu'à ce qu'il soit purgé. Jetez l'encre collectée conformément aux réglementations locales.

- **1.** Placez le réservoir de résidu d'encre (fourni avec l'imprimante) sous le robinet d'évacuation de l'encre usagée, sous la courroie d'entraînement de support à l'extrémité de l'imprimante du côté de la maintenance.
- **2.** Ouvrez le robinet d'évacuation (A dans la photo ci-dessous).

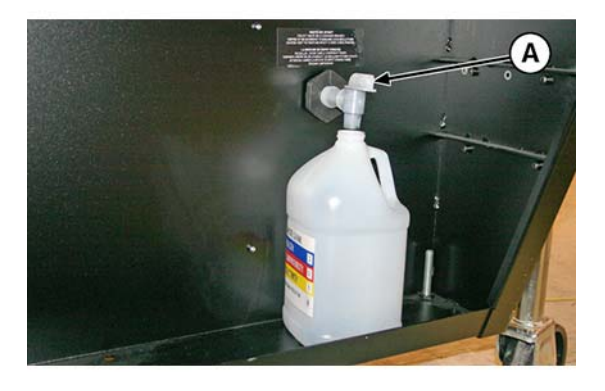

**3.** Une fois le résidu d'encre purgé, fermez le robinet d'évacuation.

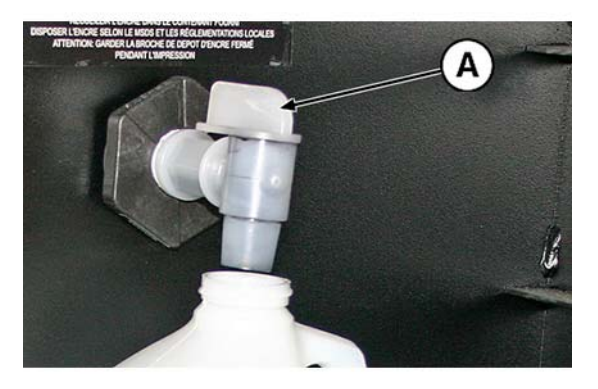

**ATTENTION :** Le robinet d'évacuation doit rester fermé en cours d'impression et d'utilisation du poste de service. Un robinet d'évacuation ouvert affecte en effet le niveau d'aspiration dans le poste de service et les performances du poste de service seront altérées s'il reste ouvert.

## <span id="page-100-0"></span>**Nettoyer le rouleau du capteur d'épaisseur de support (une fois par trimestre)**

Des débris sur le capteur d'épaisseur de support peuvent entraîner des mesures imprécises. Nettoyez le rouleau pour garantir le bon fonctionnement du capteur.

▲ A l'aide d'un chiffon non pelucheux imbibé d'alcool isopropylique, nettoyez le rouleau du capteur d'épaisseur de support en le faisant manuellement tourner du doigt tout en appliquant le chiffon sur sa surface.

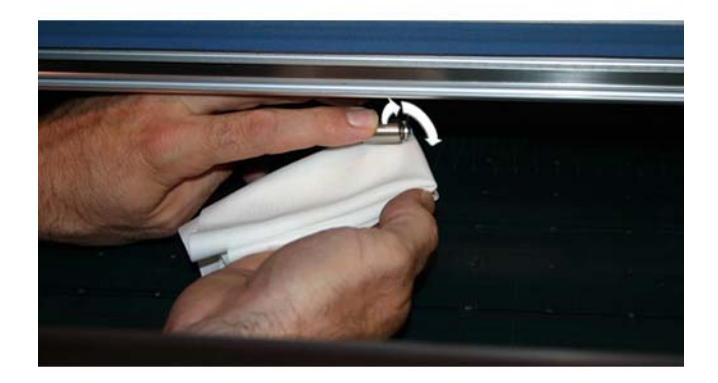

# **A Caractéristiques**

# **Caractéristiques**

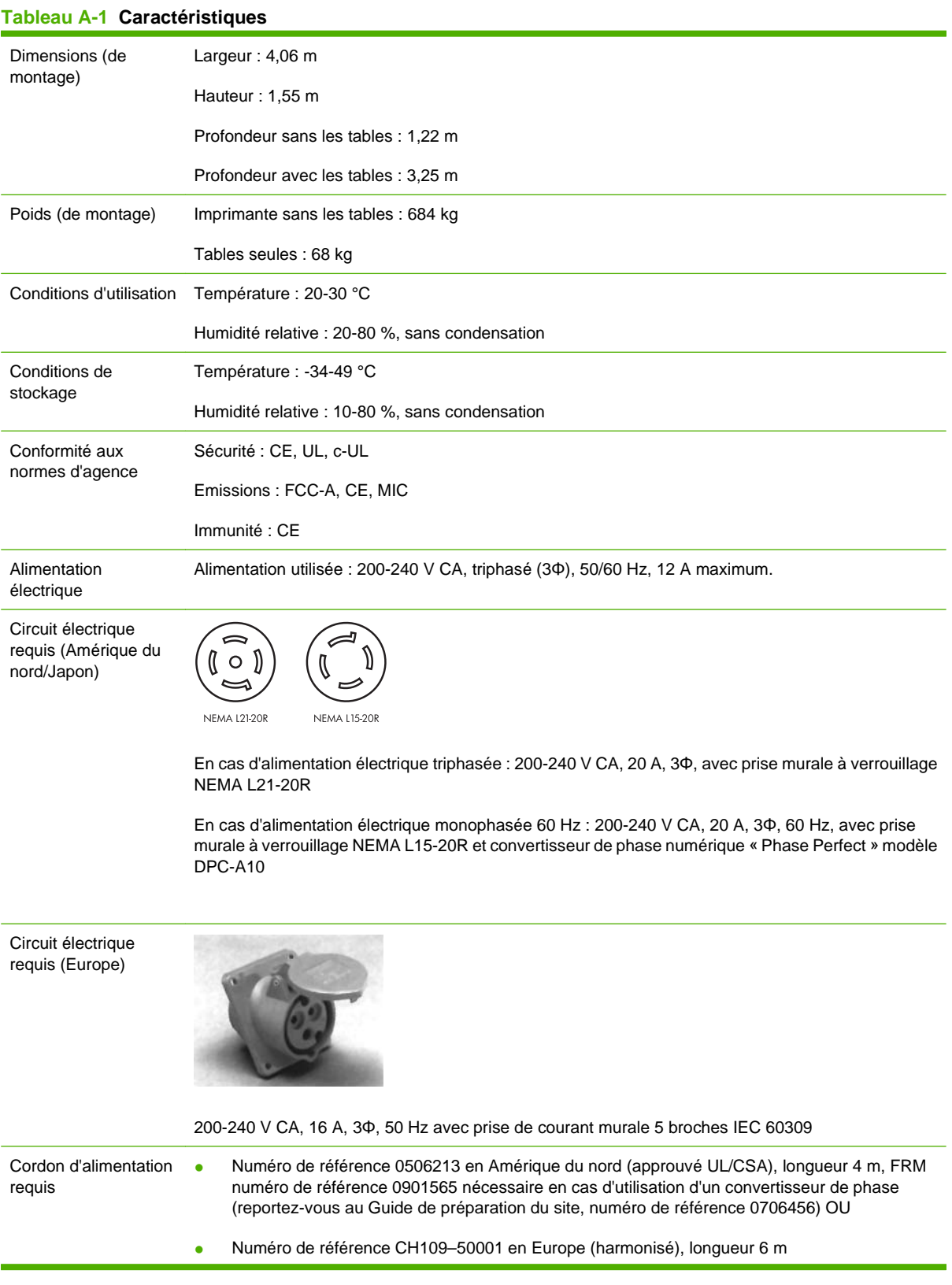

#### **Tableau A-1 Caractéristiques (suite)**

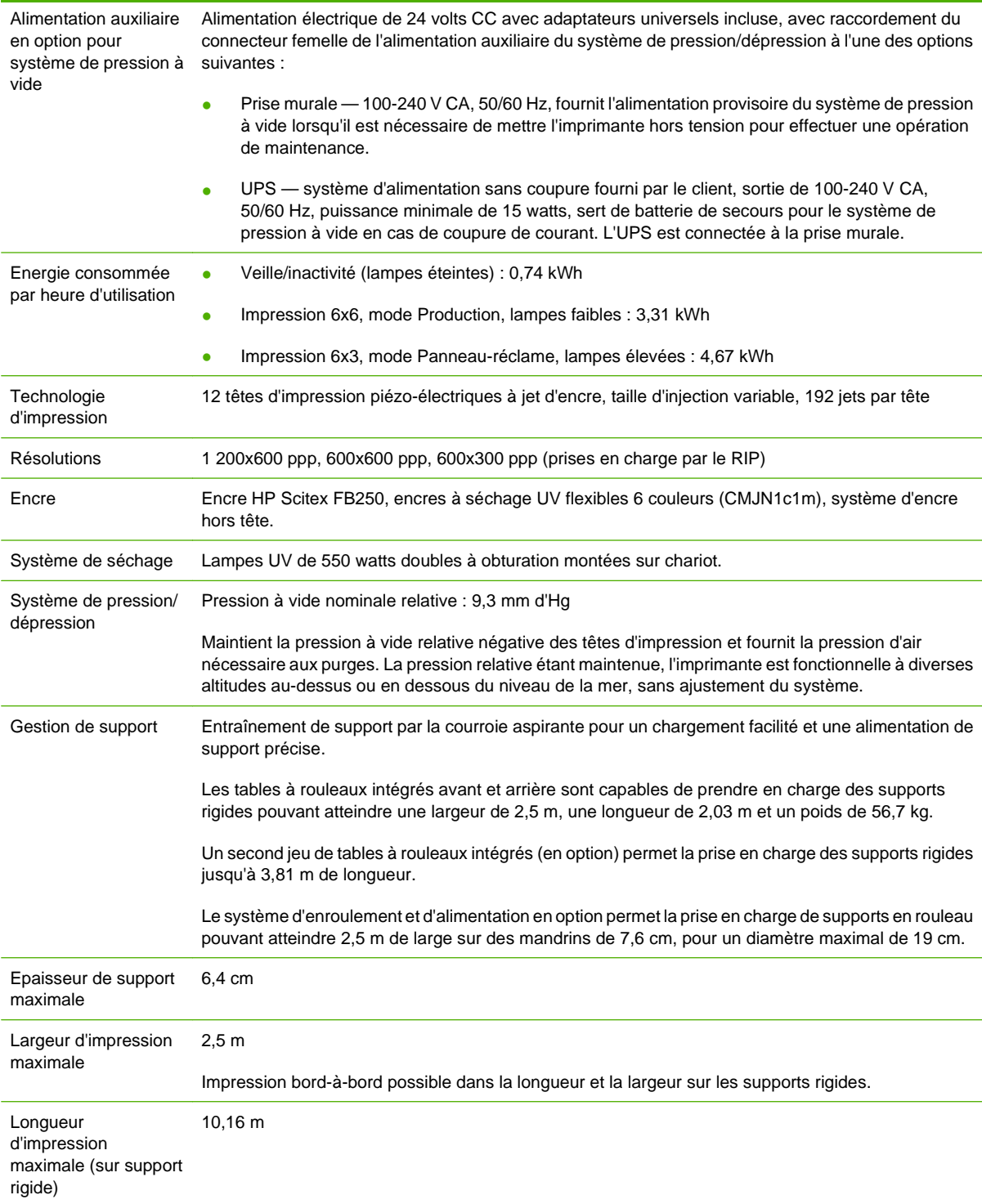

#### **Tableau A-1 Caractéristiques (suite)**

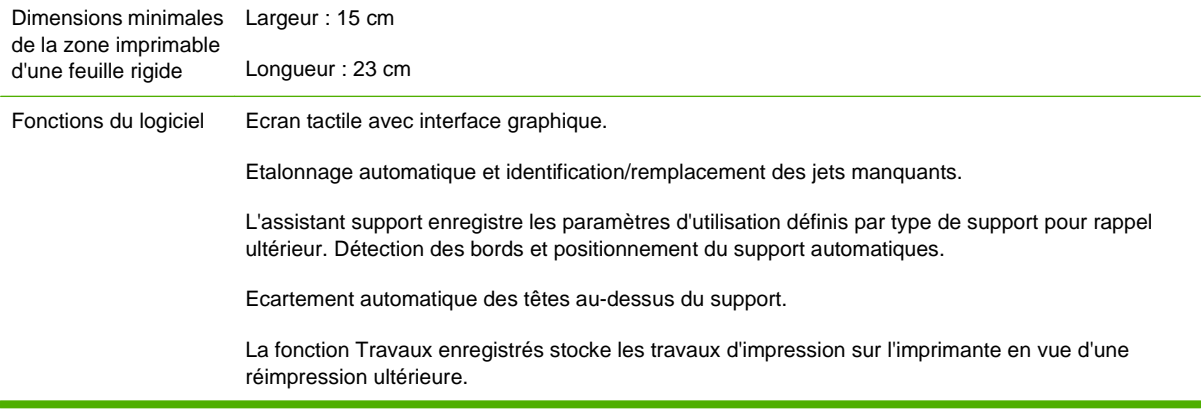

#### **Tableau A-2 Vitesses d'impression par groupe**

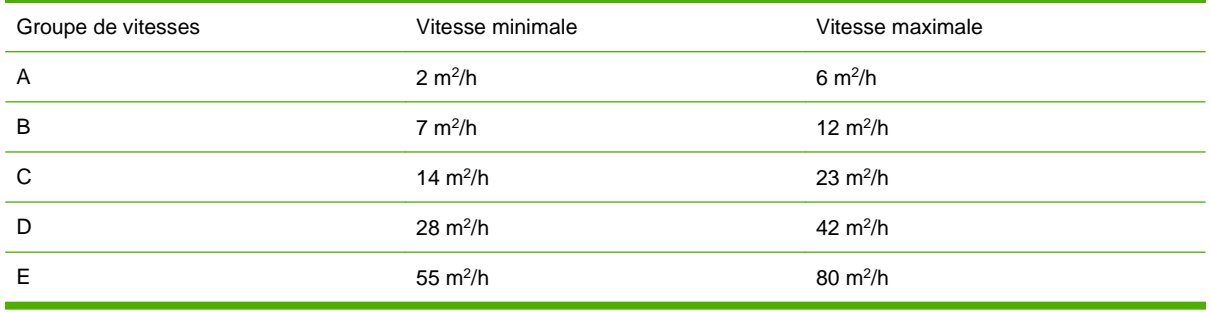

# **B Dépannage**

Cette annexe explique comment prévenir et diagnostiquer les problèmes d'impression et fournit des informations concernant l'obtention d'aide auprès de Hewlett-Packard.

Pour les autres procédures de dépannage spécifiques au logiciel, reportez-vous à la documentation de votre logiciel d'application ou à toute autre documentation répertoriée à la page iv de ce manuel.

- [Liste de contrôle de dépannage](#page-107-0)
- [Déclarations de garantie](#page-109-0)
- **[Assistance HP](#page-110-0)**

## <span id="page-107-0"></span>**Liste de contrôle de dépannage**

Avant de procéder au dépannage de l'imprimante, assurez-vous qu'elle est correctement installée, tel que décrit dans le chapitre [Premiers pas à la page 1](#page-6-0).

Suivez les étapes de cette liste de contrôle pour isoler et résoudre les problèmes d'impression.

**1.** L'imprimante peut-elle être mise sous tension ?

OUI : passez à la question 2. NON : vérifiez les points suivants :

- Le câble d'alimentation n'est peut-être pas connecté à une prise électrique.
- Si l'imprimante est raccordée à un parasurtenseur, ce dernier n'est peut-être pas connecté à une source d'alimentation ou est hors tension.
- Le circuit auquel l'imprimante est connectée est peut-être hors tension au niveau du coupecircuit.
- **2.** La séquence de démarrage du panneau de contrôle s'est-elle terminée par l'affichage de l'écran de la page principale correspondant à celui illustré sur la figure [Page principale](#page-44-0) à la page 39 ?

OUI : passez à la question 3. NON : vérifiez les points suivants :

- Il y a peut-être un problème matériel au niveau des composants internes de l'imprimante. Suivez la routine de diagnostic du panneau de contrôle pour identifier le problème. Notez les codes d'erreur et contactez le service d'assistance technique conformément aux instructions du panneau de contrôle.
- **3.** Pouvez-vous envoyer un fichier du RIP vers l'imprimante ?

OUI : passez à la question 4. NON : vérifiez les points suivants :

- Le câble VideoNet n'est peut-être pas correctement connecté entre l'ordinateur où se trouve le RIP et l'imprimante. Pour plus d'informations, reportez-vous à la documentation du serveur.
- Le câble VideoNet est peut-être connecté à un port erroné sur l'ordinateur. Assurez-vous qu'il est connecté à l'adaptateur VideoNet et à aucun autre adaptateur réseau.
- **4.** Pouvez-vous envoyer (imprimer ou télécharger) un document de l'ordinateur client au serveur ?

OUI : passez à la question 5. NON : vérifiez les points suivants :

- La connexion du client au réseau local n'est peut-être pas correctement configurée. Consultez l'administrateur système pour obtenir de l'aide.
- Il se peut que le câble entre votre ordinateur ou le réseau et l'ordinateur du RIP ne soit pas correctement connecté aux deux extrémités.
- Il se peut que votre ordinateur ne fonctionne pas correctement. Exécutez une application dont le bon fonctionnement ne fait aucun doute et lancez une impression pour vérifier ce point.
- Le port de l'ordinateur ne fonctionne peut-être pas correctement. Lancez une impression sur un autre périphérique de sortie dont le bon fonctionnement ne fait aucun doute (et qui n'est pas connecté au serveur d'impression) pour vérifier ce point.
- **5.** La qualité d'impression est-elle correcte ?
<span id="page-108-0"></span>OUI : dans ce cas, le problème n'est pas traité dans cette liste de contrôle. Contactez le service d'assistance technique. NON : vérifiez les points suivants :

- Consultez la section [Conseils pour la qualité d'image](#page-112-0) à la page 107 pour obtenir des conseils détaillés sur l'obtention d'une qualité de sortie optimale.
- Formation de bandes ou mauvaise qualité d'image en général il est possible que les têtes d'impression doivent être étalonnées (reportez-vous au chapitre Etalonnage [à la page 53](#page-58-0)). Un ou plusieurs jets d'encre peuvent être obstrués ou connaître des problèmes de propulsion d'encre (reportez-vous à la section [Contrôle de l'état des jets à la page 110\)](#page-115-0). Il se peut que l'avancée de support doive être réétalonnée (reportez-vous à la rubrique [Etalonnage](#page-65-0) [d'alimentation de support](#page-65-0) à la page 60).
- Couleur imprécise ou impression sous/sur-saturée il se peut qu'un profil de couleur erroné soit sélectionné au niveau du serveur d'impression ou du RIP. Reportez-vous à la documentation fournie avec le serveur d'impression ou le RIP.
- Couleur imprécise ou manque de détail un ou plusieurs jets d'encre peuvent être obstrués ou connaître des problèmes de propulsion d'encre (reportez-vous à la section [Contrôle de](#page-115-0) [l'état des jets à la page 110](#page-115-0)).

La maintenance automatique des têtes d'impression ne pouvant s'effectuer lorsque l'imprimante est hors tension, veillez à la garder sous tension en permanence si possible. Lorsque la maintenance automatique des têtes d'impression ne se produit pas pendant une longue période, une purge manuelle peut s'avérer nécessaire afin de restaurer les conditions de fonctionnement des têtes d'impression.

- Mouvement du chariot bruyant ou impression répétée d'artefacts— si le chariot produit des taches plates en raison de sa non utilisation, servez-vous de l'outil de dépannage de mouvement du chariot pour leur redonner leur forme (reportez-vous à **Outils > Diagnostics utilisateur > Mouvement du chariot**).
- Gondolage ou problèmes d'alimentation du support il se peut qu'un support erroné soit sélectionné dans l'assistant support (reportez-vous à la section [Configuration du support](#page-25-0) [à la page 20](#page-25-0)). Il est possible que le support n'ait pas été chargé correctement (reportez-vous à la section [Chargement et impression sur support en rouleau](#page-31-0) à la page 26).
- Contact avec la tête si la tête d'impression entre en contact avec le support, vérifiez comment le support est entraîné à partir de la bobine débitrice. Les côtés du support doivent être parallèles aux côtés de l'imprimante, sans plissement ni gondolage. Si nécessaire, rechargez le support. Pour les instructions, reportez-vous aux sections [Chargement et](#page-27-0) [impression sur un support rigide](#page-27-0) à la page 22 ou [Chargement et impression sur support en](#page-31-0) rouleau [à la page 26](#page-31-0). Consultez également l'assistant support afin de vérifier que le support correct est sélectionné (reportez-vous à la section [Configuration du support](#page-25-0) à la page 20).

### <span id="page-109-0"></span>**Déclarations de garantie**

L'imprimante est couverte par une garantie limitée du fabricant qui inclut les têtes d'impression.

Pour plus d'informations sur les déclarations de garantie, contactez HP (consultez la page suivante pour obtenir les coordonnées).

### **Assistance HP**

Si vous souhaitez poser une question ou exposer un problème, contactez votre représentant local agréé HP. Si nécessaire, vous pouvez aussi contacter directement HP à l'aide des méthodes suivantes.

**EX REMARQUE :** Pour obtenir la liste des coordonnées mises à jour, consultez le site HP à l'adresse [http://www.hp.com/go/graphicarts](http://www.hp.com/go/graphicarts/).

### **Amérique du Nord**

Tél. : 800 925 0563

Fax : 952 943 3695

E-mail : cs.custsup@hp.com

### **Europe, Moyen-Orient et Afrique**

Tél. : +32 2 7283444

Fax : +31 207157536

E-mail : LF.MV.Support@hp.com

### **Asie et Pacifique**

Tél. : +852 8103 2666

Tél. : 00 801 85 5945 (appel gratuit de Taïwan uniquement)

Fax : +852 2187 2218

E-mail : hsap.carecenter@hp.com

### **Amérique du Sud**

Veuillez composer l'option 2/l'option 6 dans le menu sélection.

Argentine : 5411 470 816 00 Brésil : 52 55 5258-9922 Chili : 562 436-2610 / 800 360 999 Colombie : 571 602 9191 / 01 8000 51 4746 8368 Costa Rica : 0 800 011 0524 République Dominicaine : 1 800 711 2884 Guatemala : 1 800 999 5105 Honduras : 800 0 123 / 1 800 711 2884 Mexique : 52 55 5258-9922 Nicaragua : 1 800 0164 / 800 711 2884 Panama : 001 800 711 2884

Pérou : 511 411 2443 / 0 800 10111

El Salvador : 800 6160

Venezuela : 58 212 278 8666 / 0 800 474 68368

Nextel CC LAR : (5255) 1088 0884 ; ID 52\*20115\*51

E-mail CC LAR : carecenter.ipglf.lar@hp.com

Fax CC LAR : +52 55 5258 6377

# <span id="page-112-0"></span>**C Conseils pour la qualité d'image**

### **Vue d'ensemble**

Ce chapitre fournit des conseils et des astuces d'ordre général pour obtenir des sorties de qualité optimale avec votre imprimante. Il comprend les sections suivantes :

- Démarrage et contrôle de l'état des jets conseils pour les procédures de démarrage quotidien, étalonnages, vérification du bon fonctionnement des jets d'encre.
- Paramètres de l'imprimante comment sélectionner le mode d'impression, le sens d'impression et les paramètres de vitesse et de lampe UV appropriés pour le travail
- Paramètres du RIP comment sélectionner le meilleur profil de couleur et les paramètres du RIP appropriés pour le travail d'impression
- Dépannage des problèmes de qualité d'image exemples de problèmes types de qualité d'image, avec leurs causes et leurs résolutions
- Modèles de travaux d'impression exemples d'application des conseils et astuces donnés dans ce document pour des travaux d'impression types

Pour des résultats optimaux, suivez ces sections dans leur ordre d'apparition dans ce guide. Pour référence rapide, reportez-vous aux graphiques figurant à la fin du guide.

Ce guide suppose que le support que vous utilisez est en bon état et que vous avez suivi les recommandations des notes techniques HP.

Pour des instructions d'utilisation et de maintenance détaillées et pour toute autre information sur l'imprimante, reportez-vous à la documentation sur disque fournie avec l'imprimante.

### **Démarrage et contrôle de l'état des jets**

Cette section explique comment configurer l'imprimante pour obtenir une qualité d'impression optimale.

### **Utilisation d'une imprimante en bon état de marche**

Ces techniques sont beaucoup moins susceptibles de fonctionner si vous n'utilisez pas une imprimante en bon état de marche :

- L'imprimante a été correctement installée par un technicien de maintenance agréé HP, dans une installation et un environnement conformes aux spécifications HP publiées dans le Guide de préparation du site.
- La dernière version du logiciel intégré (micrologiciel) est installée sur l'imprimante.
- Le matériel de l'imprimante fonctionne et a fait l'objet d'une maintenance correcte, telle que présentée lors de la formation de l'opérateur.
- Les têtes d'impression sont étalonnées (étalonnage bidirectionnel, tête-à-tête, de hauteur de tête, de tête d'impression en X). Pour les instructions, reportez-vous à la section [Etalonnage](#page-58-0) [à la page 53.](#page-58-0)
- L'alimentation de support est étalonnée avec le support sur lequel vous allez imprimer. Pour les instructions, reportez-vous à la section [Etalonnage d'alimentation de support](#page-65-0) à la page 60.
- La quantité d'encre installée et disponible pour réapprovisionnement est suffisante. La date d'expiration marquée sur l'emballage de l'encre n'est pas dépassée.
- La différence de nombre d'heures d'utilisation des lampes initiale et finale ne dépasse pas 20 %. Si le nombre d'heures d'utilisation d'une lampe est nettement plus important que celui de l'autre lampe, l'aspect des impressions risque de changer de façon inattendue. Pour corriger ce problème, les lampes doivent être échangées entre elles ou remplacées.
- Le RIP externe est installé et communique avec l'imprimante, et l'opérateur maîtrise son utilisation.
- Evitez de toucher le support pendant l'impression.

### **Chargement correct du support**

Suivez ces instructions lors du chargement du support :

- Utilisez uniquement un support propre, plat et sans dommage.
- Veillez à ce que l'environnement de l'imprimante soit conforme aux spécifications publiées dans le Guide de préparation du site. Un environnement dont l'humidité relative est inférieure à 40 %, notamment, peut entraîner des niveaux d'électricité statique élevés, tandis qu'avec une humidité relative supérieure à 60 %, certains supports risquent d'absorber l'humidité et de se déformer (de ne plus être plats). Ces deux conditions peuvent entraîner des problèmes d'impression.
- Dans les environnements à faible niveau d'humidité, utilisez des mesures de réduction de la charge électrostatique lorsque vous manipulez des supports synthétiques (affiches en vinyle, cartes plastifiées), telles qu'un fil rosette en cuivre mis à la terre, des chiffons imbibés d'alcool isopropylique ou un spray antistatique.
- Sélectionnez les paramètres de l'assistant support qui correspondent au support que vous allez utiliser. L'entrée de l'assistant support que vous sélectionnez peut porter un nom différent de celui du support, mais présenter des caractéristiques similaires, ce qui permet d'utiliser les mêmes

<span id="page-115-0"></span>paramètres de l'assistant support (y compris les ventilateurs aspirants, l'intensité des lampes et le délai d'impression par bande). Si possible, sélectionnez un jeu de paramètres par défaut de l'assistant support ayant été testé et validé. Ces jeux sont signalés par un astérisque (\*). Toutes les autres entrées de l'assistant support sont générées par l'utilisateur et peuvent être modifiées au besoin.

- Configurez et chargez le support en suivant les indications de la section [Configuration du](#page-25-0) support [à la page 20](#page-25-0).
- Nettoyez les supports synthétiques à l'alcool isopropylique avant l'impression afin de réduire la charge électrostatique et enlevez les empreintes de doigt et la poussière, qui pourraient être visibles sur l'impression.

### **Contrôle de l'état des jets**

Lors de la première impression de la journée, vérifiez que tous les jets d'encre propulsent de l'encre ou ont été remplacés par un jet fonctionnant correctement.

**1.** Imprimez le modèle de barres primaires.

Chargez le support, puis appuyez sur le bouton Barres primaires de l'écran de la page principale du panneau de contrôle.

- **2.** Exécutez une purge et un nettoyage.
- **3.** Imprimez à nouveau le modèle de barres primaires.
- **4.** Comparez l'impression à celle des barres primaires du jour précédent (ou à l'impression satisfaisante la plus récente).
	- Si l'impression des barres primaires du jour est comparable à celle du jour précédent, vous pouvez vérifier le remplacement des jets en imprimant un modèle de lignes de jet inactif (Menu > Outils > Maintenance > Impression des lignes de jet inactif). Si tous les jets fonctionnent ou ont été remplacés, vous êtes prêt à sélectionner les paramètres de l'imprimante.
	- Si l'impression des barres primaires du jour présente nettement plus de lignes manquantes ou brisées que celle du jour précédent, exécutez l'étalonnage AutoJet (**Menu > Etalonner > Etalonnages automatiques > Etalonnage AutoJet**). Exécutez ensuite le modèle de lignes de jet inactif une ou deux fois jusqu'à ce que les lignes manquantes soient imprimées ou remplacées.

Si le modèle de lignes de jet inactif n'est pas amélioré après deux ou trois exécutions de ces étapes ou si un grand nombre de jets adjacents ne peuvent pas être réactivés, une des procédures suivantes peut s'avérer nécessaire :

- Il est possible que les jets d'encre doivent être mappés manuellement (**Menu > Etalonner > Etalonnage manuels > Mappage de jets manuel**).
- Les têtes d'impression sont peut-être endommagées.
- Le poste de service doit peut-être être étalonné.
- Contactez votre représentant de service pour obtenir de l'aide.

### **Paramètres de l'imprimante**

Cette section explique comment régler les paramètres de mode d'impression et de support de l'imprimante pour obtenir une sortie optimale.

### **Sélection du mode d'impression**

**Figure C-1** Ecran de la page principale

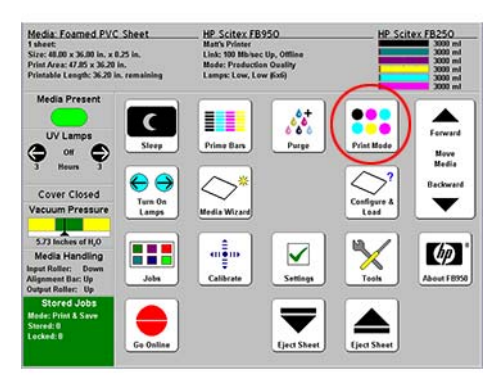

L'imprimante est dotée de trois modes d'impression qui sont conçus pour équilibrer vitesse d'impression et qualité de sortie, selon la distance à laquelle l'impression est généralement visualisée.

**Figure C-2** Ecran Mode d'impression (options de qualité)

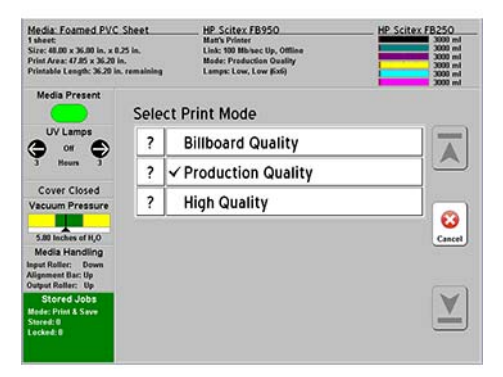

- Si l'impression doit être visualisée à une distance supérieure à 5 m, le mode recommandé est le mode Panneau-réclame.
- Si l'impression doit être visualisée à une distance comprise entre 1 et 5 m, le mode recommandé est le mode Production.
- Si l'impression doit être visualisée à une distance inférieure à 1 m, le mode recommandé est le mode Qualité élevée.

### **Sélection du mode Plus ou Normal**

**Figure C-3** Ecran Mode d'impression (options de détails d'image et Plus)

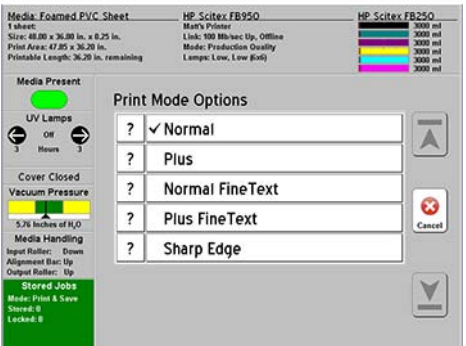

- Si l'impression nécessite une couverture d'encre lourde (s'il y a de larges blocs de couleur opaque ou des photographies en demi-teinte), utilisez le mode d'impression Bidirectionnel et le mode Plus. Ce mode réduit l'effet de « formation de bandes brillantes » en cas d'impression bidirectionnelle.
- Si l'impression nécessite une couverture d'encre légère (en cas de signalétique avec lettrage et de larges zones non imprimées), sélectionnez le mode d'impression Bidirectionnel sans le mode Plus. Ce mode offre des vitesses d'impression plus élevées.

### **Sélection des options de qualité des bords et des détails**

Ces options améliorent la qualité des images à bord tranchant et détails fins, mais ralentissent l'impression.

- Si l'impression contient des détails fins tels que des corps de texte plus petits, sélectionnez le mode Texte fin.
- Si l'impression nécessite une définition de bord tranchant, par exemple, avec de larges blocs de couleur ou de texte devant être visualisés de près, sélectionnez le mode Bord tranchant.
- Si l'impression contient de larges zones d'image ou opaques présentant des bandes brillantes et des détails fins, sélectionnez le mode Texte fin Plus.
- Si le RIP et l'application du document prennent cette option en charge, vous pouvez également améliorer la netteté du texte noir en paramétrant le RIP de façon à ce qu'il imprime le texte en mode Noir pur (Pure Black) plutôt qu'en mode Noir riche (Rich Black) ou Noir polychrome (Process Black), qui imprime toutes les couleurs de la quadrichromie pour créer le noir.

### **Réglage de la brillance**

Vous pouvez augmenter le niveau de brillance des sorties imprimées en obturant la lampe de séchage UV initiale. Cela permet à la goutte d'encre projetée de se répandre davantage avant séchage, ce qui donne à l'impression un aspect plus brillant.

**EX REMARQUE :** La lampe initiale ou finale est obturée par défaut dans les groupes de vitesses d'impression A et B pour garantir une brillance optimale (reportez-vous à la section [Modes d'impression](#page-22-0) équivalents [à la page 17](#page-22-0)). Vous pouvez régler les paramètres par défaut en fonction de vos besoins. Vous ne pouvez pas obturer les deux lampes, étant donné qu'une lampe au moins est nécessaire pour sécher l'encre.

Pour obturer une lampe :

**1.** Dans l'écran de la page principale de l'imprimante, appuyez sur le panneau d'état des lampes :

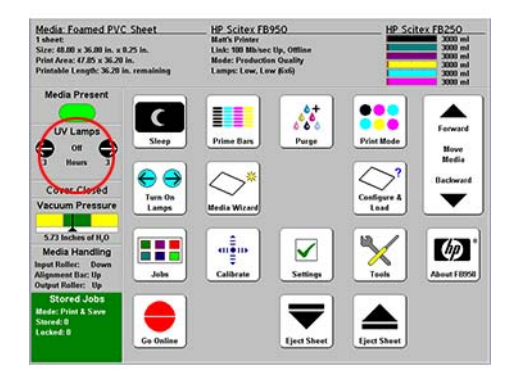

**2.** Dans l'écran des informations relatives aux lampes, appuyez sur le bouton Paramètres des lampes :

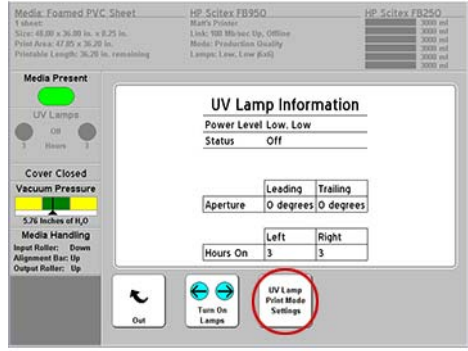

**3.** Dans l'écran des modes de lampes, appuyez sur Obturé, Faible, Moyen ou Elevé pour les lampes initiale et finale :

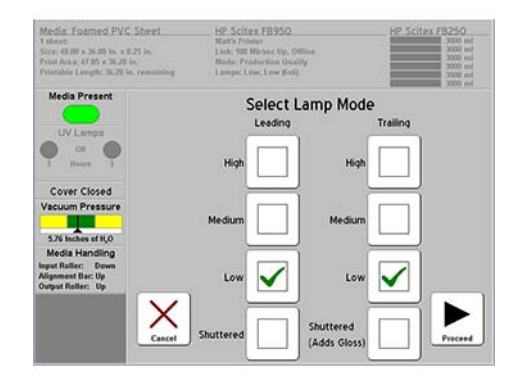

**4.** Dans l'écran d'ouverture des obturateurs, appuyez à plusieurs reprises sur la flèche vers le haut pour faire passer l'angle de l'obturateur de 0 degrés (complètement ouvert) à la fermeture. Plus l'angle est important et plus l'aspect de l'impression est brillant. L'option Fermé fournit la brillance maximale.

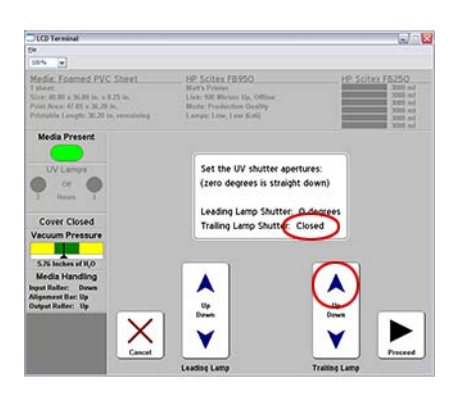

### <span id="page-120-0"></span>**Paramètres du RIP**

Pour les instructions d'utilisation détaillées, reportez-vous au guide d'utilisation du RIP.

### **Choix d'une résolution**

La résolution d'impression est déterminée par le RIP. Il n'y a en effet aucun paramètre de résolution sur l'imprimante.

- Pour la plupart des images, utilisez la résolution 600x600 ppp.
- Si une image grenue est acceptable (si elle est visualisée à une plus grande distance ou s'il s'agit d'un brouillon, par exemple) et que vous souhaitez une plus grande vitesse d'impression, utilisez la résolution 600x300 ppp.
- Pour les couleurs plus saturées ou en cas d'impression sur un support clair ou rétroéclairé, utilisez la résolution 1 200x600 ppp.

### **Choix d'un profil de couleur**

- Sélectionnez le profil correspondant au nom du support ou se rapprochant le plus du matériau utilisé.
- Pour une correspondance précise des couleurs, effectuez un étalonnage de couleur (linéarisation) au moins une fois pour chaque support.
- Pour réduire l'utilisation d'encre, sélectionnez un profil économiseur d'encre ou créez un profil personnalisé utilisant moins d'encre. Les profils économiseurs d'encre sont disponibles pour les utilisateurs enregistrés des RIP Onyx et Caldera. Pour les instructions de téléchargement, consultez le site Web du fabricant (Onyx : [http://www.onyxgfx.com,](http://www.onyxgfx.com) Caldera : <http://www.caldera.eu>). Les utilisateurs du logiciel RIP HP peuvent créer un profil personnalisé pour réduire l'utilisation d'encre. Pour les instructions de création d'un profil personnalisé, reportezvous au guide d'utilisation du logiciel RIP HP.

### **Dépannage des problèmes de qualité d'image**

Ce chapitre explique comment résoudre les problèmes types de qualité d'image.

### **Garantie de documents et d'images de qualité élevée**

- Vérifiez que tout le texte est converti en plans (et non en bitmaps) ou que les polices sont incluses dans les fichiers graphiques.
- Tous les dessins au trait doivent être sous forme vectorielle (et non bitmap) pour garantir une évolutivité et une reproduction correctes.
- Les larges blocs de couleur opaque peuvent présenter une formation de bandes plus visiblement que les zones de couleur plus petites ou les images photographiques.
- Vérifiez que les images photographiques sont dimensionnées de façon appropriée pour la résolution de la sortie finale. Par exemple, n'essayez pas de redimensionner une image de 300x200 pixels copiée à partir d'un site Web pour qu'elle tienne sur un poster de 1x2 m.
- Sélectionnez des images photographiques présentant un contraste et une saturation des couleurs bien équilibrés. Il est difficile de bien imprimer les zones d'ombre subtiles ou les zones de hautes lumières qui « brillent ».

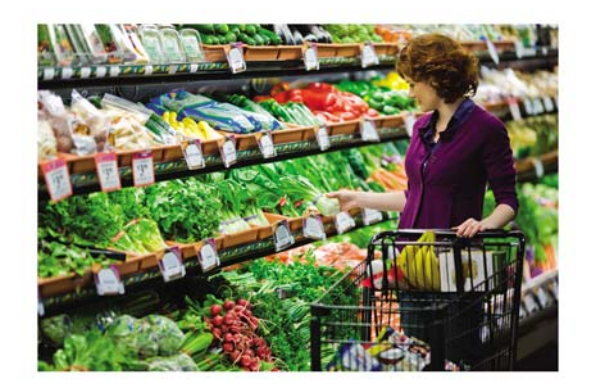

● Dans le programme d'application ou le RIP, utilisez les profils de couleur ICC fournis par le fabricant du RIP qui sont réglés pour le jeu d'encres et le support que vous allez utiliser. Les couleurs doivent être gérées soit dans l'application, soit dans le RIP, mais jamais dans les deux.

### **Formation de bandes larges**

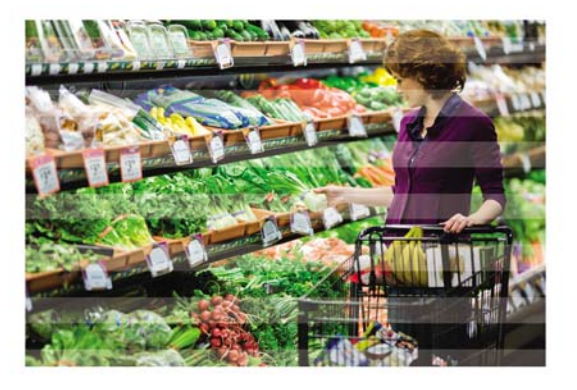

La formation de bandes larges horizontales, parfois appelée « formation de bandes brillantes directionnelles » ou « formation de bandes de tondeuse », peut être due au fait que la lumière se reflète différemment sur des zones imprimées adjacentes. L'encre qui est déposée lorsque le chariot de tête d'impression se déplace dans un sens présente une caractéristique de reflet différente de celle de l'encre qui est déposée dans le sens opposé. Cet effet varie selon l'angle de visualisation et est davantage prononcé dans les images plus sombres présentant une saturation d'encre plus élevée. Pour réduire ou éliminer la formation de bandes brillantes, essayez de prendre les mesures suivantes :

- **1.** Utilisez le mode Plus, un mode d'impression spécial conçu pour réduire l'effet de formation de bandes. La vitesse d'impression est légèrement réduite par rapport à une impression sans le mode Plus.
- **2.** Utilisez un profil de couleur avec gamme de couleurs réduite ces profils de couleur limitent la gamme de couleurs utilisée, ce qui réduit la saturation des couleurs dans l'image imprimée. S'ils sont disponibles, vous pouvez les télécharger à partir du site Web du fabricant du RIP (reportezvous à la section [Choix d'un profil de couleur à la page 115\)](#page-120-0).
- **3.** Imprimez avec 4 couleurs au lieu de 6 pour réduire la saturation et le chargement d'encre.
- **4.** Imprimez dans un mode de qualité supérieure n'utilisez pas le mode Panneau-réclame ; en cas d'impression en mode Production, essayez plutôt le mode Qualité élevée. Cela va réduire la vitesse d'impression, ce qui va diminuer la différence visible entre les bandes adjacentes.
- **5.** Faites des impressions unidirectionnelles cela supprime les bandes adjacentes imprimées dans des sens différents, mais cela réduit la production de 50 %, étant donné que l'imprimante n'imprime plus que dans un seul sens au lieu des deux.
- **6.** Plastifiez les documents l'application d'un film plastifié à l'impression réduit l'effet de formation de bandes et fournit une protection supplémentaire contre l'endommagement.

### **Formation de bandes fines**

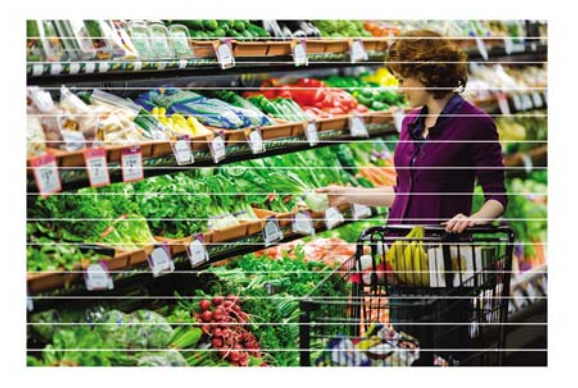

La formation de bandes fines horizontales ou de rayures peut indiquer que des jets d'encre sont obstrués ou que l'alimentation de support est mal étalonnée.

- Si vous voyez une ligne blanche (absence de couleur) dans certaines couleurs uniquement, vérifiez l'état des jets en suivant la procédure fournie au début de ce guide.
- Si une ligne blanche (manquante) ou sombre apparaît sur toute la largeur de l'impression, vérifiez l'étalonnage de l'alimentation de support à partir du panneau de contrôle de l'imprimante (Menu > Etalonnages manuels > Etalonnage d'alimentation de support).
- S'il est utilisé, le mode Plus peut avoir pour effet de produire une fine bande horizontale qui fait penser à une erreur d'alimentation de support. Dans ce cas, essayez d'imprimer sans le mode Plus.
- L'obturation d'une lampe finale (dans les configurations améliorant la brillance, par exemple) dans n'importe quel mode d'impression, mais plus particulièrement en mode Plus rapide, peut également accentuer une fine ligne sombre dans certaines couleurs à la limite de la bande d'impression. Dans ce cas, essayez de modifier le réglage de l'obturateur.

### **Image grenue**

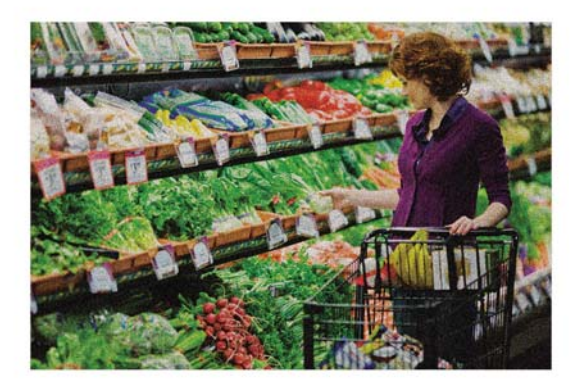

Dans une image « grenue », les points d'encre individuels sont visibles au lieu d'avoir une image photographique en demi-teinte. Cela peut se produire si l'image est visualisée à une distance plus proche que recommandé, en fonction du mode d'impression de l'image.

- Imprimez avec une résolution supérieure (600x600 ou 600x1 200 ppp).
- Imprimez avec 6 couleurs au lieu de 4 (si cette option est disponible).
- Imprimez dans un mode de qualité élevée (Production ou Qualité élevée).
- Effectuez un étalonnage bidirectionnel (reportez-vous à la section [Etalonnages automatiques](#page-63-0) [à la page 58\)](#page-63-0).
- Effectuez un étalonnage de hauteur de tête (la hauteur de tête est peut-être trop élevée). Voir **Paramètres de l'imprimante > Hauteur de tête hors support**.

Notez que, parfois, la modification d'un paramètre ou d'une condition pour résoudre un problème peut simultanément aggraver un autre problème. Par exemple, l'impression avec 4 couleurs peut réduire la saturation et le chargement d'encre, ainsi que la formation de bandes, mais risque d'augmenter l'aspect grenu des images. L'expérience vous permettra de déterminer les facteurs à régler pour améliorer la qualité générale des images.

### **Saturation ou contraste insuffisant**

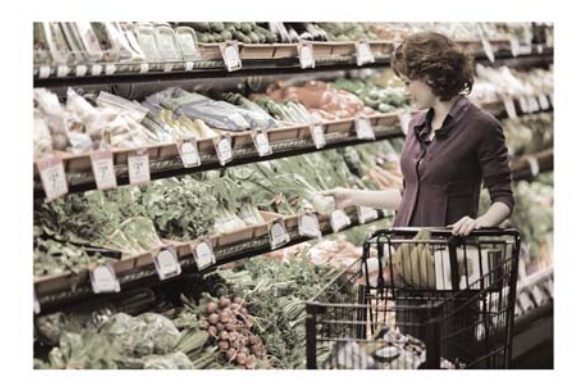

- Utilisez le mode Qualité élevée.
- Commencez par une image correcte et appliquez les profils de couleur ICC appropriés dans le programme d'application ou le RIP.
- Contrôlez les jets manquants. Pour les instructions, reportez-vous à la section [Contrôle de l'état](#page-115-0) [des jets à la page 110.](#page-115-0)
- N'utilisez pas de profil économiseur d'encre.

### **Couleurs imprécises ou inattendues**

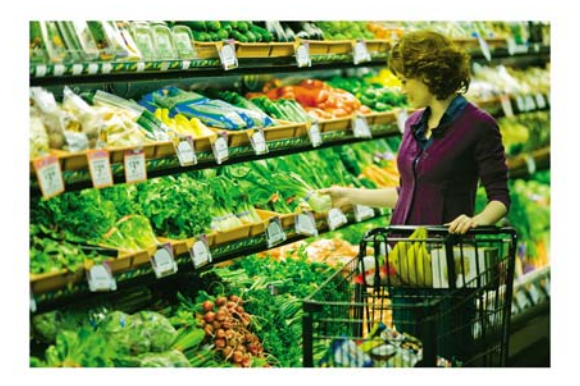

- Les encres UV ont une durée de conservation limitée. Des encres dont la durée de vie a expiré peuvent entraîner une modification des couleurs. Vérifiez que la date d'expiration marquée sur l'emballage de l'encre n'est pas dépassée. Remplacez toute encre dont la durée de vie a expiré.
- En secouant la cartouche d'encre, vous pouvez compenser la sédimentation des composants de l'encre et corriger progressivement une modification de couleur (après plusieurs impressions, selon le volume de sédimentation).
- Vérifiez que vous utilisez le profil de couleur qui correspond au support ou qui se rapproche le plus du type de support utilisé.
- Effectuez un étalonnage de couleur (linéarisation). Pour plus de détails, reportez-vous à la section [Linéarisation](#page-74-0) à la page 69.
- Contrôlez les jets manquants. Pour les instructions, reportez-vous à la section [Contrôle de l'état](#page-115-0) [des jets à la page 110.](#page-115-0)
- Si le problème concerne des différences de couleur entre l'écran de l'ordinateur et la sortie imprimée, envisagez d'étalonner l'écran conformément aux instructions du fabricant et de visualiser les impressions à la lumière naturelle ou sous un éclairage à spectre complet.
- Vérifiez que toutes les images et le document proprement dit ont été enregistrés dans le même espace colorimétrique. Pour les instructions, reportez-vous à la documentation d'utilisation de l'application.
- L'utilisation de l'imprimante en dehors des plages de température établies (reportez-vous à la section [Caractéristiques à la page 98\)](#page-103-0) peut entraîner l'échec du remplissage précis des têtes d'impression, ce qui provoque des modifications de couleurs.

### **Exemples**

Cette section présente quelques exemples d'application des conseils et astuces donnés dans ce guide pour des travaux d'impression types.

### **Photographie saturée avec zones sombres**

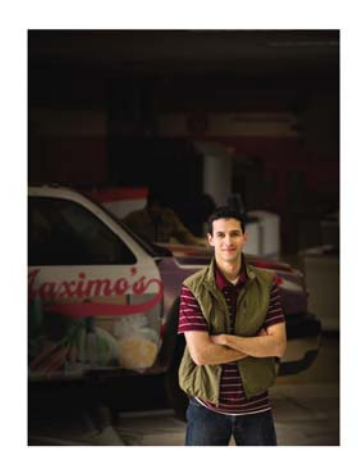

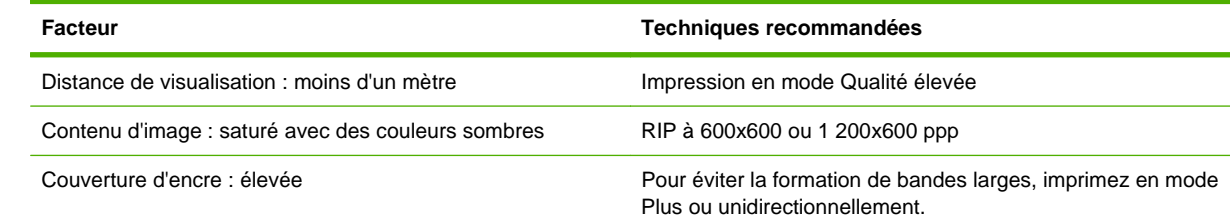

### **Signalisation d'événement**

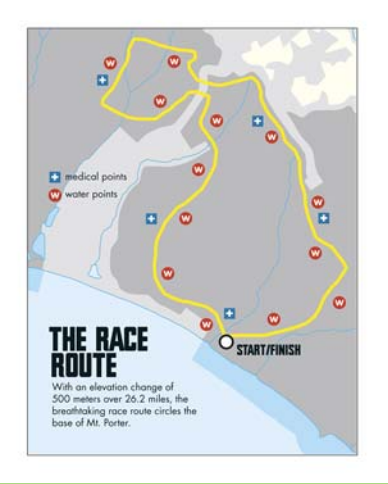

**Facteur Techniques recommandées**

Distance de visualisation : plus de 5 m Impression en mode Production

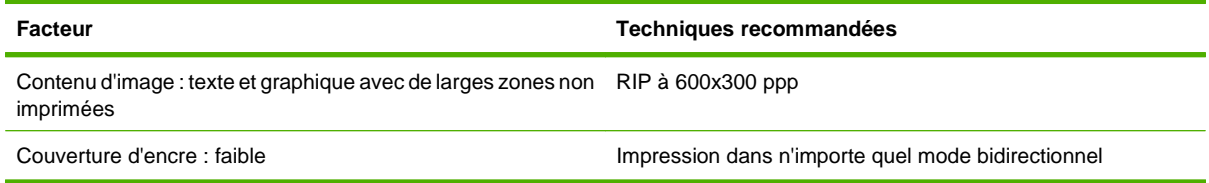

### **Bannière souple**

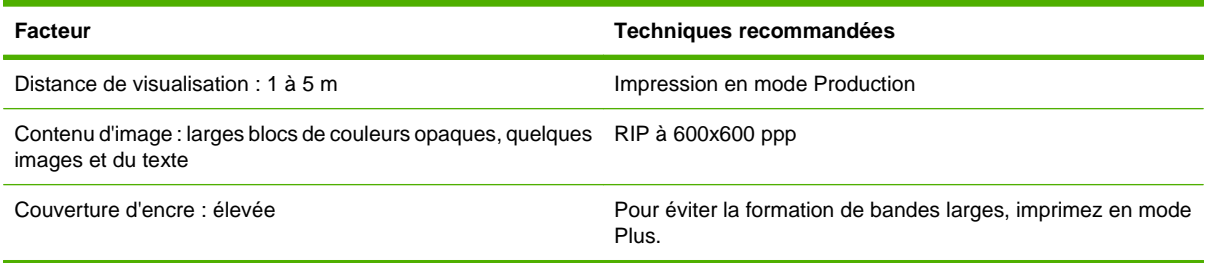

## **Graphique de qualité d'image**

Le graphique de qualité d'image fournit un récapitulatif général des conseils et astuces fournis dans ce guide. Vous pouvez imprimer ce graphique pour référence et suivre les étapes recommandées pour obtenir une qualité d'impression optimale du début à la fin.

# 1. DEMARRAGE ET CONTROLE DE L'ETAT DES JETS

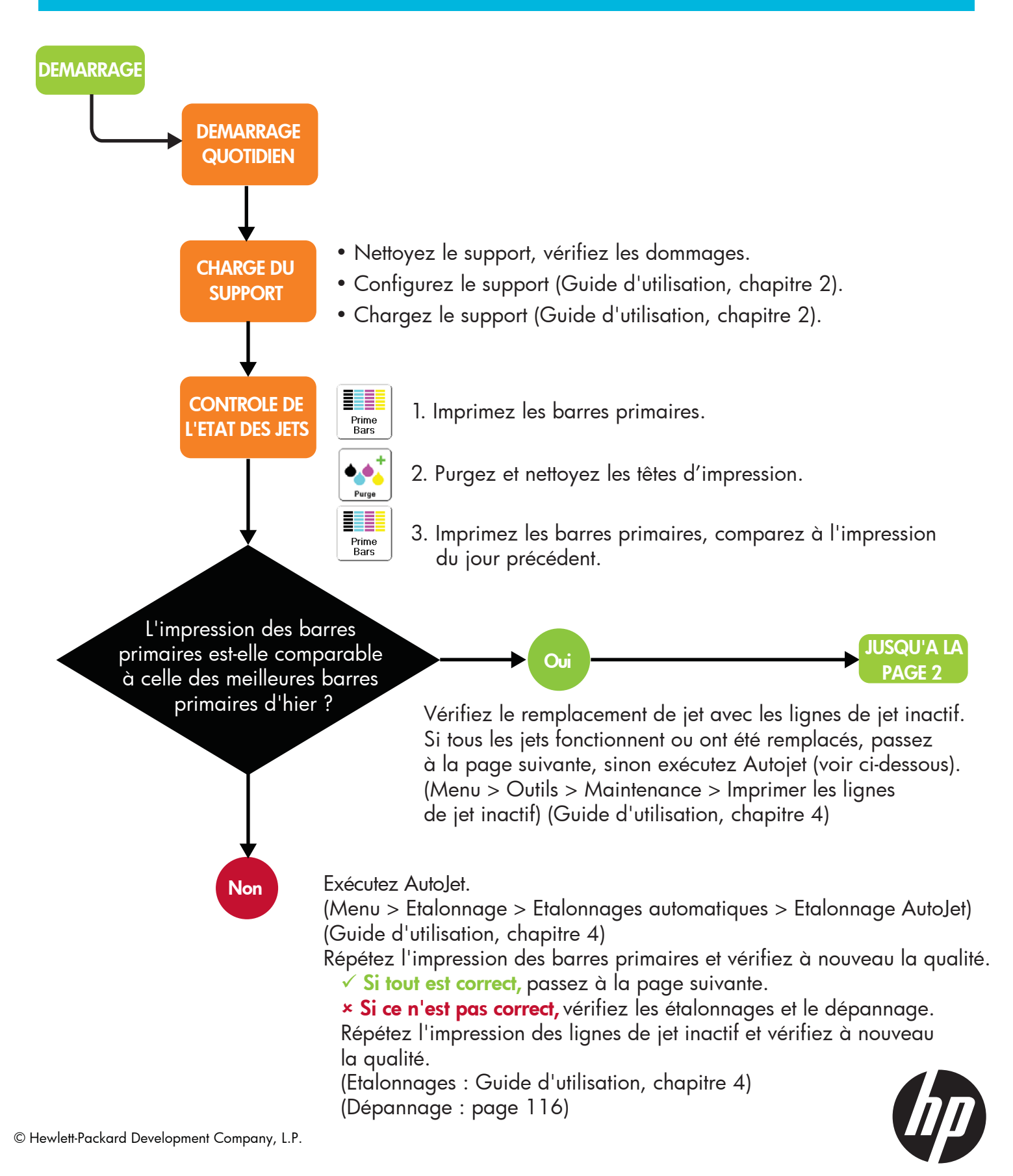

## 2. PARAMETRES DE L'IMPRIMANTE

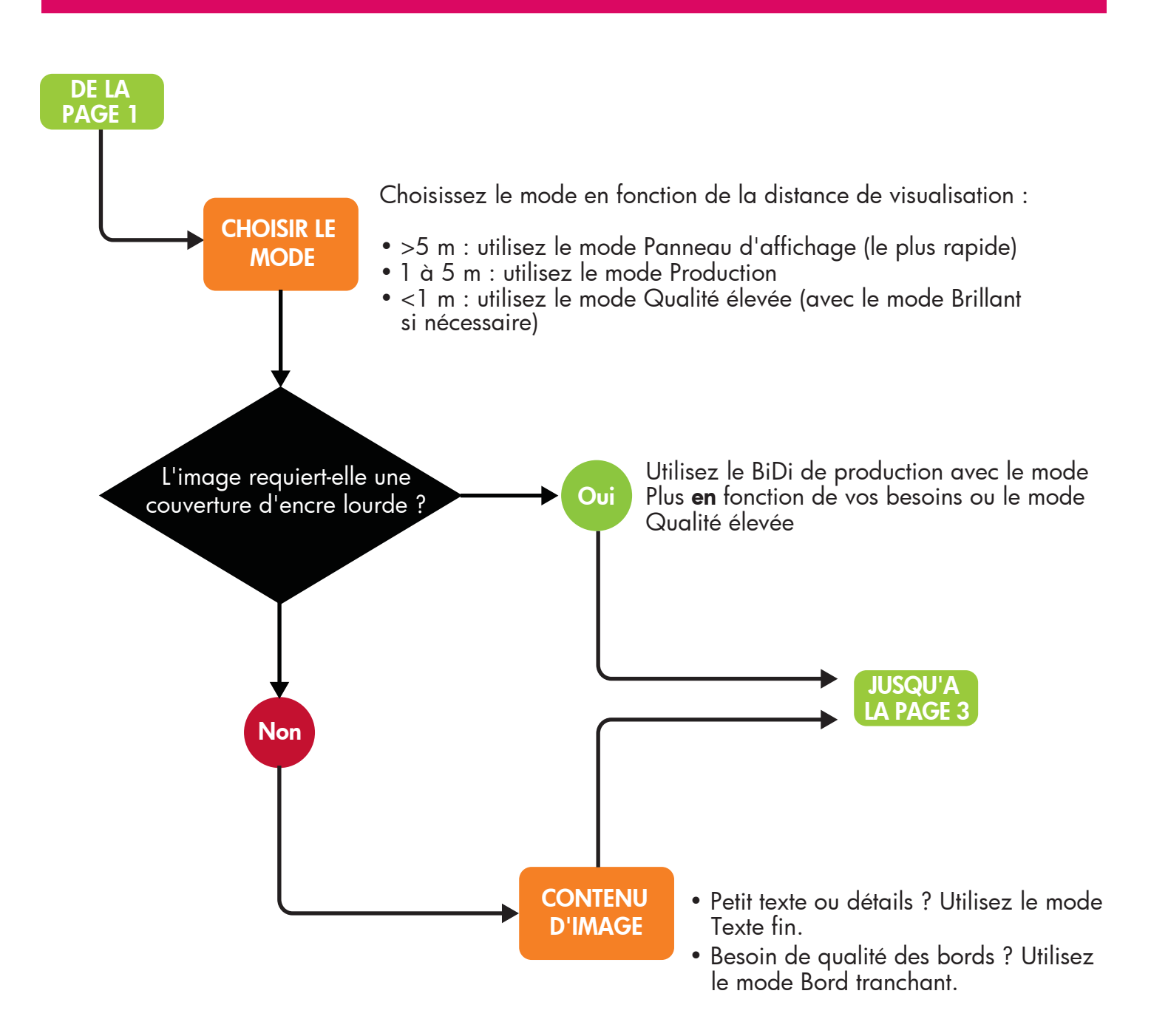

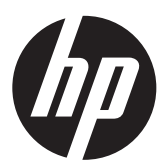

## 3. PARAMETRES RIP

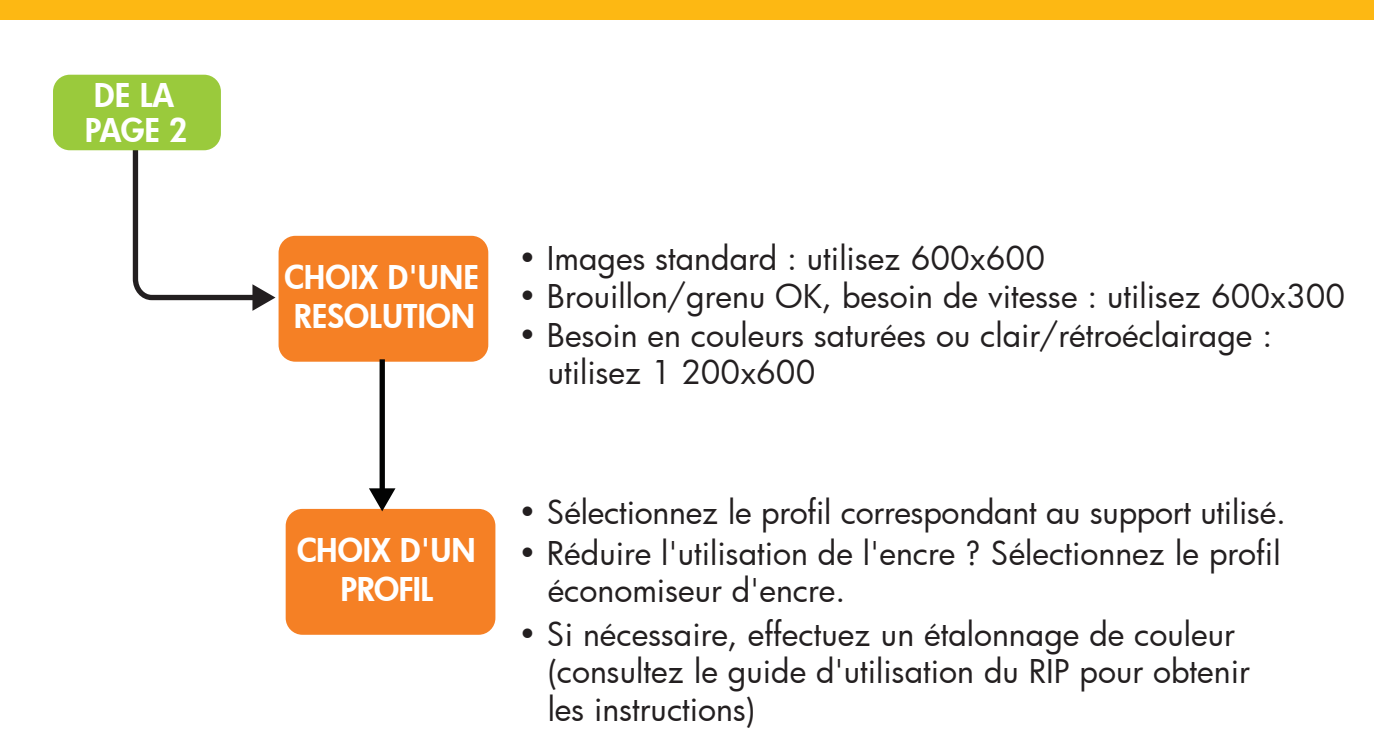

## 4. CONTROLE DE LA QUALITE

### Problème **Que faire**

Formation de bandes horizontales larges (brillantes)

Formation de bandes horizontales fines 1. Contrôle de l'état des jets

Saturation des couleurs ou contraste insuffisant

- 1. Sélection du mode Plus
- 2. Sélection du mode Qualité élevée bidirectionnelle
- 3. Sélection du mode Qualité élevée unidirectionnelle (le plus lent)
- 4. Stratification
- 
- 2. Contrôle de l'étalonnage d'alimentation de support
- 3. Tentative d'impression sans le mode Plus

Image grenue **Imprimez** avec 6 couleurs au lieu de 4. Imprimez avec une résolution supérieure (600x600 ou 1 200x600).

Utilisez le mode Qualité élevée.

Modification des couleurs inattendue La durée de vie des encres a expiré ? Utilisez une nouvelle encre ou essayez de secouer la cartouche. Etalonnage de couleur (linéarisation)

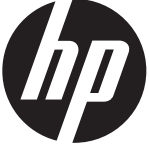

## **Index**

### **A**

Affichage des jets actuels défectueux [66](#page-71-0) Alignement H2H Y [51](#page-56-0) Alignement Y des têtes d'impression [51](#page-56-0) Arborescence de menu [42](#page-47-0) Assistant support défini [12](#page-17-0) AutoJet [55](#page-60-0) AutoTune Contrôle de la qualité [57](#page-62-0) Avertissements & Actions [41](#page-46-0) Avertissements de sécurité [7](#page-12-0)

### **B**

Bord tranchant défini [15](#page-20-0)

### **C**

Caractéristiques [2](#page-7-0) Chargement d'encre [32](#page-37-0) Chargement rapide [23](#page-28-0) Conditions d'utilisation [2](#page-7-0) Conditions électriques [2](#page-7-0) Conditions environnementales [2](#page-7-0) Configuration du support [20](#page-25-0) Conseils [34](#page-39-0)

#### **D**

Dépannage [101](#page-106-0) Données d'enregistrement par défaut [68](#page-73-0) DPI (points par pouce) [14](#page-19-0)

### **E**

Effacement des jets individuels défectueux [66](#page-71-0) Effacement de tous les jets défectueux [67](#page-72-0)

Effacement de tous les jets défectueux d'une tête [67](#page-72-0) Emplacement du numéro de série [9](#page-14-0) Encre installation [32](#page-37-0) Enregistrement BiDi manuel [61](#page-66-0) Etalonnage Affichage des jets actuels défectueux [66](#page-71-0) Alimentation de support [60](#page-65-0) AutoJet [55](#page-60-0) automatique [45](#page-50-0) AutoTune [46](#page-51-0) BiDi manuel [61](#page-66-0) Effacement des jets individuels défectueux [66](#page-71-0) Effacement de tous les jets défectueux [67](#page-72-0) Effacement de tous les jets défectueux d'une tête [67](#page-72-0) Etalonnage de tête d'impression en X [63](#page-68-0) Identification des jets individuels défectueux [66](#page-71-0) Impression des lignes de jet inactif [40](#page-45-0) manuel [45](#page-50-0) Mappage de jets manuel [55](#page-60-0) quand l'effectuer [54](#page-59-0) Etalonnage ; Données d'enregistrement par défaut [68](#page-73-0) Etalonnage d'alimentation de support [60](#page-65-0) Etalonnage de tête d'impression en X [63](#page-68-0) Etalonnages automatiques [45](#page-50-0) Etalonnages manuels [45](#page-50-0) Etalonner l'imprimante [45](#page-50-0)

#### **F**

Fonctions spéciales [11](#page-16-0)

#### **G**

Garantie [104](#page-109-0)

#### **I**

Identification des jets individuels défectueux [66](#page-71-0) Impression conseils [34](#page-39-0) sur support en rouleau [26](#page-31-0) sur support rigide [20](#page-25-0) Impression bidirectionnelle [14](#page-19-0) Impression des lignes de jet inactif [40](#page-45-0) Impression multipose [24](#page-29-0) Impression multipose de plusieurs feuilles [24](#page-29-0) Impression sur support en rouleau [26](#page-31-0) Impression sur support rigide longueur minimale [22](#page-27-0) Impression unidirectionnelle [14](#page-19-0) Imprimante de service [52](#page-57-0)

### **L**

Linéarisation [59](#page-64-0)

### **M**

Maintenance [71](#page-76-0) Maintenance planifiée [71](#page-76-0) Maintenance préventive [71](#page-76-0) Mappage de jets manuel [55](#page-60-0) Marges [24](#page-29-0) Menu Avertissements & Actions [41](#page-46-0) Etalonner l'imprimante [45](#page-50-0) Imprimante de service [52](#page-57-0) Menus d'impression [52](#page-57-0)

Outils [50](#page-55-0) Paramètres de l'imprimante [47](#page-52-0) Menus d'impression [52](#page-57-0) Messages Action définition [41](#page-46-0) Messages ATTN [41](#page-46-0) Messages Avertissement définition [41](#page-46-0) Mode Plus défini [15](#page-20-0) Modes d'impression [14,](#page-19-0) [17](#page-22-0)

#### **N**

Nettoyage [71](#page-76-0)

#### **O**

Options de menu [42](#page-47-0) Outils [50](#page-55-0)

#### **P**

Page principale [8](#page-13-0) Panneau de contrôle Page principale [8](#page-13-0) Paramètres de l'imprimante [47](#page-52-0) Pause-permutation d'encre [34](#page-39-0) Présentation rapide [9](#page-14-0)

#### **Q**

Qualité d'image [103](#page-108-0) Qualité d'impression Qualité élevée [14](#page-19-0) Qualité Panneau-réclame [14](#page-19-0) Qualité Production [14](#page-19-0) Qualité élevée [14](#page-19-0) Qualité Panneau-réclame [14](#page-19-0) Qualité Production [14](#page-19-0)

#### **R**

Résolution [14](#page-19-0) Résolution d'impression [14](#page-19-0) RIP connexion [4](#page-9-0) installation [5](#page-10-0)

### **S**

Support configuration [20](#page-25-0)

### **T**

Têtes d'impression, alignement Y [51](#page-56-0) Texte fin défini [15](#page-20-0) Touche **ATTN** du panneau de contrôle [41](#page-46-0) Travaux enregistrés [24](#page-29-0)

### **V**

VideoNet carte d'interface [4](#page-9-0) protocole [4](#page-9-0) Vitesse d'impression [14](#page-19-0) Vitesses d'impression [17](#page-22-0) Vue d'ensemble des flux de travail [8](#page-13-0) Vue d'ensemble des pièces [9](#page-14-0)